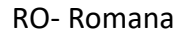

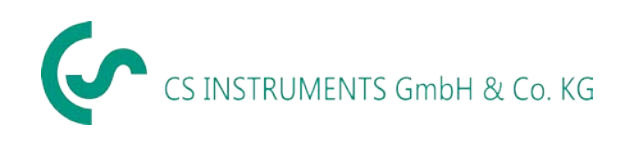

# **Manual de instructiuni**

**Detector scapari cu camera foto integrata**

# **LD 500 / LD 510**

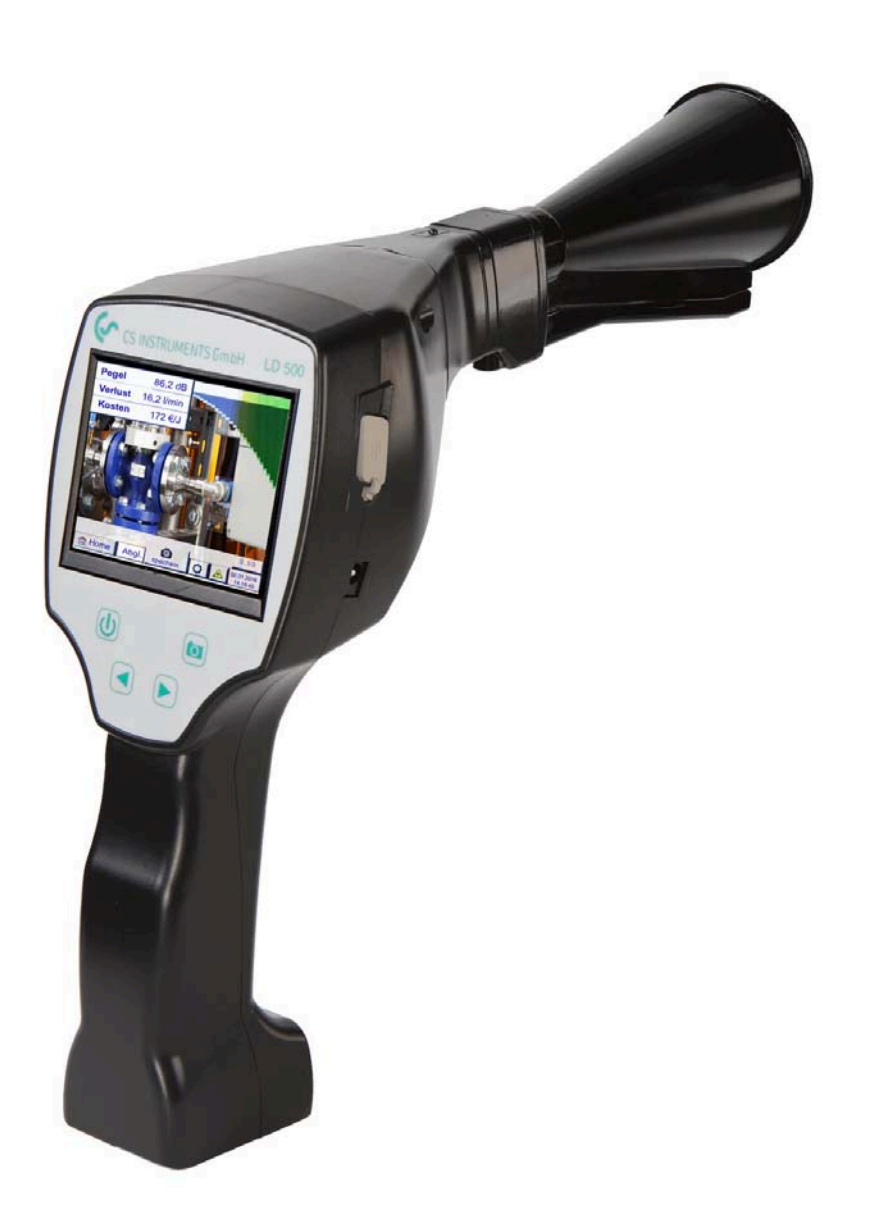

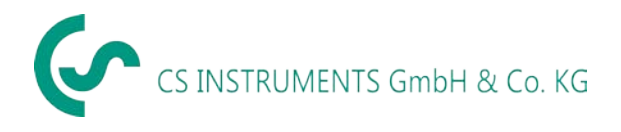

# <span id="page-1-0"></span>1 Cuprins

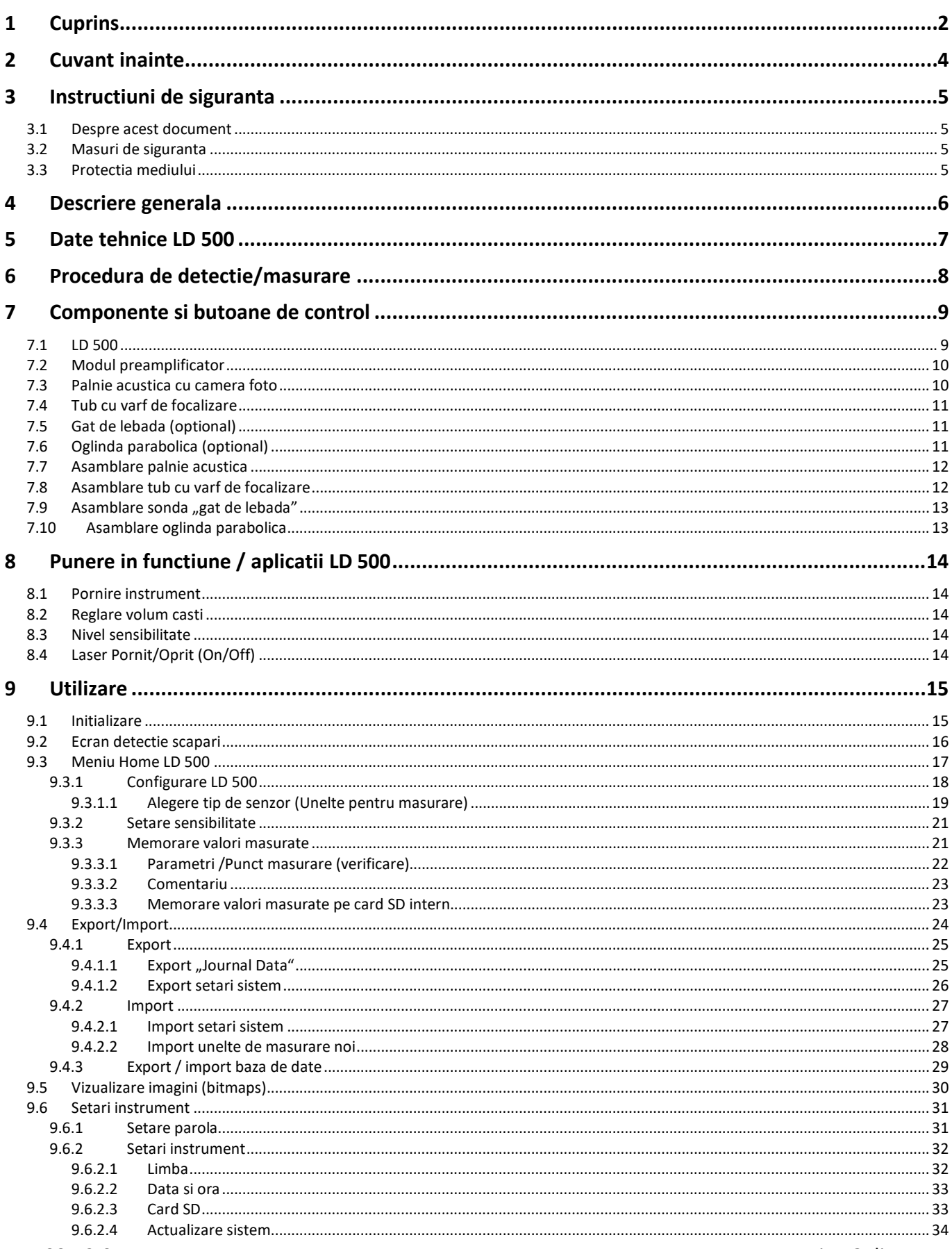

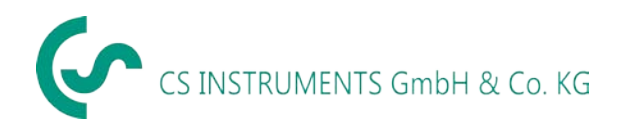

# Cuprins

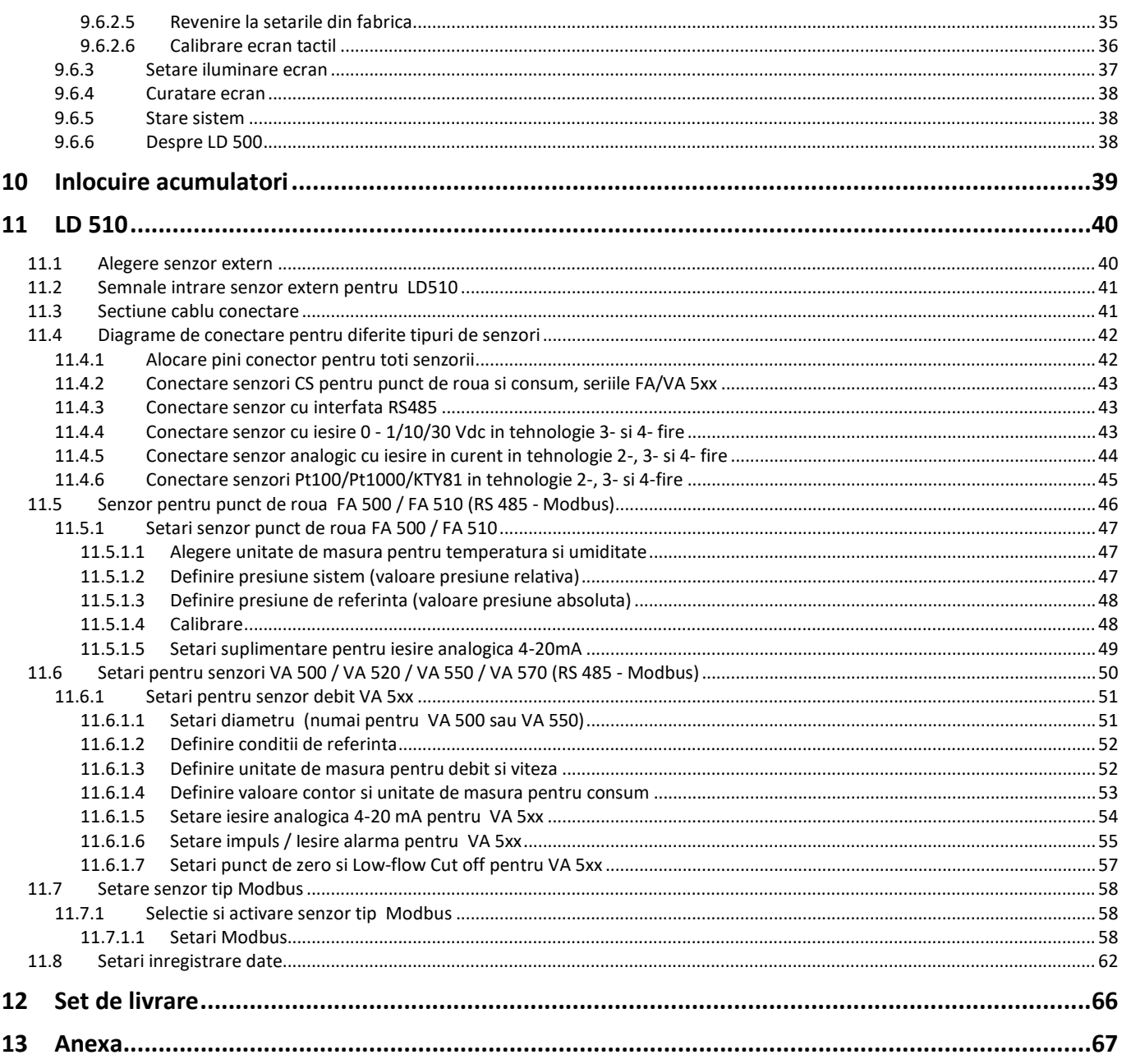

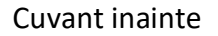

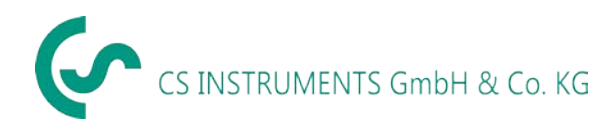

# <span id="page-3-0"></span>**2 Cuvant inainte**

Draga Client CS,

Va multumim pentru decizia luata in favoarea cumpararii detectorului pentru scapari cu camera foto integrata **LD 500**.

Noul detector pentru scapari LD 500 cu camera foto integrata si calcularea pierderilor este instrumentul ideal care va ajuta sa determinati foarte usor si sa inregistrati cele mai mici scapari chiar si de la mare distanta (0,1 l/min corespunde la pierderi de aproximativ 1  $\epsilon$ /an).

**LD 510** este primul detector din lume cu o intrare suplimentara la care pot fi conectati toti senzorii CS. Pe langa detectarea si evaluarea scurgerilor, pot fi efectuate toate masurarile necesare cu privire la punctul de roua, debitul, presiunea si temperatura...

#### **Functii principale:**

- **Detectia si localizarea scaparilor la**
	- Sisteme de aer comprimat, gaze, abur si vacuum
	- Capcane pentru abur
	- Garnituri si etansari
	- **Sisteme refrigerare**

#### • **Inregistrare / memorare a scaparilor cu**

- Fotografie a locului unde au fost identificate scaparile
- Data si ora
- Descrierea pozitiei scaparilor cu indicare nume companie / departament / utilaj
- Dimensiune scapare in litri/min (unitate selectabila)
- Costuri anuale ale pierderilor in  $\epsilon$  (moneda selectabila)
- **Nota:** Cu ajutorul softului CS Leak Reporter disponibil (cod de comanda: 0554 0105) pot fi create rapoarte detaliate cu valori totale, subtotaluri (departamente / depozite, etc.) si istoric (pentru imbunatatirile temporare sau permanente aduse).

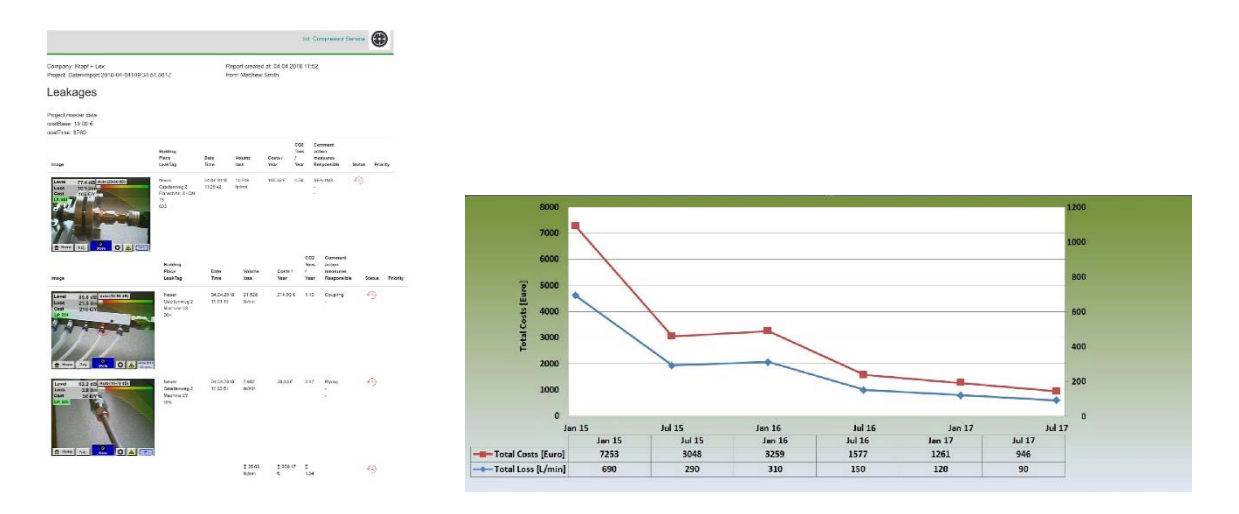

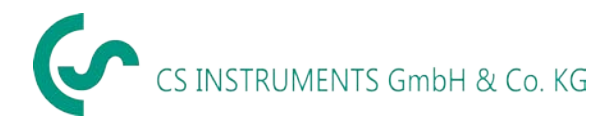

# <span id="page-4-0"></span>**3 Instructiuni de siguranta**

#### <span id="page-4-1"></span>*3.1 Despre acest document*

- Cititi cu atentie acest document si familiarizati-va cu acest produs inainte de utilizarea acestuia. Acordati o atentie deosebita masurilor de protectie si avertizarilor pentru evitarea accidentelor si a distrugerii produsului.
- Tineti acest manual la indemana pentru a-l putea consulta ori de cate ori este necesar.
- Puneti aceasta documentatie la dispozitia tuturor persoanelor care utilizeaza acest produs.

#### <span id="page-4-2"></span>*3.2 Masuri de siguranta*

- Utilizati produsul numai conform destinatiei si in parametrii specificati in datele tehnice. Nu folositi forta in timpul utilizarii.
- Nu masurati niciodata cu instrumentul la sau in apropierea pieselor aflate sub tensiune!
- In timpul detectarii unor scurgeri la sistemele electrice, va rugam sa pastrati o distanta de siguranta suficienta pentru a evita socurile electrice periculoase!
- Evitati orice contact direct cu piesele fierbinti si/sau in miscare de rotatie.
- Porniti intotdeauna instrumentul fara castile conectate! In cazul unui semnal puternic (bare in zona rosie), reduceti volumul in mod corespunzator utilizand butoanele de reglaj.

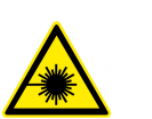

- Nu indreptati fasciculul laser catre ochi! Evitati iradierea directa a ochilor persoanelor sau ale animalelor!
- Modulul laser corespunde DIN EN 60825-1: 2015-07 Clasa 2 (< 1 mW).
- Respectati temperaturile de pastrare si operare.
- Manevrarea improprie sau aplicarea fortei duc la pierderea garantiei.
- Orice fel de interventie asupra produsului, in masura in care aceasta nu corespunde procedurilor prevazute si descrise in acest manual, conduce la anularea garantiei si la renuntarea oricarei raspunderi din partea producatorului.
- Produsul este destinat exclusiv scopului descris in acest manual.

#### <span id="page-4-3"></span>*3.3 Protectia mediului*

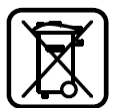

- Colectarea bateriilor reincarcabile defecte si/sau a bateriilor descarcate se va face in conformitate cu reglementarile legale in vigoare.
- Reciclati produsul la sfarsitul perioadei de utilizare conform regulilor cu privire la colectarea dispozitivelor electrice si electronice (respectati reglementarile locale) sau returnati produsul la CS Instruments GmbH & Co.KG pentru distrugere.

**CS Instruments GmbH & Co.KG** nu ofera garantie la utilizarea produsului in alte scopuri si nu raspunde de erorile care au fost omise in acest manual de operare. De asemenea, firma nu este raspunzatoare pentru daunele indirecte rezultate din livrarea sau utilizarea necorespunzatoare a acestui dispozitiv.

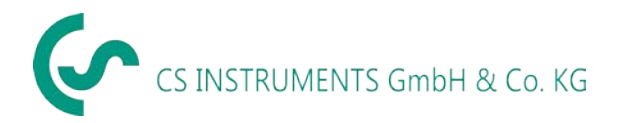

# <span id="page-5-0"></span>**4 Descriere generala**

Scaparile de aer comprimat si gaze din conductele sistemelor (de exemplu la racorduri nestranse, corodate, etc.), genereaza un zgomot ultrasonic. Cu ajutorul lui LD 500 pot fi detectate de la distanta de cativa metri chiar si cele mai mici scapari, care nu pot fi auzite de urechea umana si care nu sunt vizibile datorita dimensiunilor mici.

Instrumentul transforma semnalele care nu pot fi auzite, intr-o frecventa care poate fi identificata de urechea omului si afiseaza pe ecran nivelul de emisie. Cu ajutorul castilor convenabile, izolate fonic, aceste sunete pot fi auzite chiar si in medii zgomotoase.

In plus, noul instrument LD 500 calculeaza costurile asociate scurgerilor, oferind o transparenta suplimentara cu privire la starea sistemului testat sau la potentialele economii care pot fi facute. Pierderile sunt afisate in litri/minut, precum si intr-o moneda liber selectabila. Costul per litru sau per metru cub de aer comprimat poate fi memorat in instrument.

Instrumentul profesional de masurare LD 500 este utilizat in aplicatii tipice pentru detectarea scurgerilor in sistemele de aer comprimat si testarea etanseitatii sistemelor de joasa presiune.

Scurgerile pot fi identificate usor cu ajutorul unui indicator laser integrat, directionat catre zona investigata.

In functie de aplicatie, se recomanda utilizarea unor diferite accesorii ale traductorului ultrasonic. Aceasta facilitează considerabil localizarea scurgerilor. Pentru LD 500 sunt disponibile urmatoarele accesorii:

- Palnie acustica Pentru masurari generale  $(0,2 6$  m) in zone cu acces direct
- Tub cu varf de focalizare Pentru masurari punctuale in zone cu acces direct
- Gat de lebada Pentru masurari punctuale in zone greu accesibile
- **Oglinda parabolica** Pentru identificare scapari  $(3 12 \text{ m})$  de la mare distanta
- 

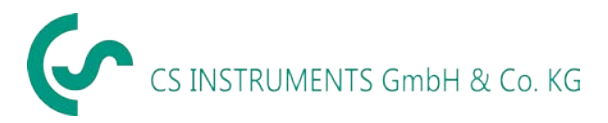

# <span id="page-6-0"></span>**5 Date tehnice LD 500**

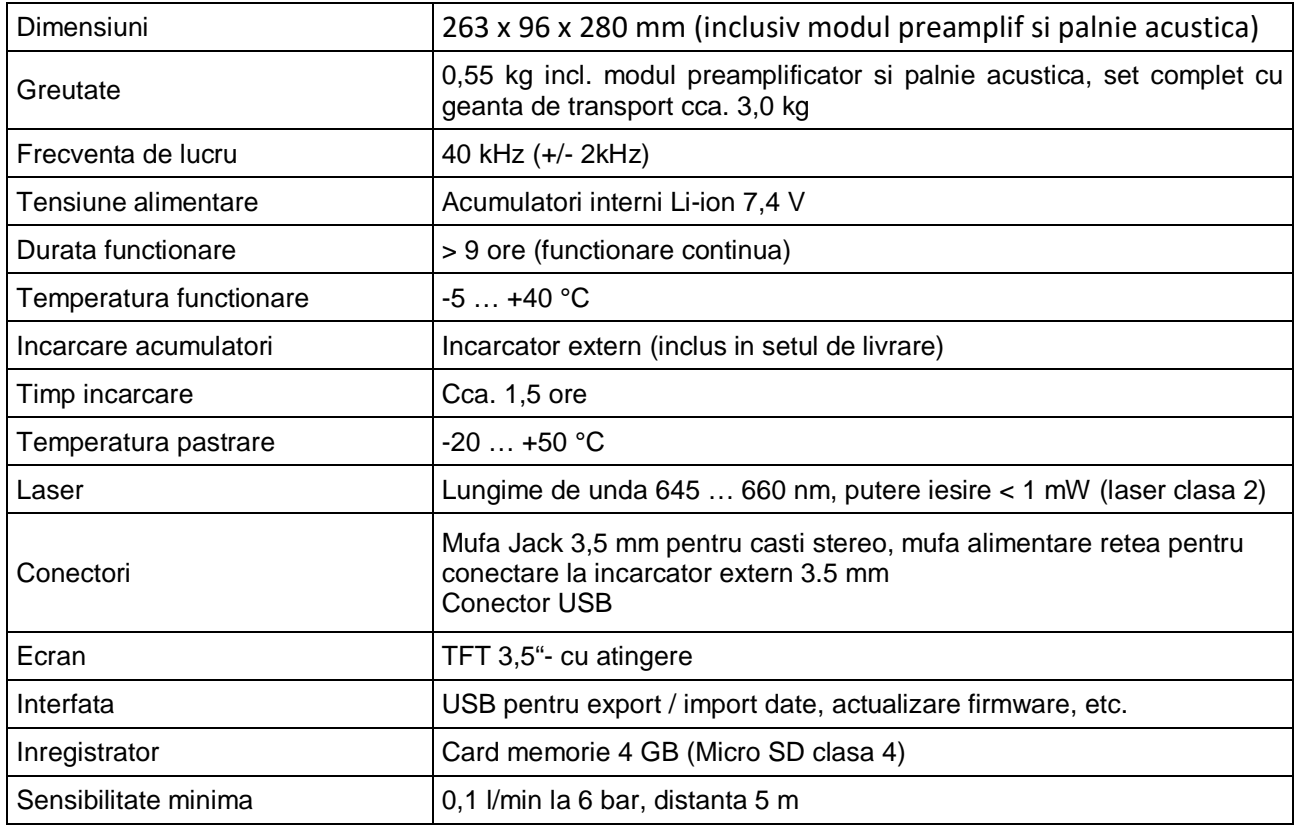

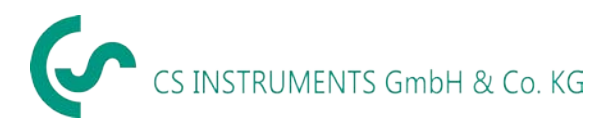

# <span id="page-7-0"></span>**6 Procedura de detectie/masurare**

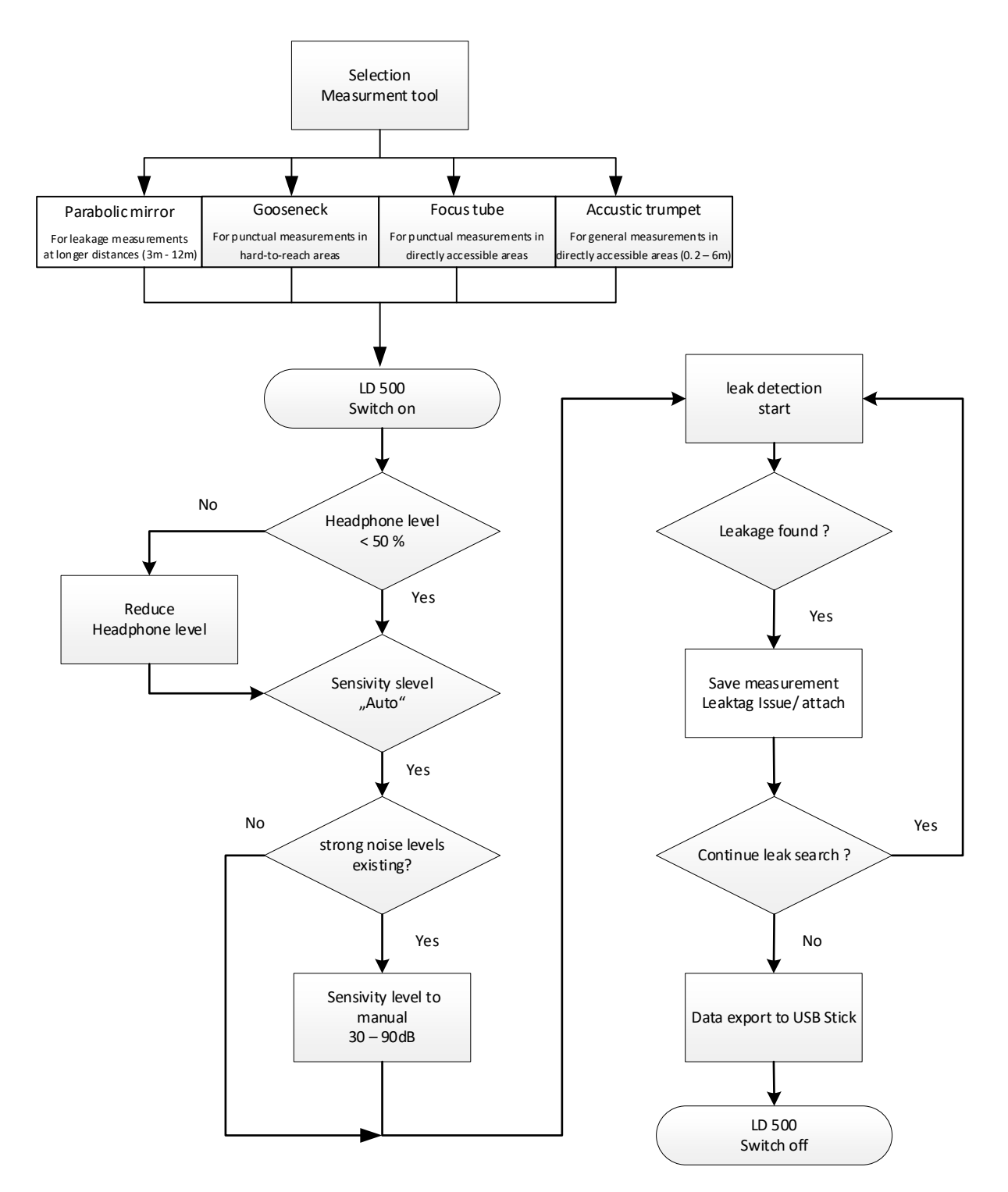

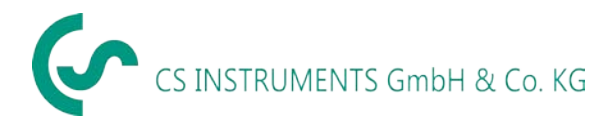

# <span id="page-8-0"></span>**7 Componente si butoane de control**

## <span id="page-8-1"></span>*7.1 LD 500*

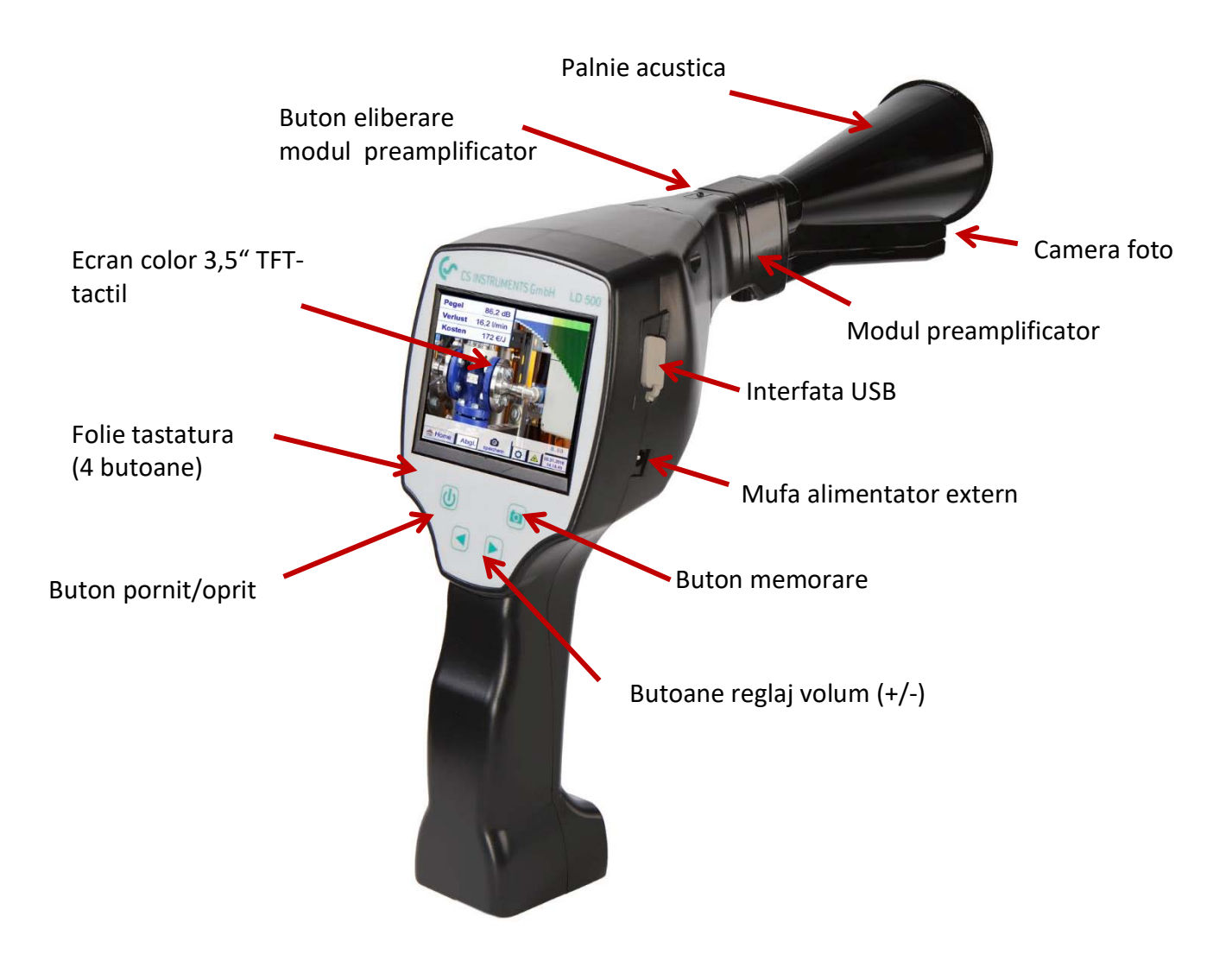

**Figura 1**

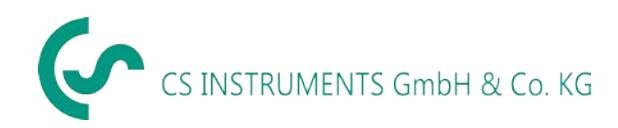

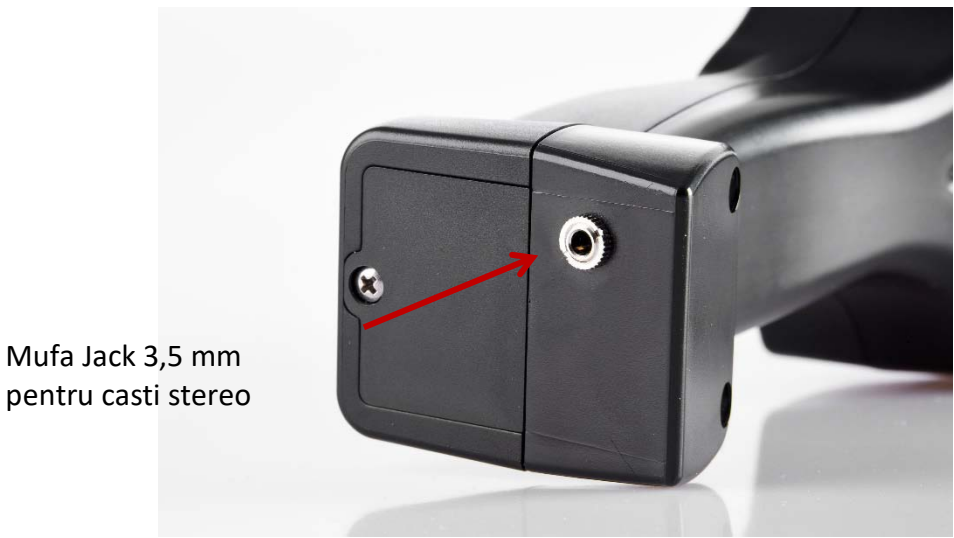

**Figura 2**

<span id="page-9-0"></span>*7.2 Modul preamplificator*

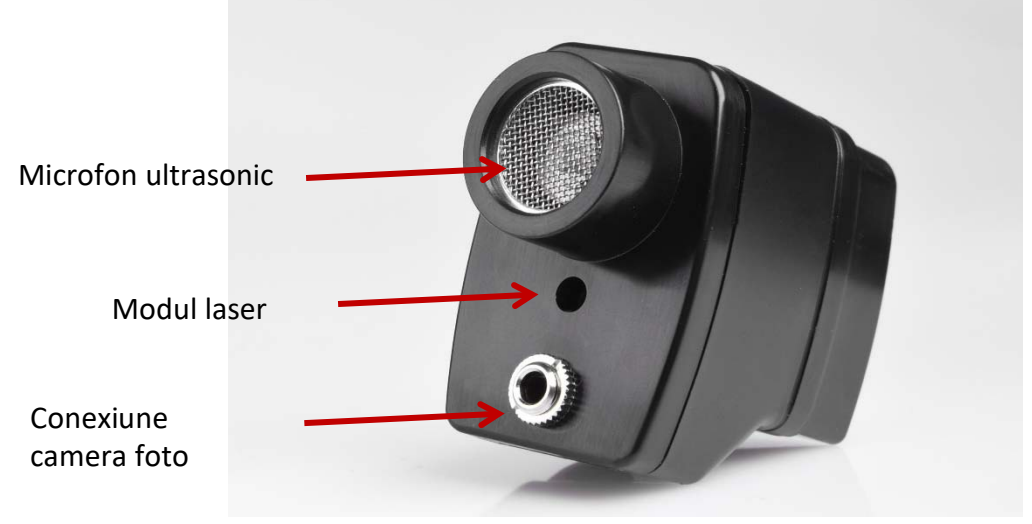

**Figura 3**

<span id="page-9-1"></span>*7.3 Palnie acustica cu camera foto*

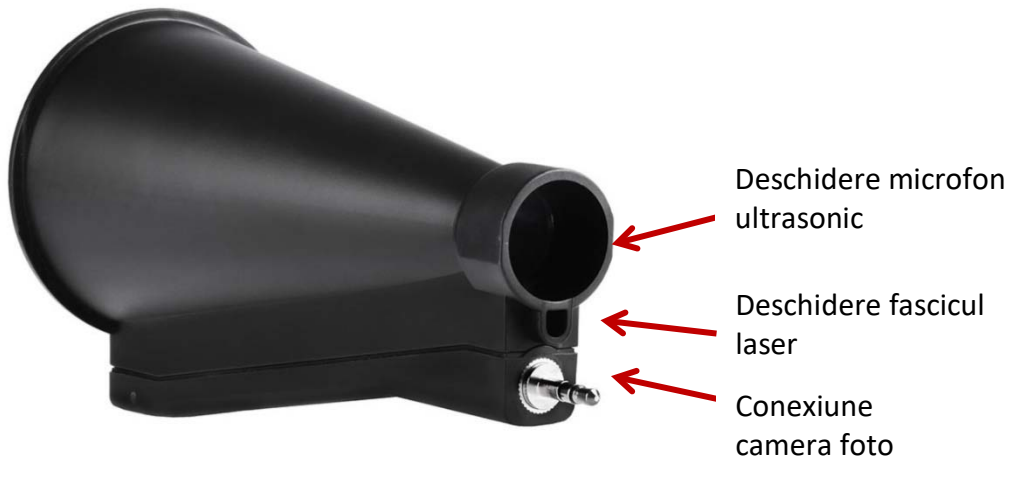

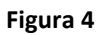

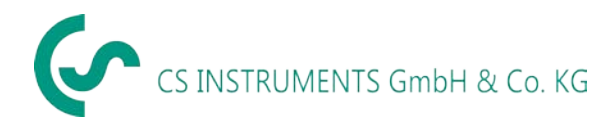

# <span id="page-10-0"></span>*7.4 Tub cu varf de focalizare*

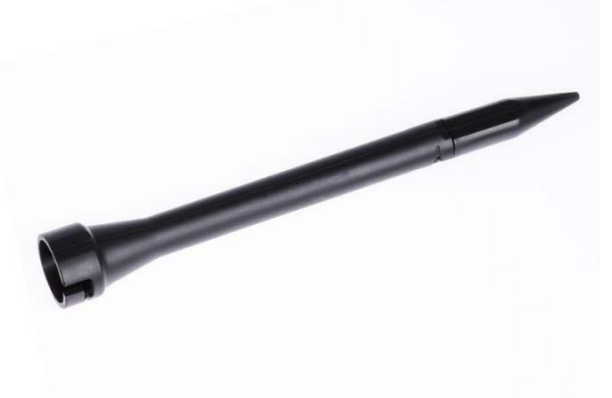

**Figura 5**

# <span id="page-10-1"></span>*7.5 Gat de lebada (optional)*

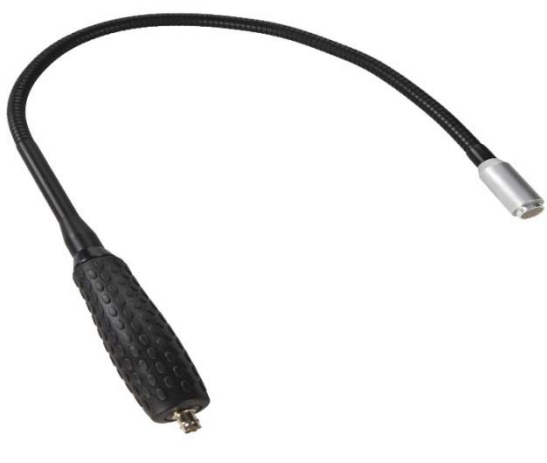

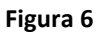

<span id="page-10-2"></span>*7.6 Oglinda parabolica (optional)*

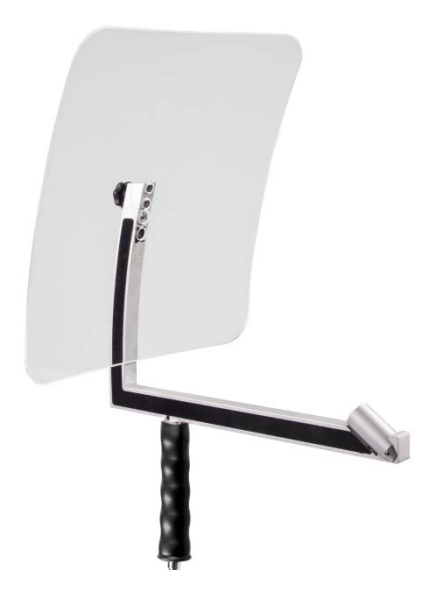

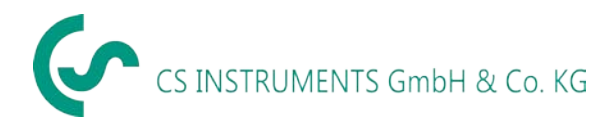

#### <span id="page-11-0"></span>*7.7 Asamblare palnie acustica*

Palnia acustica are rolul de a amplifica acustic undele sonore prin concentrarea acestora si de a indica locul scurgerilor. Datorita constructiei speciale a palniei acustice, indicatorul laser integrat are cale libera si poate fi utilizat. In partea inferioara a traseului acustic se afla o camera foto integrata care este conectata electric la modulul preamplificator printr-o mufa tip jack.

Asamblarea se realizeaza prin conectarea componentelor individuale pana la blocarea acestora la auzirea unui click.

Componentele sunt demontate in ordine inversa. Pentru deblocarea modulului preamplificator, trebuie de asemenea apasat butonul de deblocare.

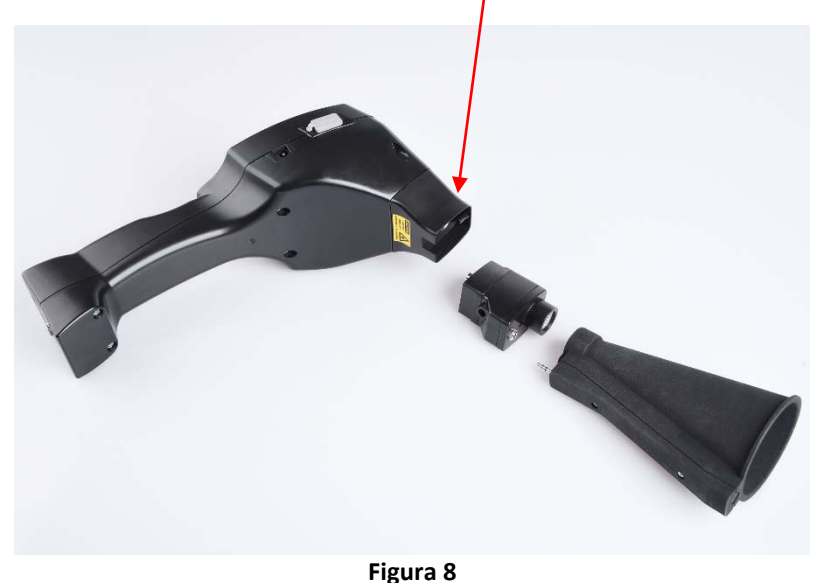

#### <span id="page-11-1"></span>*7.8 Asamblare tub cu varf de focalizare*

Varful de focalizare este folosit pentru a detecta scurgerile foarte mici si pentru a le localiza cu exactitate. La fel ca palnia acustica, varful acustic poate fi conectat la preamplificatorul cu receptor ultrasonic. In acest caz, utilizarea camerei foto **nu mai este posibila** .

Componentele sunt demontate in ordine inversa. Pentru deblocarea modulului preamplificator, trebuie de asemenea apasat butonul de deblocare.

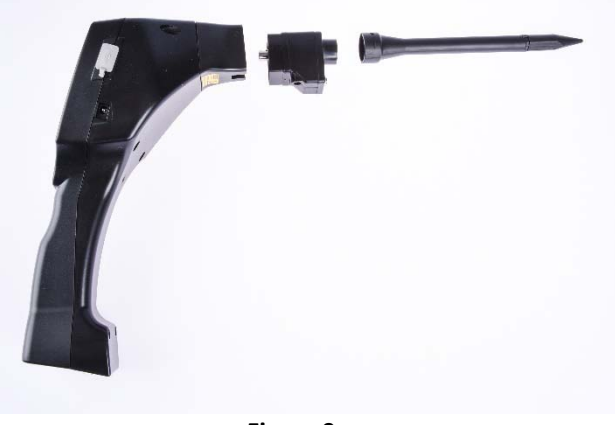

**Figura 9**

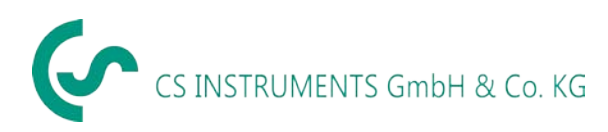

### <span id="page-12-0"></span>*7.9 Asamblare sonda "gat de lebada"*

Datorita flexibilitatii sale, sonda "gat de lebada" este folosita pentru masurari punctuale in zone greu accesibile. Conectarea la LD 500 se face prin intermediul cablului spiralat furnizat, vedeti Figura 10. In acest caz, utilizarea camerei foto **nu mai este posibila** .

Pentru decuplarea sondei, scoateti cablul de conectare prin apasarea pe ambele parti ale butonului de eliberare si scoateti cablul.

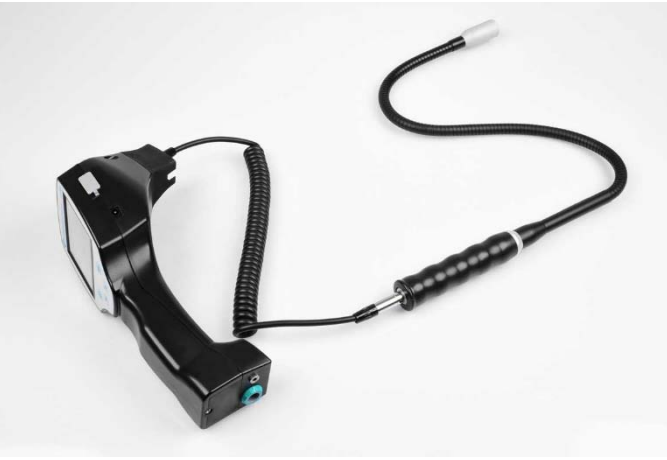

**Figura 10**

#### <span id="page-12-1"></span>*7.10 Asamblare oglinda parabolica*

Oglinda parabolica este utilizata pentru masurari la distante mai mari, precum si in situatia unor cerinte ridicate privind selectivitatea si localizarea scurgerilor.

Conectarea la LD 500 se face prin intermediul cablului spiralat furnizat, vedeti Figura 11.

Pentru decuplarea sondei, scoateti cablul de conectare prin apasarea pe ambele parti ale butonului de eliberare si scoateti cablul.

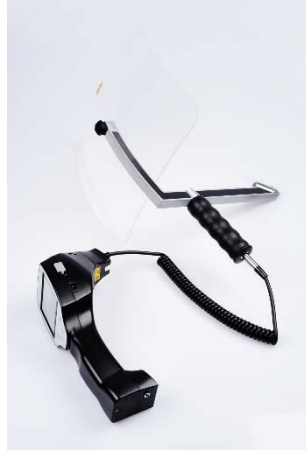

**Figura 11**

**Nota:** Pentru utilizarea oglinzii parabolice si a sondei "gat de lebada", ele trebuie sa fie activate in instrumentul LD 500 la punerea in functiune initiala pentru a salva parametrii cu setarile specifice ale acestora. Daca acest lucru nu a fost efectuat din fabricatie, informatiile pentru aceasta procedura sunt furnizate prin intermediul stick-ului USB. Pentru activare (import parametri) vedeti capitolul [9.3.4 Export/Import.](#page-23-0)

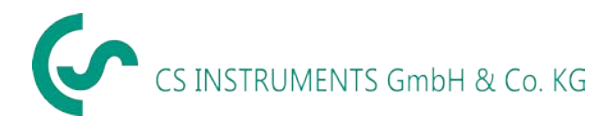

# <span id="page-13-0"></span>**8 Punere in functiune / aplicatii LD 500**

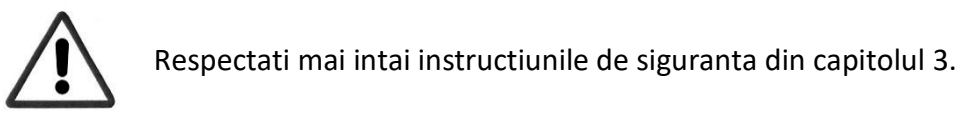

#### <span id="page-13-1"></span>*8.1 Pornire instrument*

Pentru alimentarea instrumentului, tineti apasat butonul de pornire timp de aproximativ 1 secunda si pe ecran se va afisa secventa de initializare. Daca apasati din nou butonul de pornire, instrumentul se opreste.

<span id="page-13-2"></span>Buton pornit-oprit, vedeti capitolul [7. Componente instrument si butoane de control.](#page-8-0)

#### *8.2 Reglare volum casti*

Butoanele pentru reglarea volumului maresc sau micsoreaza volumul in casti in 16 niveluri. Apasarea continua a butoanelor creste sau scade automat nivelul volumului. Butoane pentru reglarea volumului, vedeti capitolul [7. Componente instrument si butoane de control.](#page-8-0)

# **Inainte de punerea castilor pe urechi, asigurati-va ca nivelul volumului in casti este <50%.**

#### <span id="page-13-3"></span>*8.3 Nivel sensibilitate*

Selectati modul "Auto" atunci cand porniti detectarea scurgerilor sau dupa pornirea instrumentului. In cazul nivelurilor puternice de zgomot din mediul inconjurator, va recomandam reglarea nivelului sensibilitatii prin comutarea in regim manual, vedeti capitolul 9.3.2 Setare sensibilitate. Nivelul manual al sensibilitatii la pornirea masurarii este 10 – 70 dB.

#### <span id="page-13-4"></span>*8.4 Laser Pornit/Oprit (On/Off)*

Fasciculul laser poate fi pornit sau oprit numai prin butonul de pornire / oprire a laserului situat pe afisaj (nu din tastatura cu folie). Cand laserul este pornit, se afiseaza pe ecran un simbol de avertizare

existenta fascicul laser.

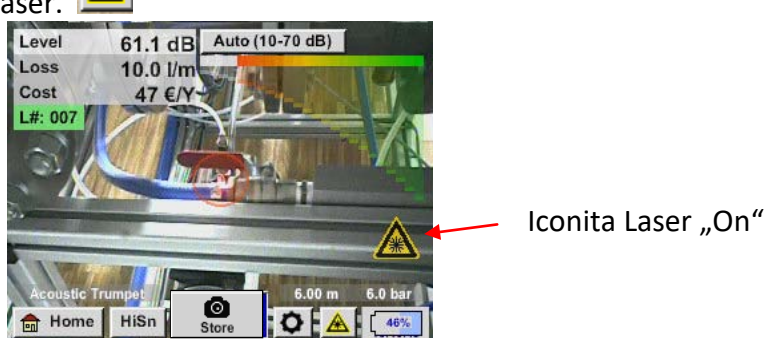

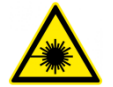

Atentie la avertismentele cu privire la functionarea cu laser! Evitati iradierea directa / indirecta (prin reflexie) a ochilor la oameni si la animale!

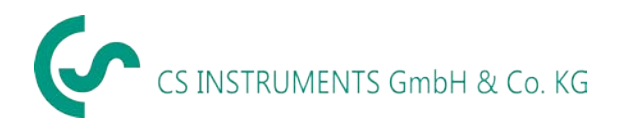

# <span id="page-14-0"></span>**9 Utilizare**

Operarea instrumentului este in mare masura auto-explicativa, prin meniul de pe ecranul tactil. Selectarea elementelor de meniu se face prin atingerea ecranului cu degetul sau cu un varf rotund.

#### **Atentie : Nu utilizati creioane sau obiecte cu varful ascutit! Folia ecranului poate fi deteriorata!**

Introducerea sau modificarea datelor se poate face in toate campurile albe.

#### <span id="page-14-1"></span>*9.1 Initializare*

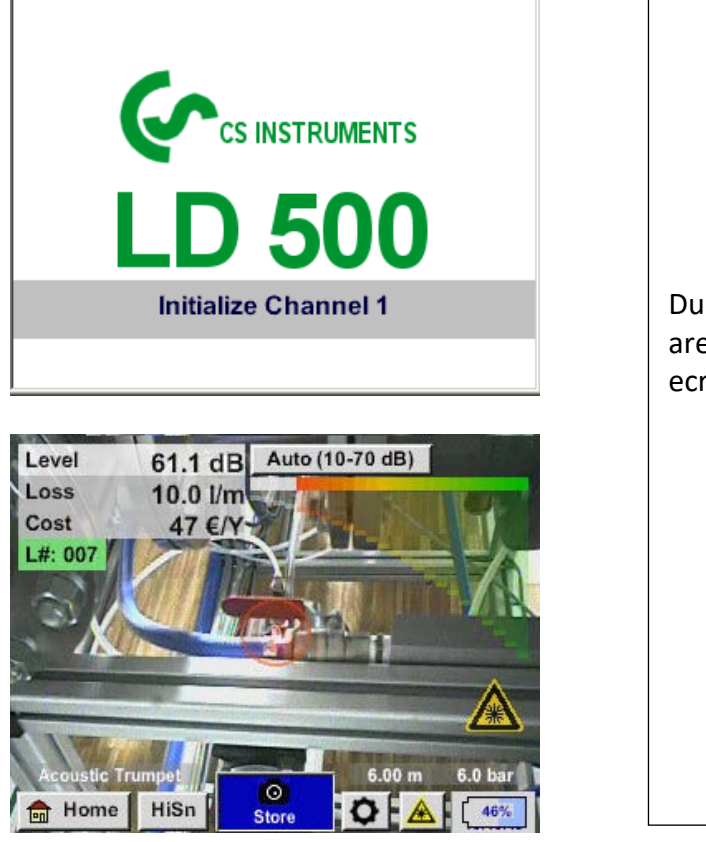

Dupa pornirea instrumentului LD 500, are loc initializarea si apoi se afiseaza ecranul detectie scapari.

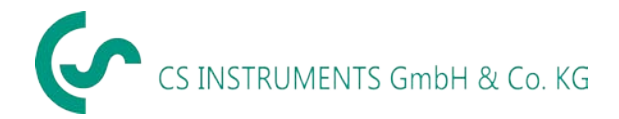

### <span id="page-15-0"></span>*9.2 Ecran detectie scapari*

Urmatoarea imagine arata si descrie elementele ecranului.

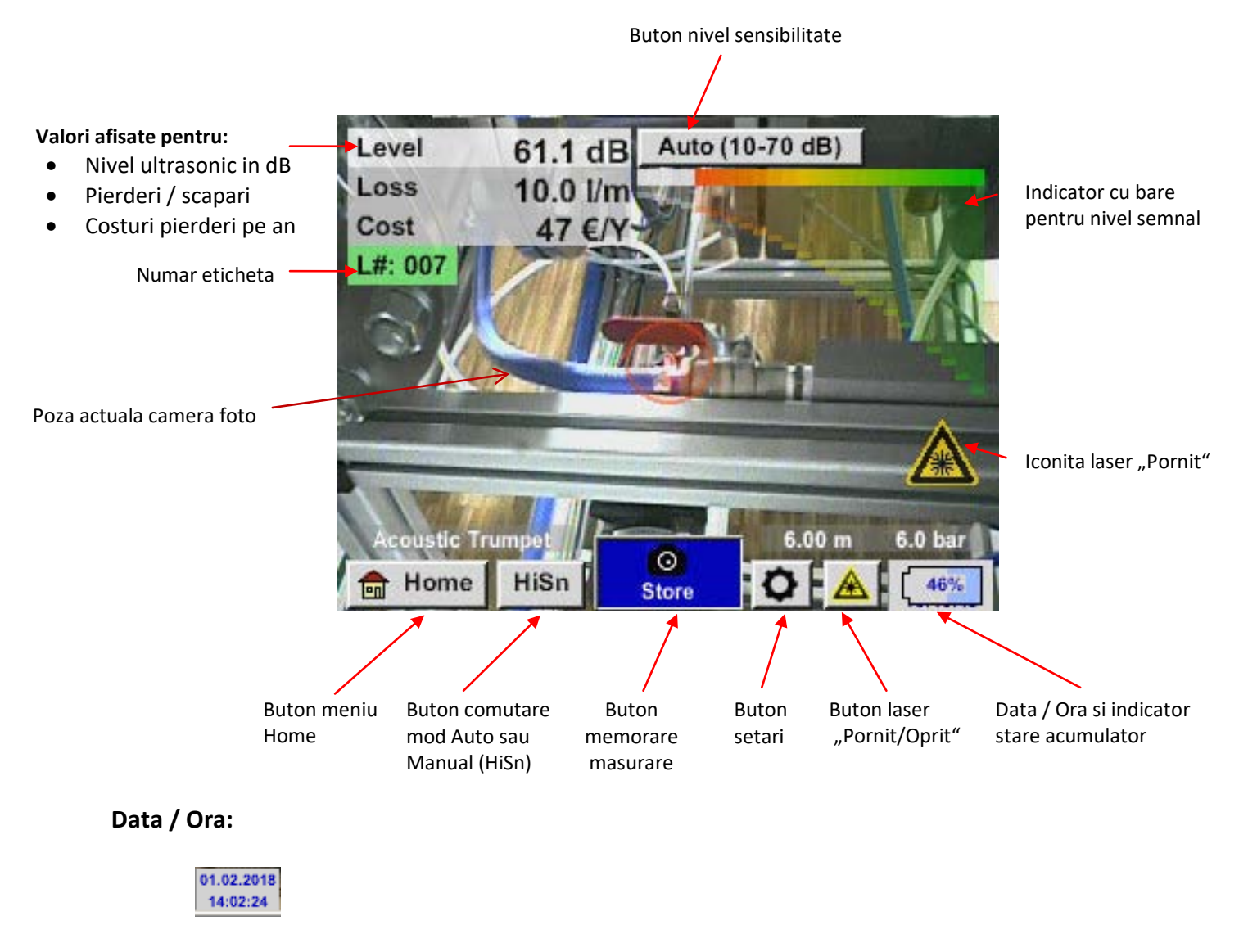

#### **Indicator stare acumulator**

Stare baterie:

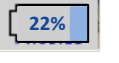

Alimentator extern conectat si incarcare acumulator:

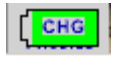

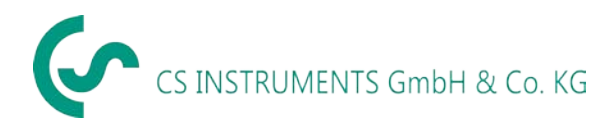

<span id="page-16-0"></span>Operarea este in mare masura auto-explicativa si se bazeaza pe meniurile de pe afisajul cu atingere. Selectarea elementelor meniului dorit se face prin atingerea usoara a acestuia, cu degetul sau cu un varf rotund si moale.

#### **Atentie : Nu utilizati creioane sau obiecte cu varful ascutit! Folia ecranului poate fi deteriorata!**

Inainte de a incepe cautarea pentru scurgeri, trebuie sa configurati instrumentul. Accesati meniul principal apasand butonul "Home". Figura de mai jos prezinta meniul principal "Home".

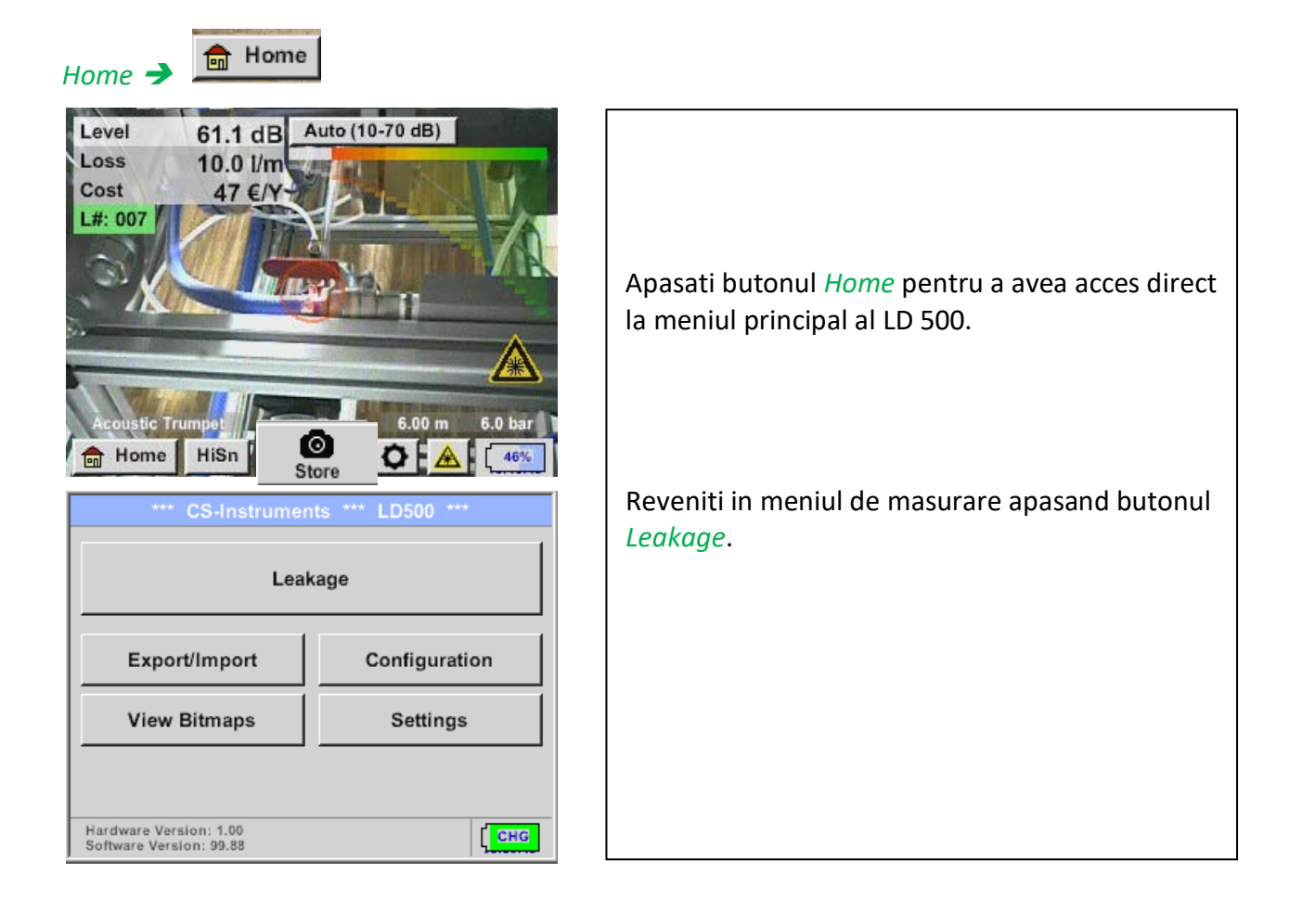

# <span id="page-17-0"></span>*9.3.1 Configurare LD 500*

# *Home → Configuration*

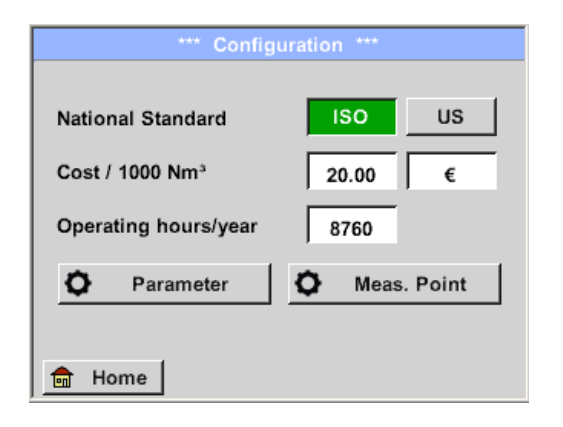

#### *Home → Configuration → Parameter*

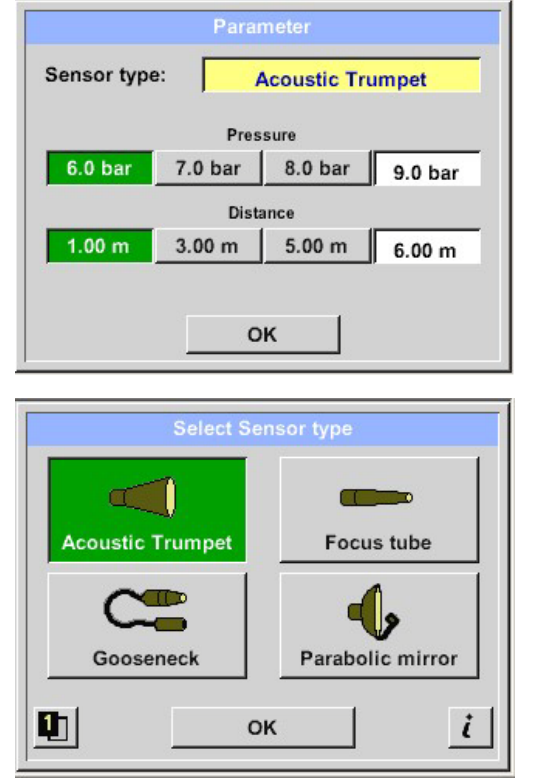

In meniul de configurare selectati unitatile sistemului de masura si introduceti parametrii necesari pentru a calcula pierderile anuale.

- Alegeti standardul ISO sau unitati de masura US
- $\rightarrow$  Introduceti costul per 1000 unitati de volum si Introduceti moneda
- Implicit: 20  $\epsilon$  / 1000 m<sup>3</sup>
- $\rightarrow$  Introduceti numarul de ore de functionare pe an
- $\rightarrow$  Tip senzor

Alegeti tipul de senzor in functie de aplicatie si de conditiile ambientale, vedeti capitolul 6.

- $\rightarrow$  Presiune (presiunea din conducta in bar)
- $\rightarrow$  Distanta (distanta pana la scapare in m)

In functie de tipul de senzor selectat, exista 4 valori de presiune si distanta predefinite care pot fi selectate direct, precum si 2 campuri (de culoare alba) in care pot fi introduse liber valorile presiunii si ale distantei.

**Presiunea** poate fi setata in domeniul 1 - 10 bar.

**In functie de tipul senzorului** pot fi definite diferite **distante minime si maxime** de la LD 500 pana la locul scaparii pentru calcularea corecta a scaparilor si a pierderilor anuale. Aceste distante trebuie respectate cu strictete.

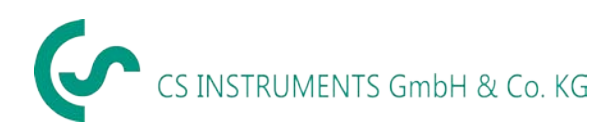

#### *Home → Configuration → Meas.Point*

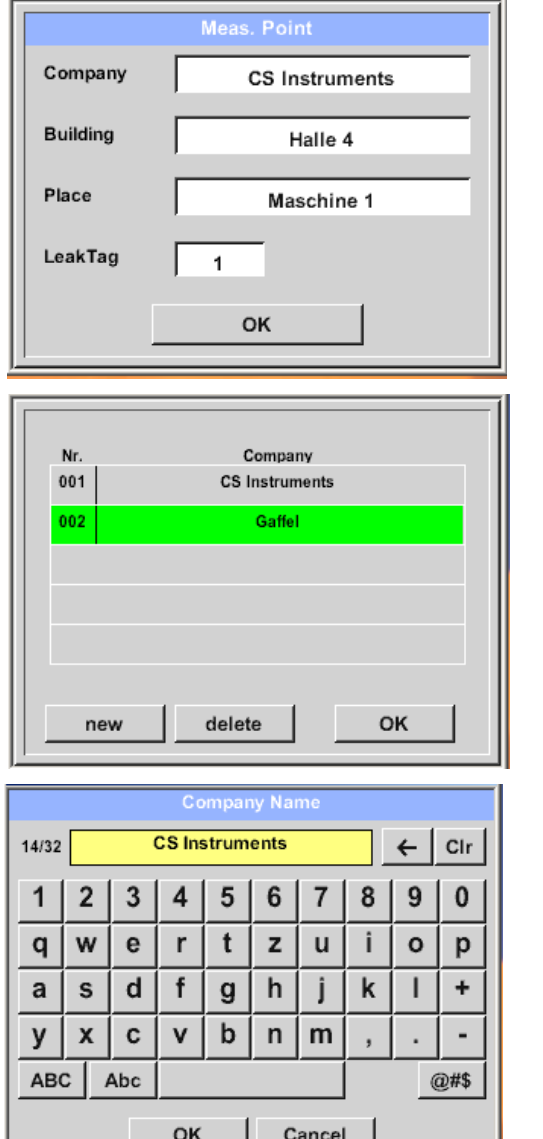

Punctul de masurare este memorat pentru fiecare scapare in jurnalul de date. Aceste inregistrari pot fi introduse mai tarziu in raportul pierderilor cu ajutorul softului.

 $\rightarrow$  Numar eticheta (LeakTag): va fi incrementat automat dupa memorarea unei masurari.

Toate informatiile despre punctul de masurare pot fi modificate selectand campul corespunzator de text sau pot fi vizualizate ulterior prin accesarea bazei interne de date.

Se deschide un meniu cu toate intrarile disponibile sau salvate. Pentru alegerea unei masurari salvate, selectati-o (subliniere in culoare verde) si apoi apasati butonul *OK*.

Daca doriti introducerea unei masurari noi, deschideti meniul corespunzator prin apasarea butonului *new*.

Validati setarile facute apasand butonul *OK*.

Aceasta procedura este aceeasi pentru introducerea informatiilor pentru companie, cladire si locatie.

Utilizati butonul *delete* pentru stergerea individuala a unui punct de masurare.

### <span id="page-18-0"></span>*9.3.1.1 Alegere tip de senzor (Unelte pentru masurare)*

Pentru a simplifica detectarea scaparilor de catre utilizator, s-au dezvoltat diferite unelte pentru diferite conditii de masurare.

Distantele mentionate pentru evaluarea scaparilor se calculeaza intotdeauna fata de partea din fata a senzorului respectiv.

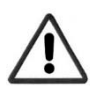

Daca oglinda parabolica sau sonda "gat de lebada" au fost comandate separat, trebuie mai intai incarcate in instrumentul LD 500 datele pentru aceasta aplicatie. Datele se afla pe stick-ul USB livrat de producator.

Secventa pentru import este urmatoarea:

Home  $\rightarrow$  Export/Import  $\rightarrow$  Import new Tool  $\rightarrow$  Parabolic Mirror / Gooseneck Serial Number

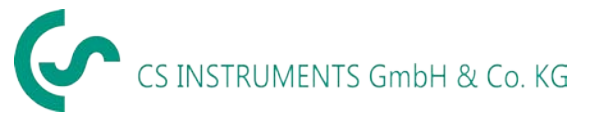

# **Prezentare generala si descriere aplicatie pentru diferite tipuri de senzori**

# Palnie acustica (standard) Tub cu varf de focalizare

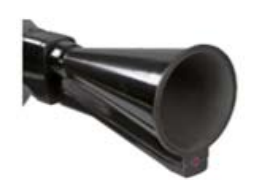

Palnia acustica concentreaza undele ultrasonice si mareste in acest fel sensibilitatea instrumentului. Este ideala pentru distante medii.

Scaparile pot fi auzite de la distante mari, dar pentru o detectare precisa, utilizatorul trebuie sa se apropie de locul respectiv si sa caute punctul "cel mai zgomotos".

Distanta evaluare  $\rightarrow$  1 ... 6 m

Utilizare palnie acustica:

- Distanta medie conducta/utilaj: 0,2 6 m
- Nivel scazut de zgomot
- Locatii usor accesibile
- Utilizata la distante de pana la 6 m, daca nu este disponibila o oglinda parabolica

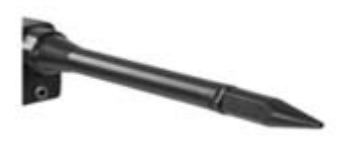

Tubul cu varf de focalizare permite doar catorva unde ultrasonice sa treaca in direcția traductorului ultrasonic, identificarea scaparilor fiind foarte precisa.

Datorita constructiei specifice, utilizarea tubului este recomandata numai pentru distante mici.

Distanta evaluare  $\rightarrow 0$  ... 0,2 m

Utilizare tub cu varf de focalizare:

- Distanta mica conducta/utilaj: 0,05 m
- Conducta /utilaj usor accesibile
- Conductele si utilajele care vor fi verificate sunt foarte aproape unele de celelalte
- Utilizat daca nu este disponibila o oglinda parabolica

# Sonda "gat de lebada" (Galinda parabolica

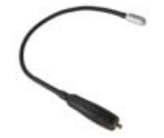

Sonda "gat de lebada" trebuie folosita atunci cand conductele si utilajele care urmeaza sa fie inspectate sunt foarte apropiate. In plus, forma "gatului de lebada" poate fi adaptata pentru a inspecta conductele si utilajele in zone greu accesibile.

Sensibilitatea sondei "gat de lebada" a fost redusa pentru a permite "atenuarea" zgomotului. Acest lucru o face ideala pentru testarea locala a componentelor de aer comprimat, in zone cu nivel ridicat de zgomot.

Distanta evaluare  $\rightarrow 0$  ... 0,05 m

Utilizare sonda "gat de lebada":

- Distanta mica conducta/utilaj: 0,05 m
- Conducta /utilaj greu accesibile
- Zgomot mare care interfereaza cu ultrasunetele

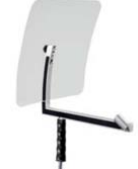

Oglinda parabolica focalizeaza ultrasunetele incidente orizontale in punctul focal. Pe de o parte, acest lucru conduce la o amplificare considerabila a ultrasunetelor masurate, iar pe de alta parte, la un comportament directional foarte precis, deoarece ultrasunetele care nu au incidenta orizontala sunt directionate departe de reflector.

Combinatia acestor doua caracteristici permite reflectorului parabolic sa localizeze cu precizie scaparile de la distante mari.

Distanta evaluare  $\rightarrow$  3 ... 12 m

Utilizare oglinda parabolica:

- Distanta mare conducta/utilaj: 3 … 12 m
- Zgomot mare care interfereaza cu ultrasunetele
- Conducta /utilaj greu accesibile
- Scapari apropiate (efect de suprapunere)

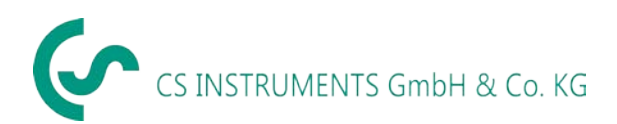

#### *9.3.2 Setare sensibilitate*

<span id="page-20-0"></span>Nivelurile de ultrasunete pot fi interpretate ca o "intensitate" a scaparilor.

Cu ajutorul butonului "Sensitivity level", sensibilitatea instrumentului LD 500 poate fi reglata in functie de mediul ambiental, ceea ce are o influenta puternica asupra comportamentului acustic al dispozitivului si mareste sau scade intervalul de valori valide.

#### **Niveluri de sensibilitate**

- 0 60 dB Nivelul cel mai sensibil al instrumentului (recomandat pentru scapari mici si fara zgomot), selectat din butoanele "HiSn" sau "Sensitivity level".
- 10- 70 dB Scapari mici
- 20 80 dB Scapari medii
- 30 90 dB Scapari mari
- 40 100 dB Nivelul cel mai putin sensibil (scapari foarte mari, zgomot puternic, aplicatii in conditii grele).

LD 500 este setat implicit in modul Auto si modifica automat nivelurile (10-70 dB pana la 40-100 dB) in functie de marimea scaparii (a nivelului ultrasonic).

Nivelul 0-60 dB ofera cea mai mare sensibilitate a instrumentului, poate fi setat utilizand butoanele "HiSn" sau "Sensitivity level" si nu face parte din modul Auto. Acest nivel va fi utilizat numai pentru scapari mici si intr-un mediu fara zgomot.

#### <span id="page-20-1"></span>*9.3.3 Memorare valori masurate*

Pentru memorarea valorilor masurate apasati butonul "Store" de pe tastatura (vedeti capitolul

[7. Componente instrument si butoane de control](#page-8-0) sau butonul "Store" since de pe ecran.

Toate valorile masurate sunt memorate pe un card SD intern.

Valorile masurate, punctul de masurare si imaginea punctului de masurare sunt salvate in jurnal, pot fi exportate ulterior si poate fi creat un raport cu ajutorul softului CS Leak Reporter (cod: 0554 0105).

Dupa apasarea uneia dintre tastele "Store", trebuie completate toate informatiile corespunzatoare ale punctului de masurare. Se vor afisa pe ecran informatiile ultimului punct de masurare memorat (companie, cladire si locatie), numarul etichetei fiind incrementat cu 1. Exemplu:

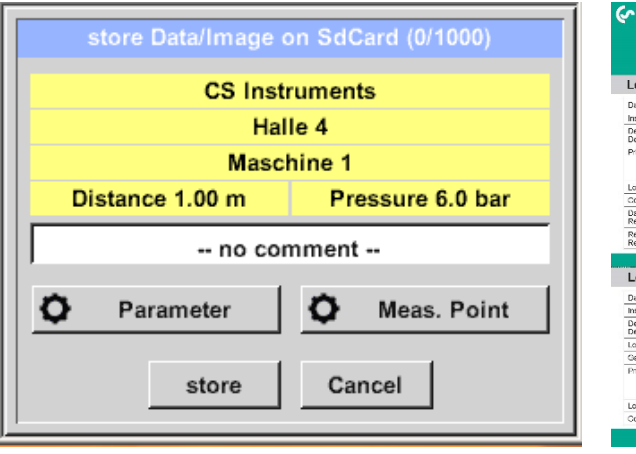

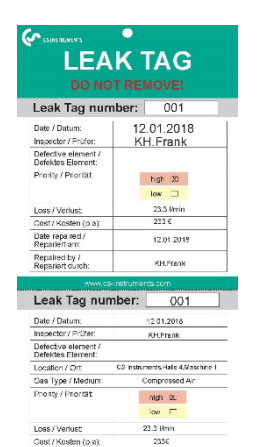

Daca este necesar, completati formularul cu eticheta si atasati-l la locul masurarii.

Aveti grija sa scrieti corect numarul etichetei.

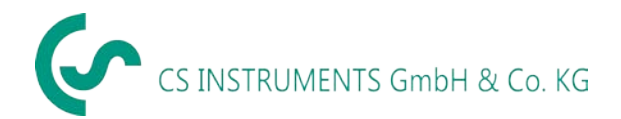

#### <span id="page-21-0"></span>*9.3.3.1 Parametri /Punct masurare (verificare)*

*Store* → *Parameter Store Meas. Point*

Procedura va permite sa verificati si sa corectati parametrii "Pressure" si "Distance" si informatiile despre punctul de masurare.

Modificarea parametrilor duce la valori noi pentru scapari si evaluarea pierderilor. Pentru efectuarea corectiilor, vedeti capitolul [9.3.1 Configurare LD 500.](#page-17-0)

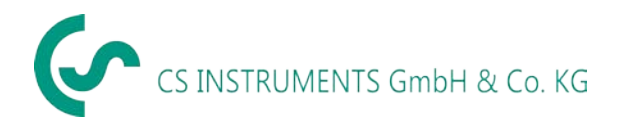

#### <span id="page-22-0"></span>*9.3.3.2 Comentariu*

#### *Store TextfieldComment*

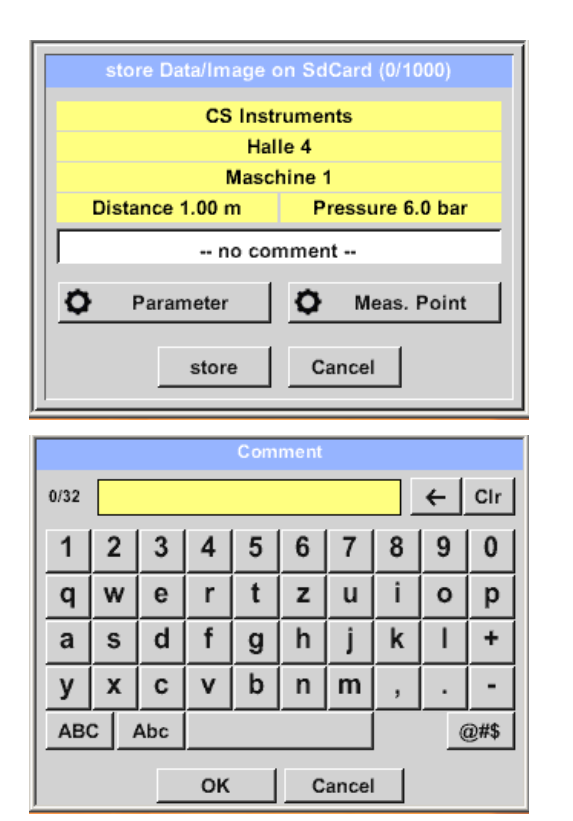

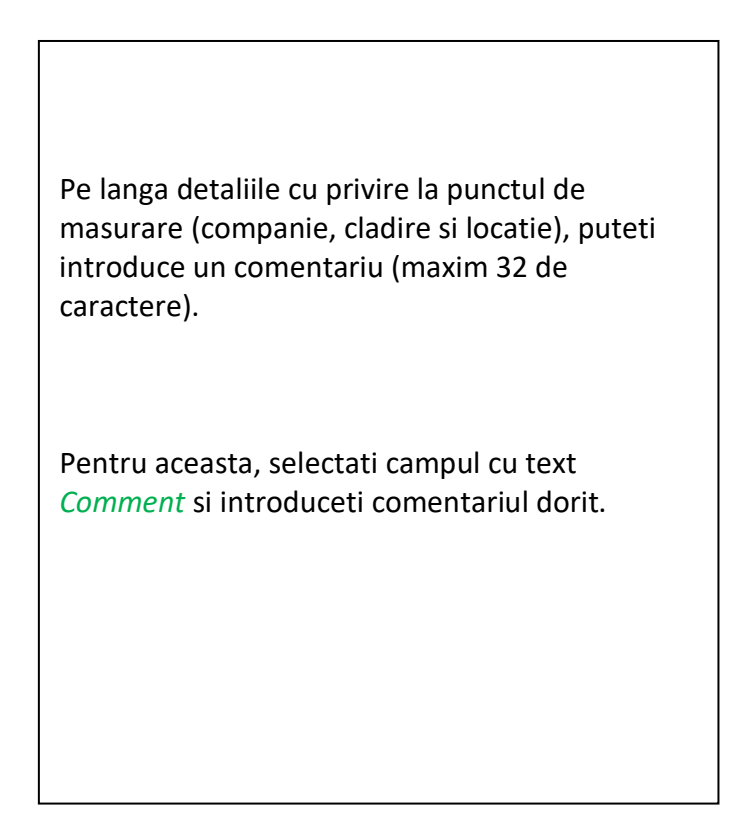

#### <span id="page-22-1"></span>*9.3.3.3 Memorare valori masurate pe card SD intern*

*Store store*

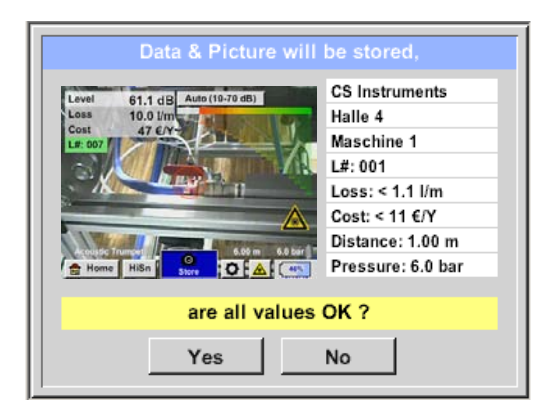

Din motive de siguranta, inainte de stocarea finala a valorilor masurate pe cardul SD intern, se creeaza un rezumat, solicitandu-va confirmarea corectitudinii informatiilor.

Memorati valorile apasand butonul *Yes*.

Reveniti la meniul precedent apasand butonul *No*.

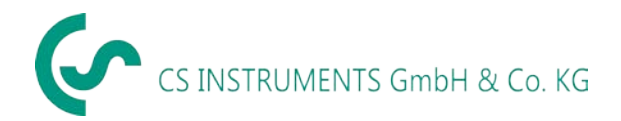

#### <span id="page-23-0"></span>*9.4 Export/Import*

Meniul *Home Export / Import* contine urmatoarele functii:

- Transferarea inregistrarilor pe un stick USB
- Exportul sau importul setarilor sistemului
- Exportul sau importul informatiilor despre punctul de masurare (companie, cladire si locatie
- Activarea/dezactivarea uneltelor de masurare optionale.

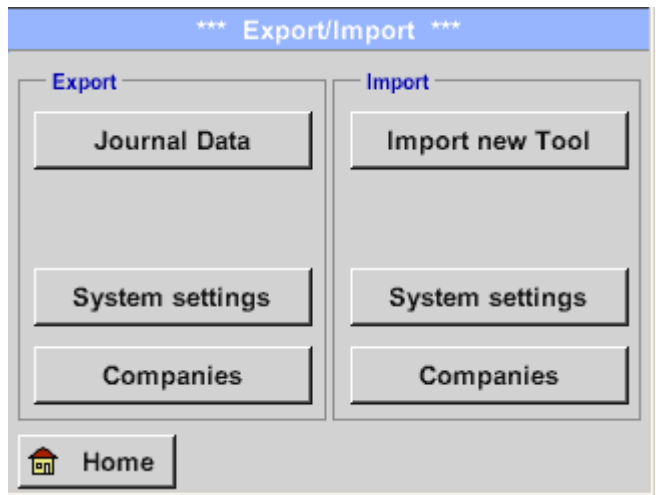

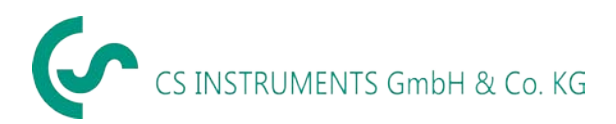

### <span id="page-24-0"></span>*9.4.1 Export*

### <span id="page-24-1"></span>9.4.1.1 Export "Journal Data"

# *Home Export / Import Export Journal Data*

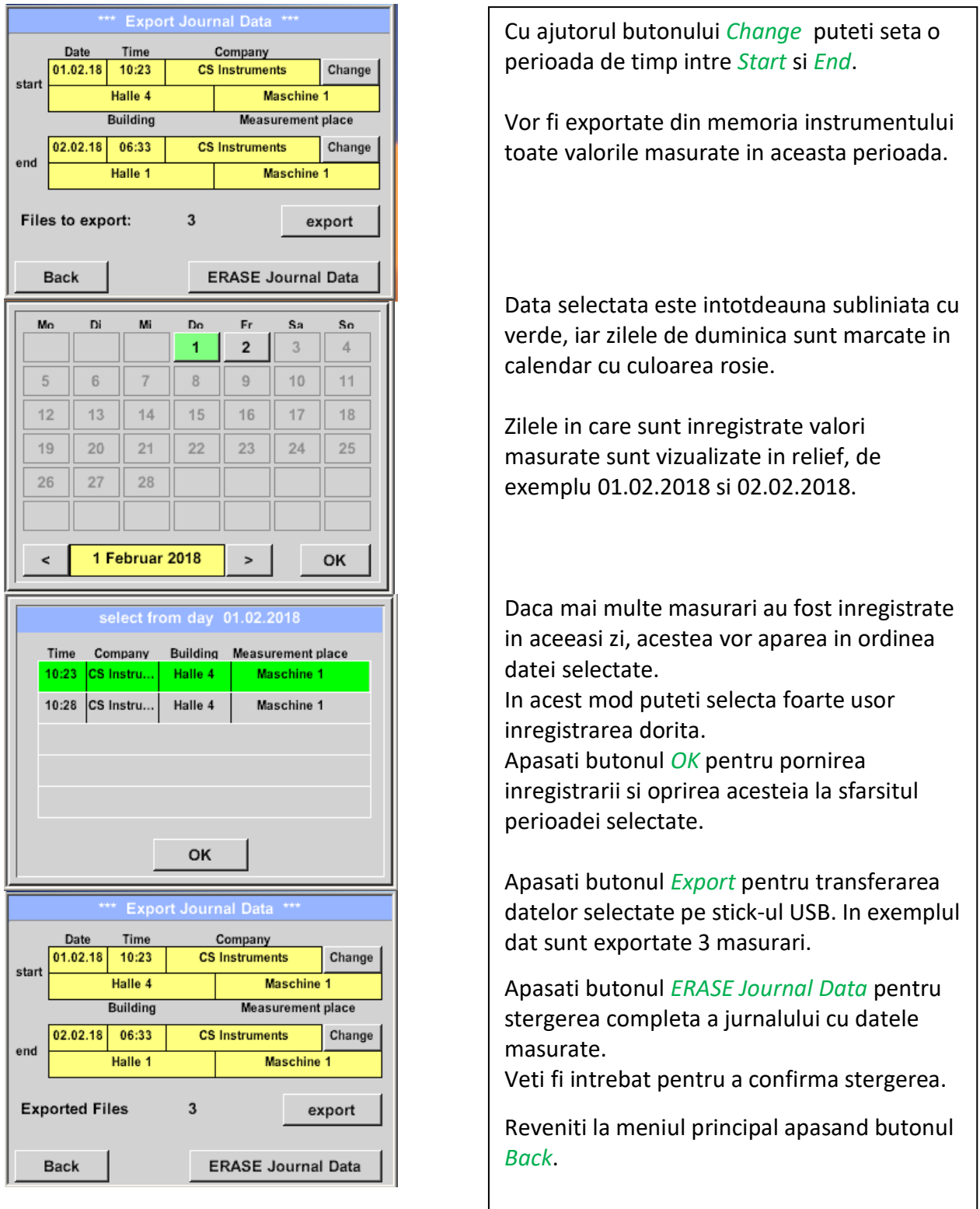

Atentie: La apasarea butonului "ERASE Journal Data" vor fi sterse toate datele din jurnal.

# <span id="page-25-0"></span>*9.4.1.2 Export setari sistem*

Aceasta functie este relevanta in special pentru versiunea LD 510, avand rolul de a stoca setarile senzorului extern, precum si a optiunilor grafice pentru afisarea valorilor senzorului, etc.

#### *Home Export / Import Export System settings*

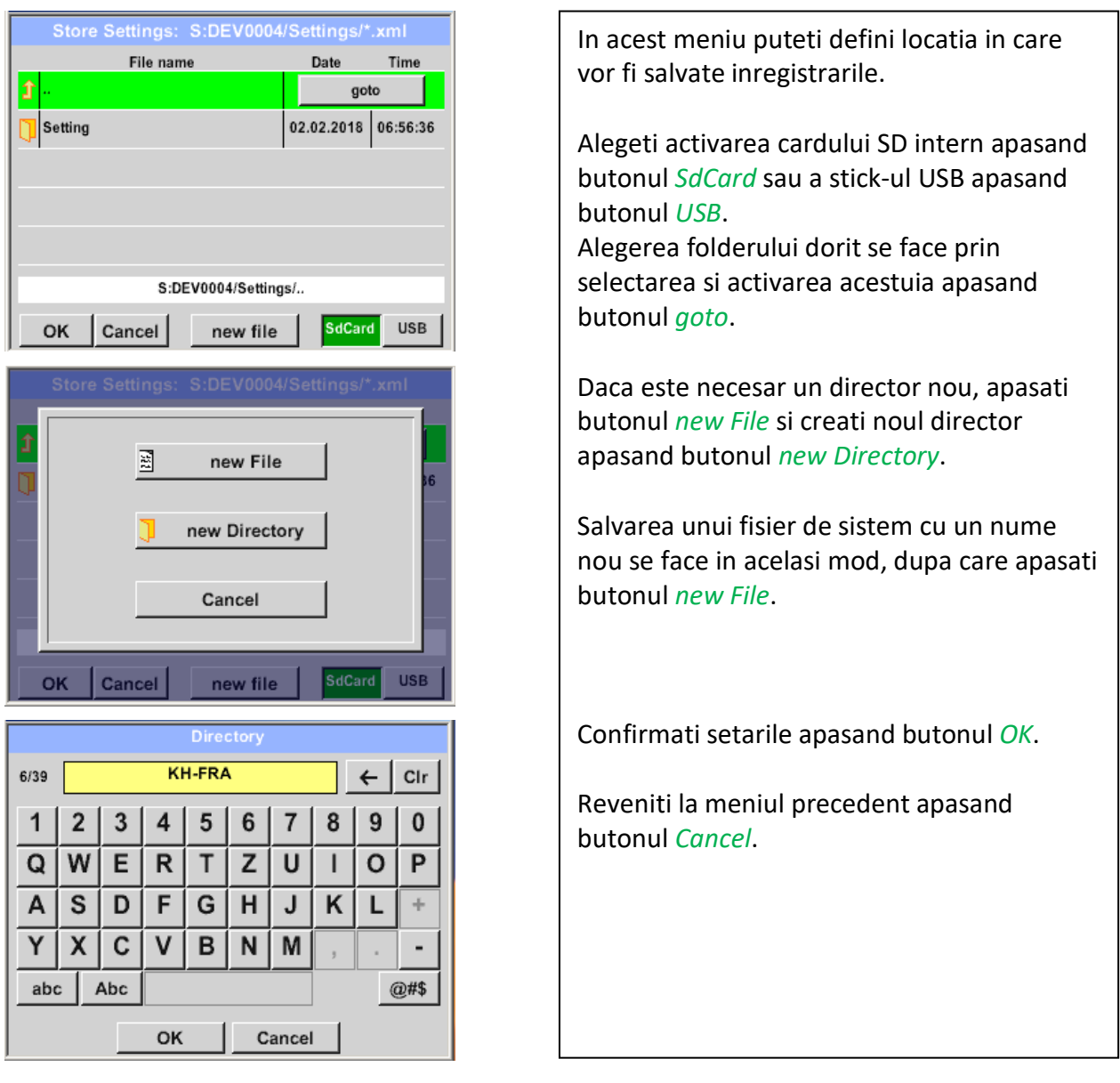

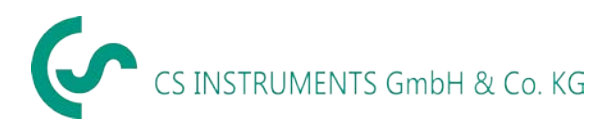

#### <span id="page-26-0"></span>*9.4.2 Import*

#### <span id="page-26-1"></span>*9.4.2.1 Import setari sistem*

#### *Home Export / Import Import System settings*

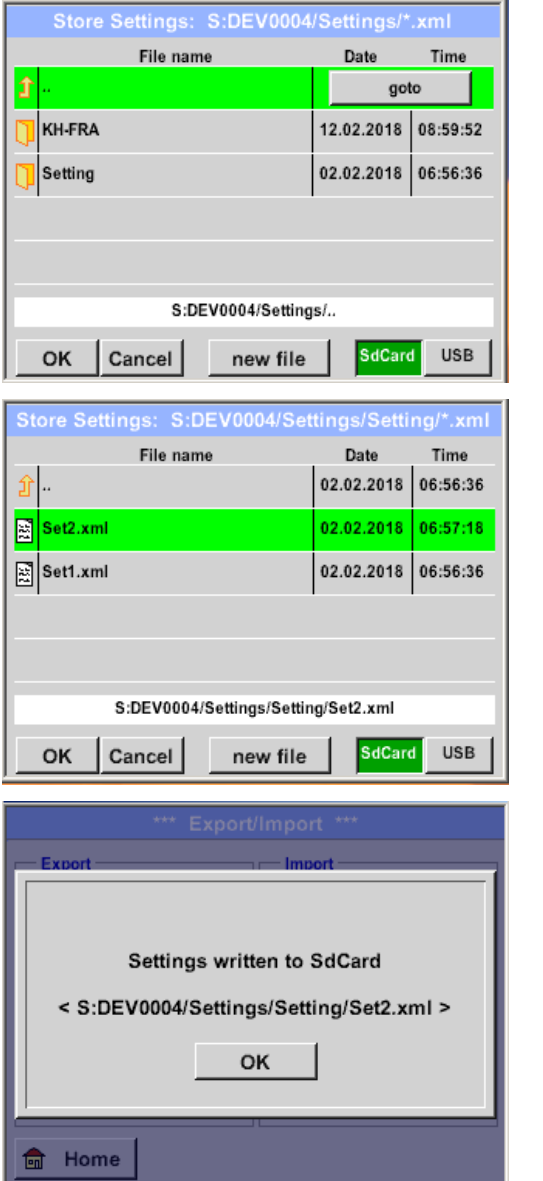

Procedura pentru selectia directorului si a fisierului este asemanatoare cu cea pentru exportul acestora.

Alegeti activarea cardului SD intern apasand butonul *SdCard* sau a stick-ului USB apasand butonul *USB*.

Alegerea folderului dorit se face prin selectarea si activarea acestuia apasand butonul *goto*, dupa care alegeti fisierul sistem corespunzator.

Confirmati alegerea facuta apasand butonul *OK*.

Atata timp cat modificarile relevante ale sistemului se efectueaza in acest meniu, se va afisa un mesaj de confirmare care trebuie validat apasand butonul *OK*.

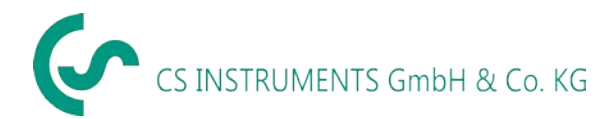

#### <span id="page-27-0"></span>*9.4.2.2 Import unelte de masurare noi*

#### *Home Export / Import Import Import new Tool*

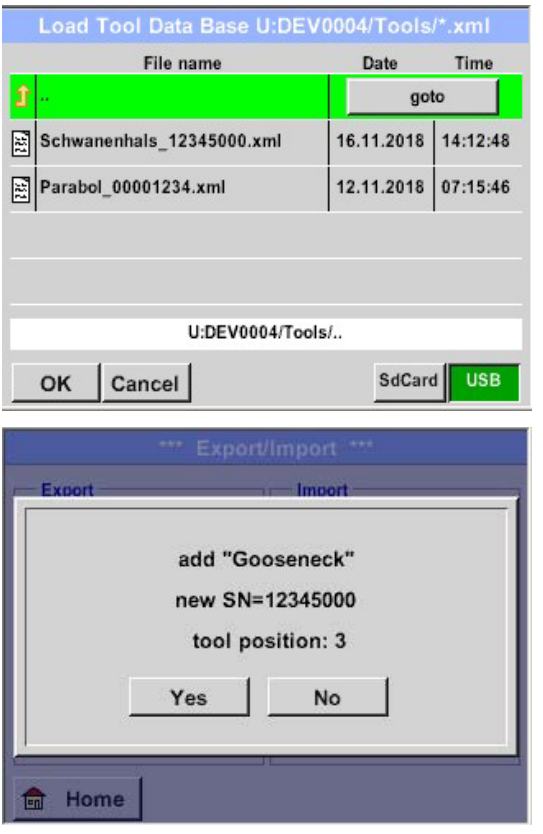

Procedura pentru selectia directorului si a fisierului este asemanatoare cu cea pentru exportul acestora.

Alegeti activarea cardului SD intern apasand butonul *SdCard* sau a stick-ului USB apasand butonul *USB*.

Alegerea folderului dorit se face prin selectarea si activarea acestuia apasand butonul "goto", dupa care alegeti fisierul sistem corespunzator.

Confirmati alegerea facuta apasand butonul *OK*.

Atata timp cat modificarile relevante ale sistemului se efectueaza in acest meniu, se va afisa un mesaj de confirmare care trebuie validat apasand butonul *OK*.

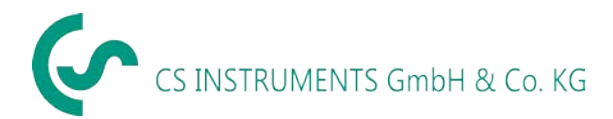

# <span id="page-28-0"></span>*9.4.3 Export / import baza de date*

Aceste functii permit ca descrierea punctului de masurare memorat (companie, cladire si locatie) sa fie exportata ca fisier XML sau sa fie importata din baza de date exportata a altui instrument LD 500. De asemenea, este posibil sa creati si sa importati o baza de date externa, dar cu conditia ca fisierul respectiv sa aiba un format XML corect.

*Home Export / Import Export Customers Home Export / Import Import Customers*

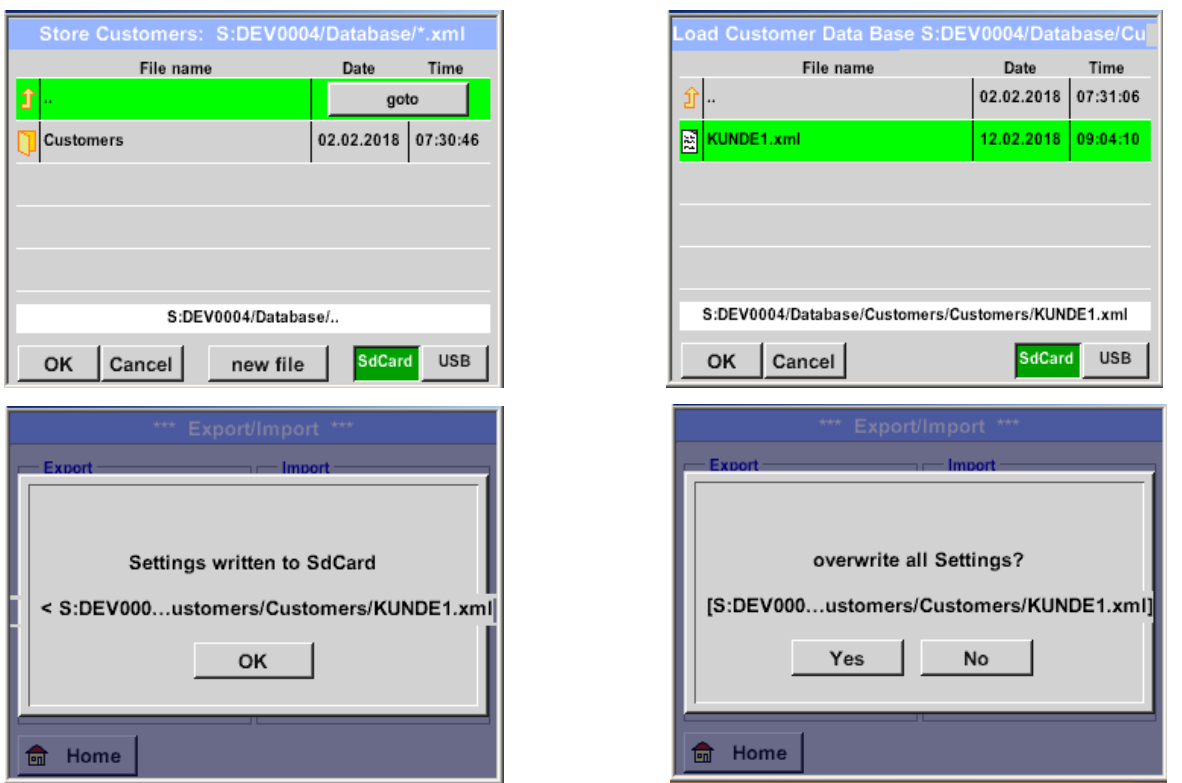

Atata timp cat modificarile sunt facute in timpul importului, se va afisa o intrebare de confirmare care trebuie confirmata apasand butonul *Yes*.

**Nota:** Valorile inregistrate vor fi exportate in folderul \\DEV0004/Database. Datele pe care doriti sa le importati (fisiere XML) trebuie sa fie memorate tot in directorul \\DEV0004/Database.

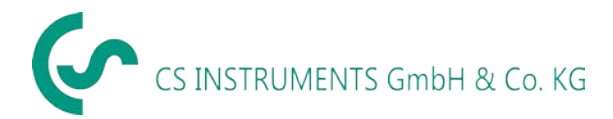

#### <span id="page-29-0"></span>*9.5 Vizualizare imagini (bitmaps)*

#### *Home → View Bitmaps → Select Screenshoot*

÷.

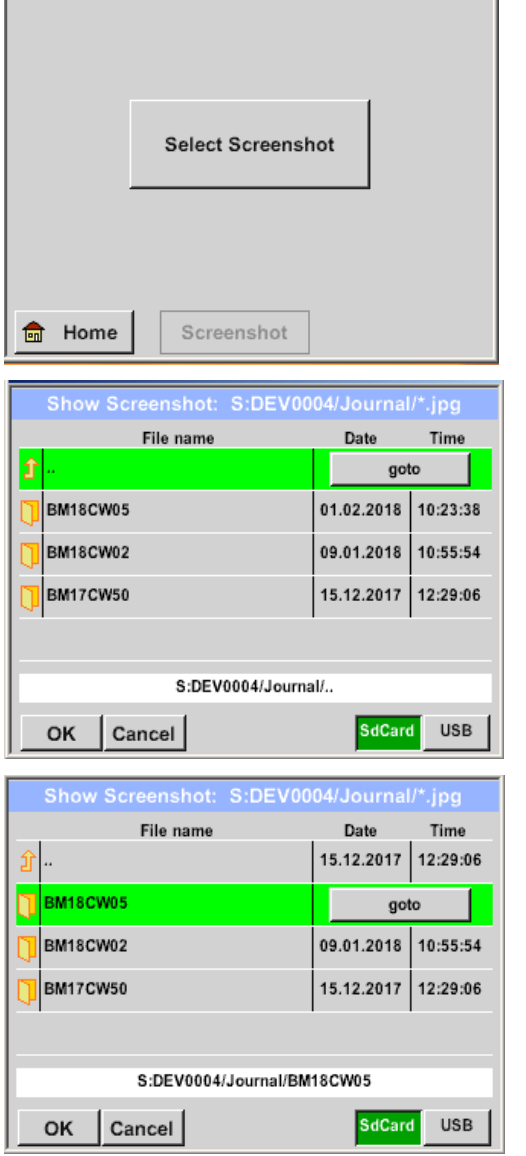

Acest meniu va permite incarcarea si afisarea pe ecran ale imaginilor memorate (imagini ale punctelor de masurare) pe cardul SD sau pe stick-ul USB.

Apasati butonul *Select Screenshot* si alegeti imaginea dorita (bitmap).

Imaginile sunt memorate si organizate in directoare diferite.

Structura directorului este an/saptamana din calendar.

Descriere: BMyyCWxx yy = anul xx = numarul saptamanii din calendar

Alegerea folderului dorit se face prin selectarea si activarea acestuia apasand butonul *goto*.

Pentru vizualizarea unei imagini, alegeti imaginea dorita si apasati butonul *OK*.

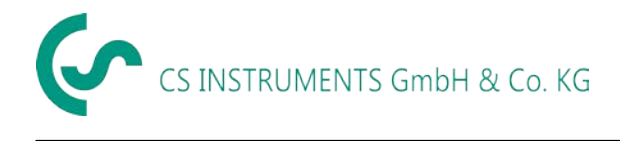

#### <span id="page-30-0"></span>*9.6 Setari instrument*

# **Toate setarile instrumentului sunt protejate de o parola! Setarile sau modificarile facute sunt in general confirmate apasand butonul OK!**

#### **Observatie:**

Daca reveniti la meniul principal si apoi accesati din nou unul dintre meniurile de setari, trebuie sa reintroduceti parola.

#### *Home → Settings*

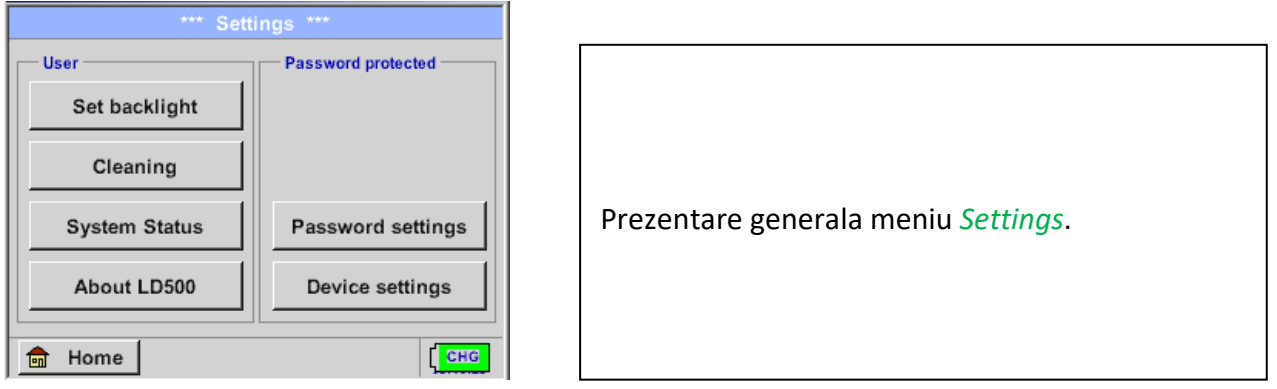

#### <span id="page-30-1"></span>*9.6.1 Setare parola*

#### *Home Settings Passwort Settings*

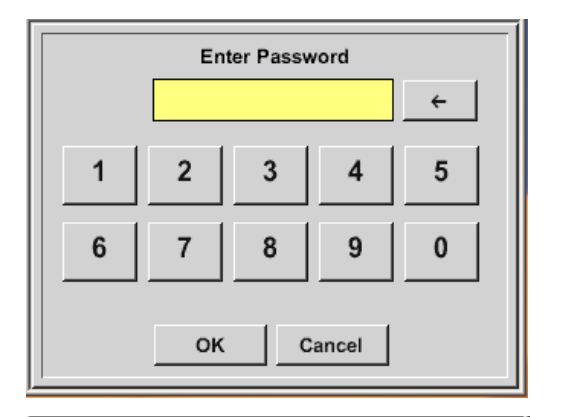

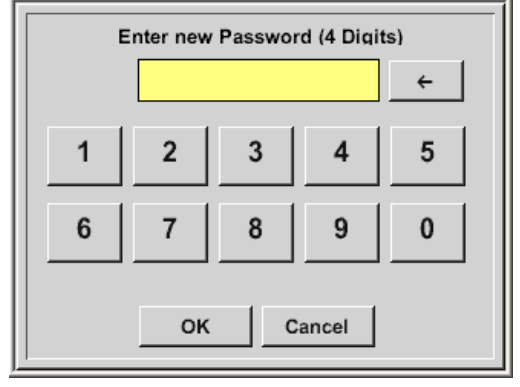

Parola initiala setata din fabrica este: 0000 (4 zero-uri).

Daca doriti, parola se poate modifica in meniul *Password settings.*

Noua parola trebuie introdusa de doua ori si de fiecare data trebuie confirmata apasand butonul *OK*.

Daca parola introdusa este incorecta se va afisa mesajul "*Enter password"* sau *"New password repeat"* cu font rosu.

Daca nu va amintiti parola, va rugam sa utilizati parola Master pentru a putea introduce o noua parola.

#### **Observatie:**

Parola Master este livrata impreuna cu documentatia instrumentului.

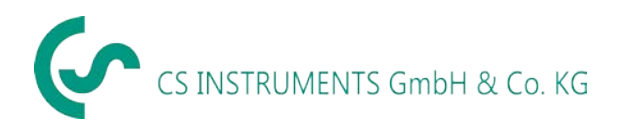

#### <span id="page-31-0"></span>*9.6.2 Setari instrument*

#### *Home Settings Device settings*

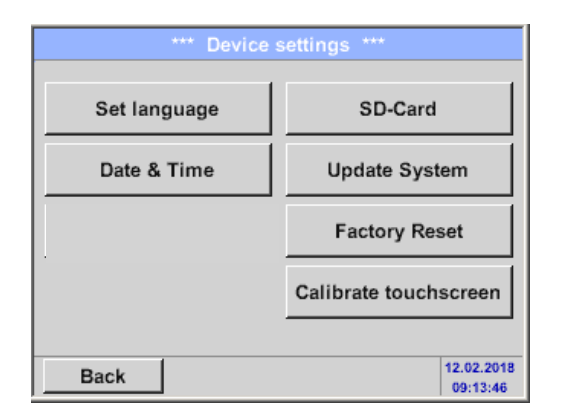

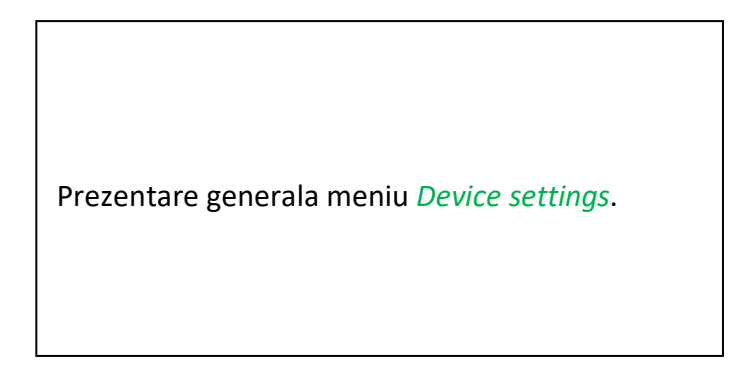

#### <span id="page-31-1"></span>*9.6.2.1 Limba*

# *Home Settings Device settings Set language*

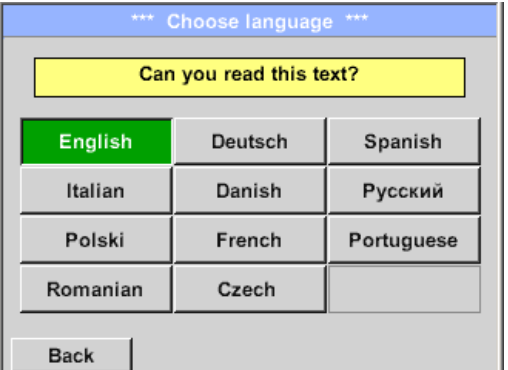

Puteti alege una dintre cele 11 limbi disponibile pentru LD 500.

#### **Observatie:**

Setarea implicita pentru limba este *German* sau *English*!

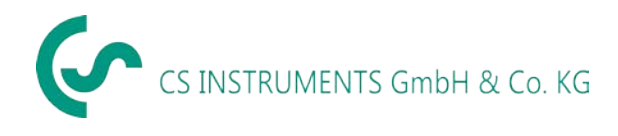

#### <span id="page-32-0"></span>*9.6.2.2 Data si ora*

#### *Home Settings Device settings Date & Time*

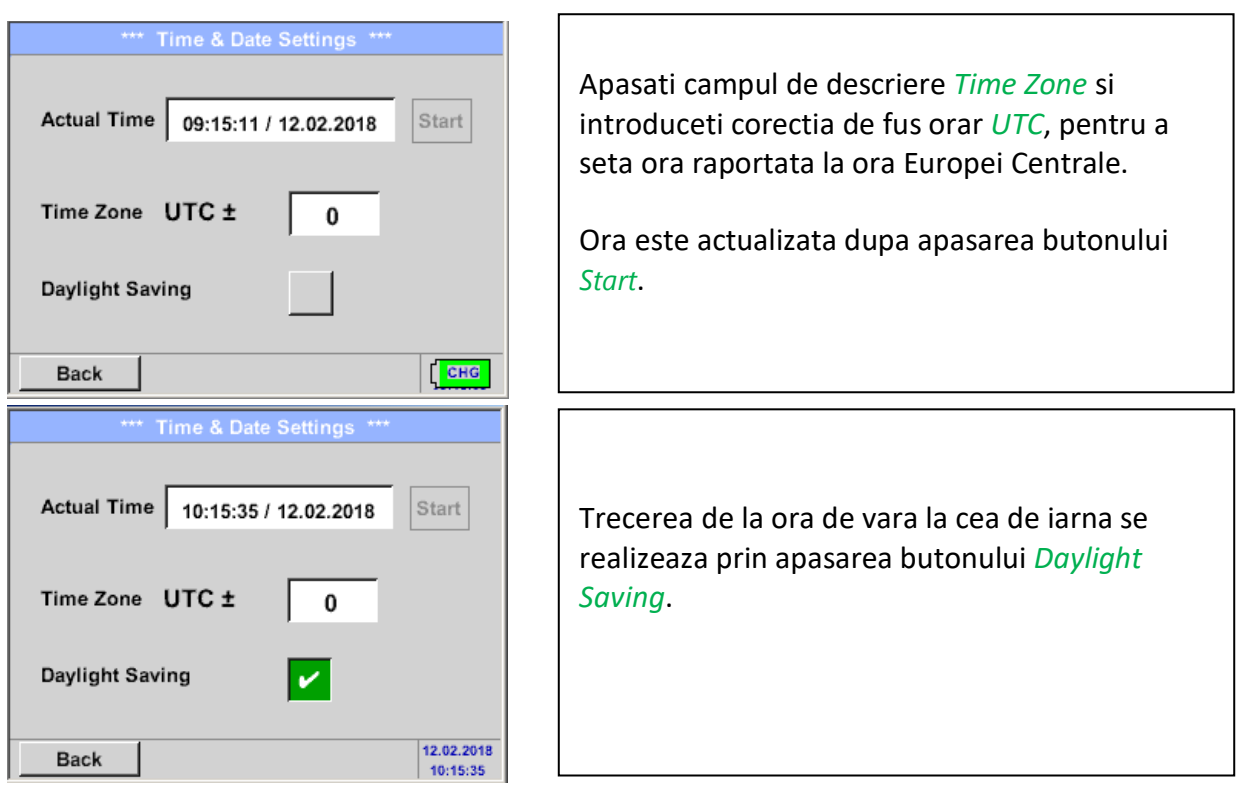

#### <span id="page-32-1"></span>*9.6.2.3 Card SD*

*Home Settings Device settings SD-Card Reset Logger Database Home Settings Device settings SD-Card Erase SdCard*

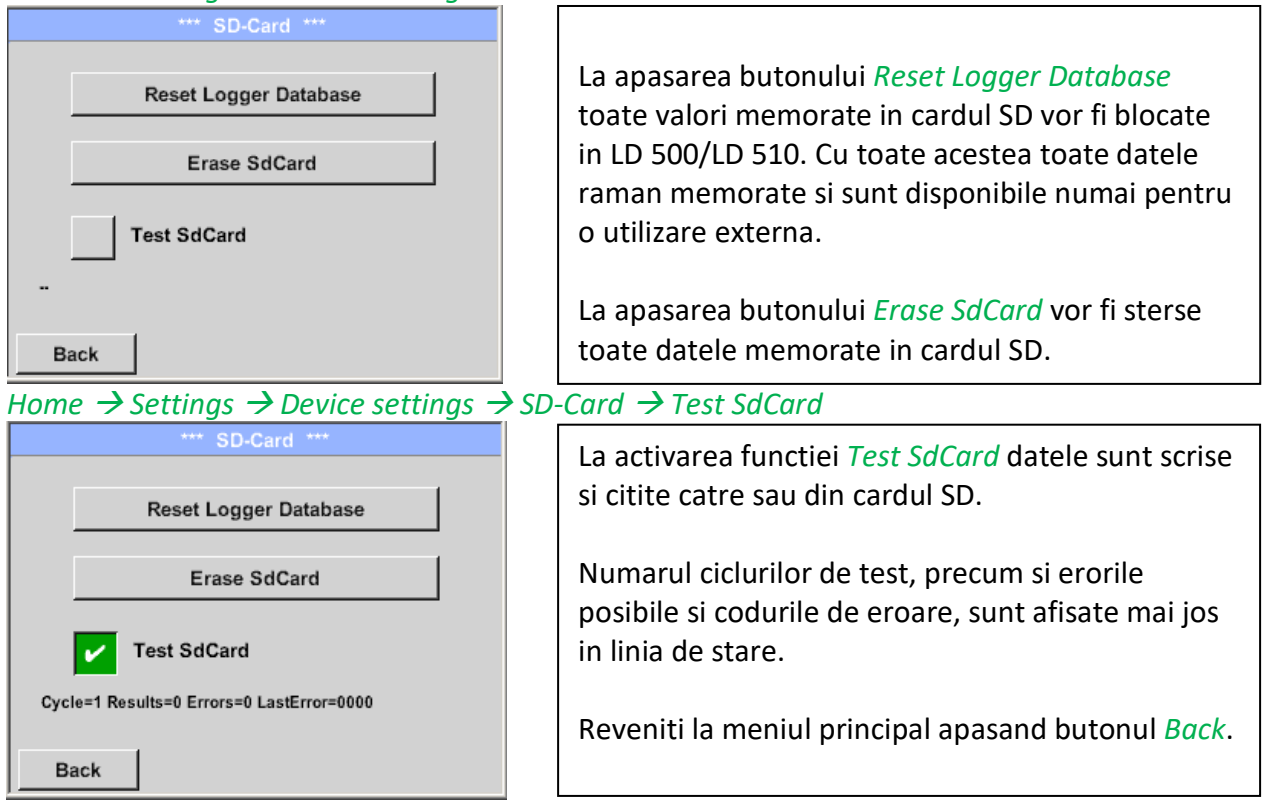

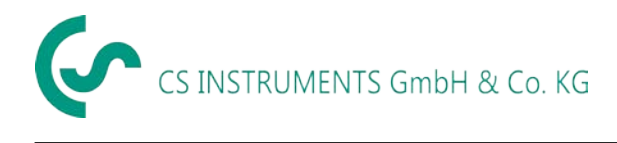

#### <span id="page-33-0"></span>*9.6.2.4 Actualizare sistem*

Daca este necesar, exista posibilitatea descarcarii ultimei variante de firmware a instrumentului LD 500 si actualizarea acesteia via stick USB. Ultima versiune de firmware este disponibila pe pagina download a site-ul firmei CS Instruments GmbH & Co.KG.

Fisierele descarcate trebuie sa fie memorate pe stick-ul USB si transferate conform descrierii de mai jos.

#### *Home Settings Device settings System-Update*

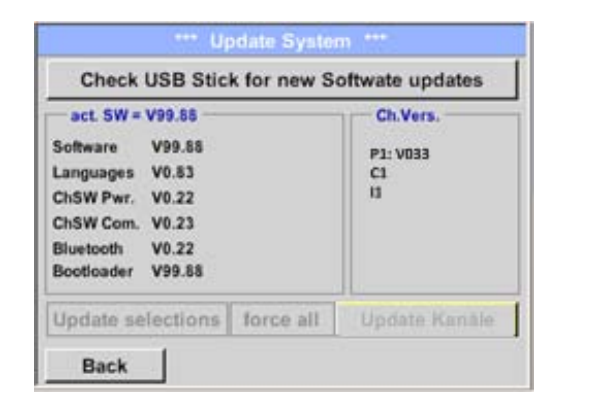

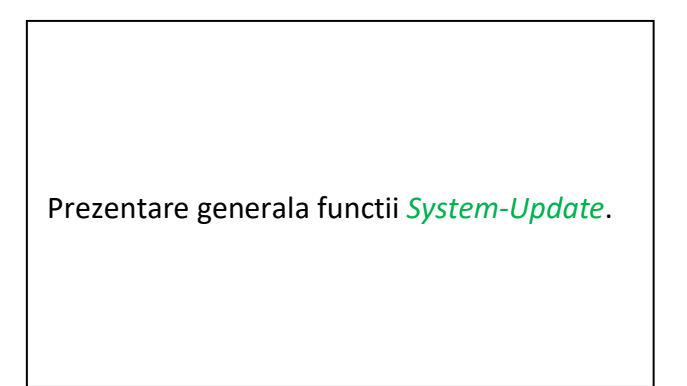

### *9.6.2.4.1 Verificare existenta actualizari*

*Home Settings Device settings System-Update check USB-Stick for new Updates*

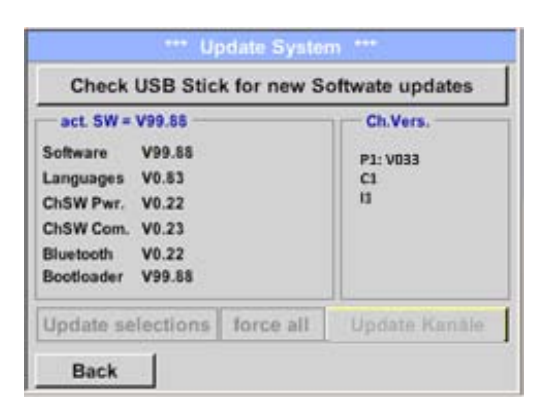

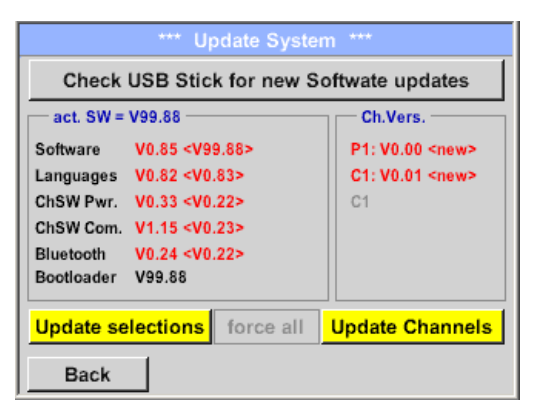

Daca dupa apasarea tastei apare urmatorul mesaj in fereastra *"Check USB Stick for new Software updates"*, LD 500 nu este corect conectat la stick-ul USB sau nu exista nici un fisier disponibil.

Daca LD 500 este conectat corect la stick-ul USB si exista versiuni noi ale softului, atunci acestea au culoarea rosie si sunt marcate cu <new>.

Porniti procedura de actualizare apasand butonul *Update Selection.*

Daca este necesara instalarea unei versiuni mai vechi a softului, apasati butonul *Force all*.

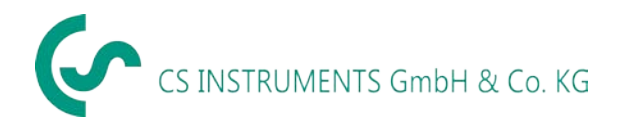

#### Setari

#### *9.6.2.4.2 Actualizare canale*

#### *Home Settings Device settings System-Update Update-Channels*

Daca exista o actualizare disponibila pentru canalele interne sau externe (numai pentru LD 510), aceasta trebuie pornita separat.

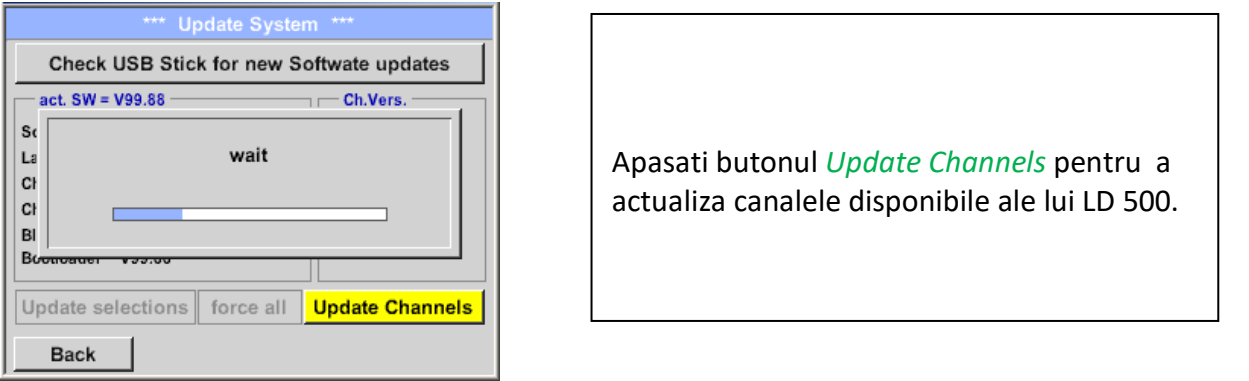

#### **Important:**

<span id="page-34-0"></span>Daca dupa actualizare apare butonul *Reboot system*, acesta trebuie apasat pentru a reporni LD 500!

#### *9.6.2.5 Revenire la setarile din fabrica*

#### *9.6.2.5.1 Restaurare setari implicite*

## *Home → Settings → Device settings → System → Reset to Defaults*

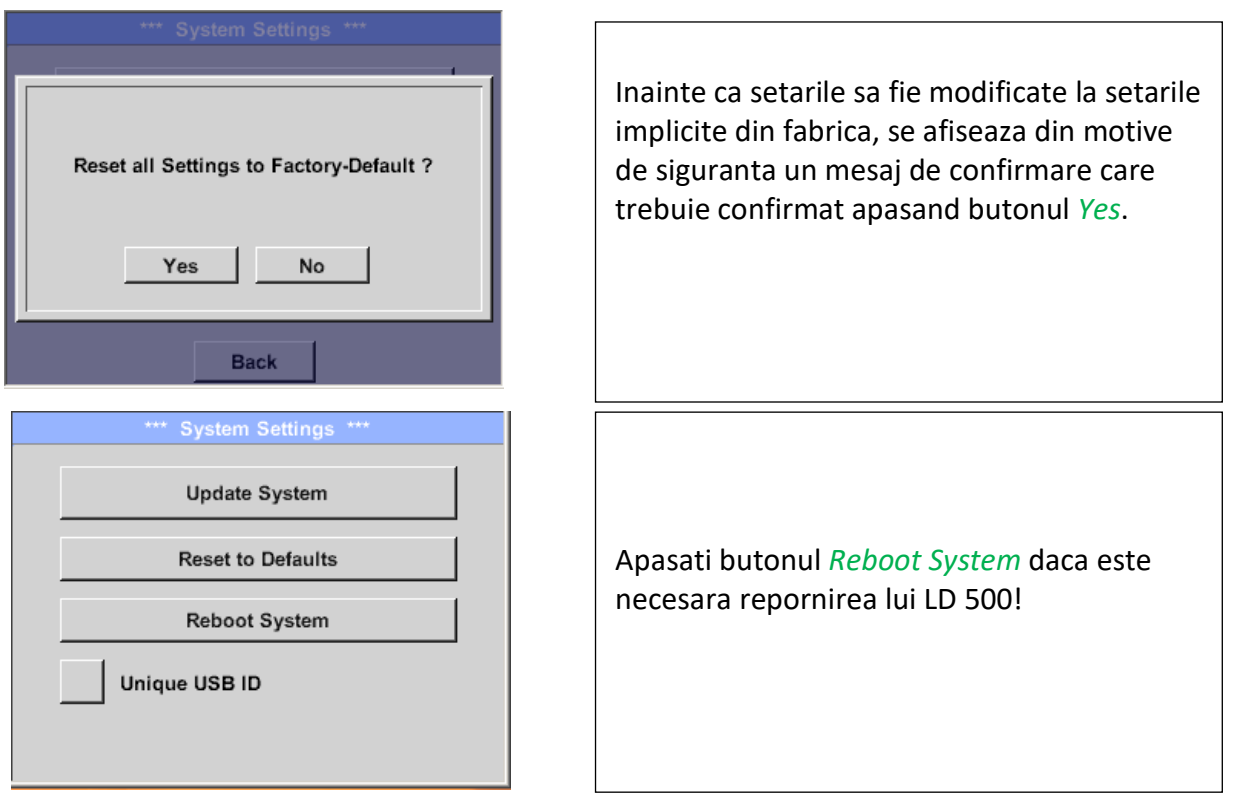

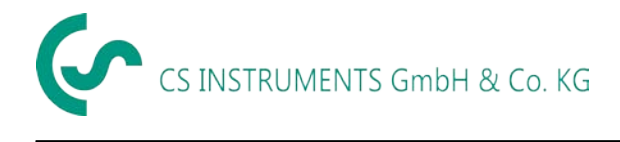

#### *9.6.2.5.2 USB ID unic*

Pentru conectarea la PC, trebuie definit un ID USB unic pentru LD 500. Este relevant pentru conectarea simultana a mai multor dispozitive USB la acelasi PC.

#### <span id="page-35-0"></span>*9.6.2.6 Calibrare ecran tactil*

#### *Home Settings Device settings calibrate touchscreen*

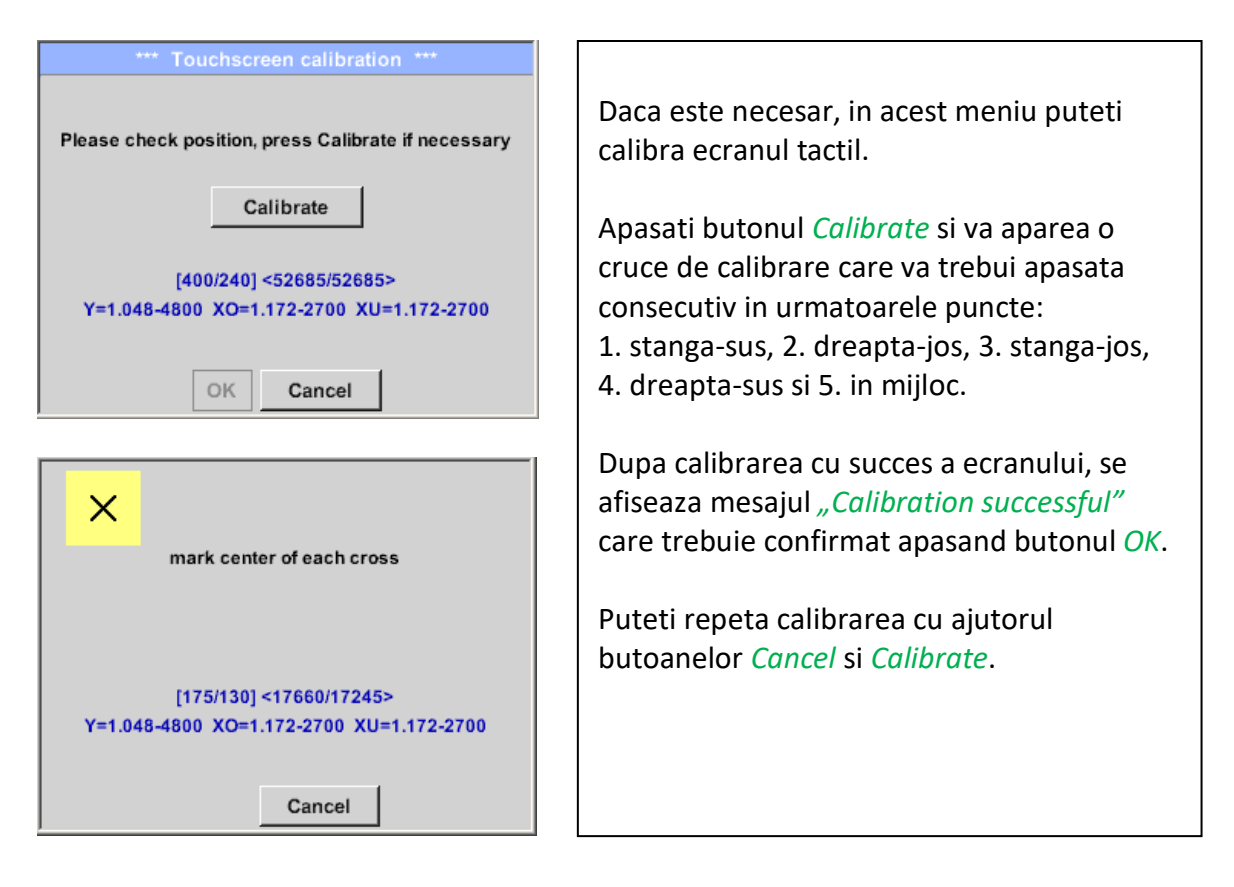

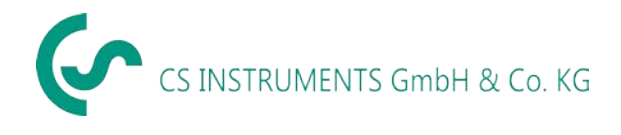

#### <span id="page-36-0"></span>*9.6.3 Setare iluminare ecran*

#### *Home* → *Settings* → *Set backlight*

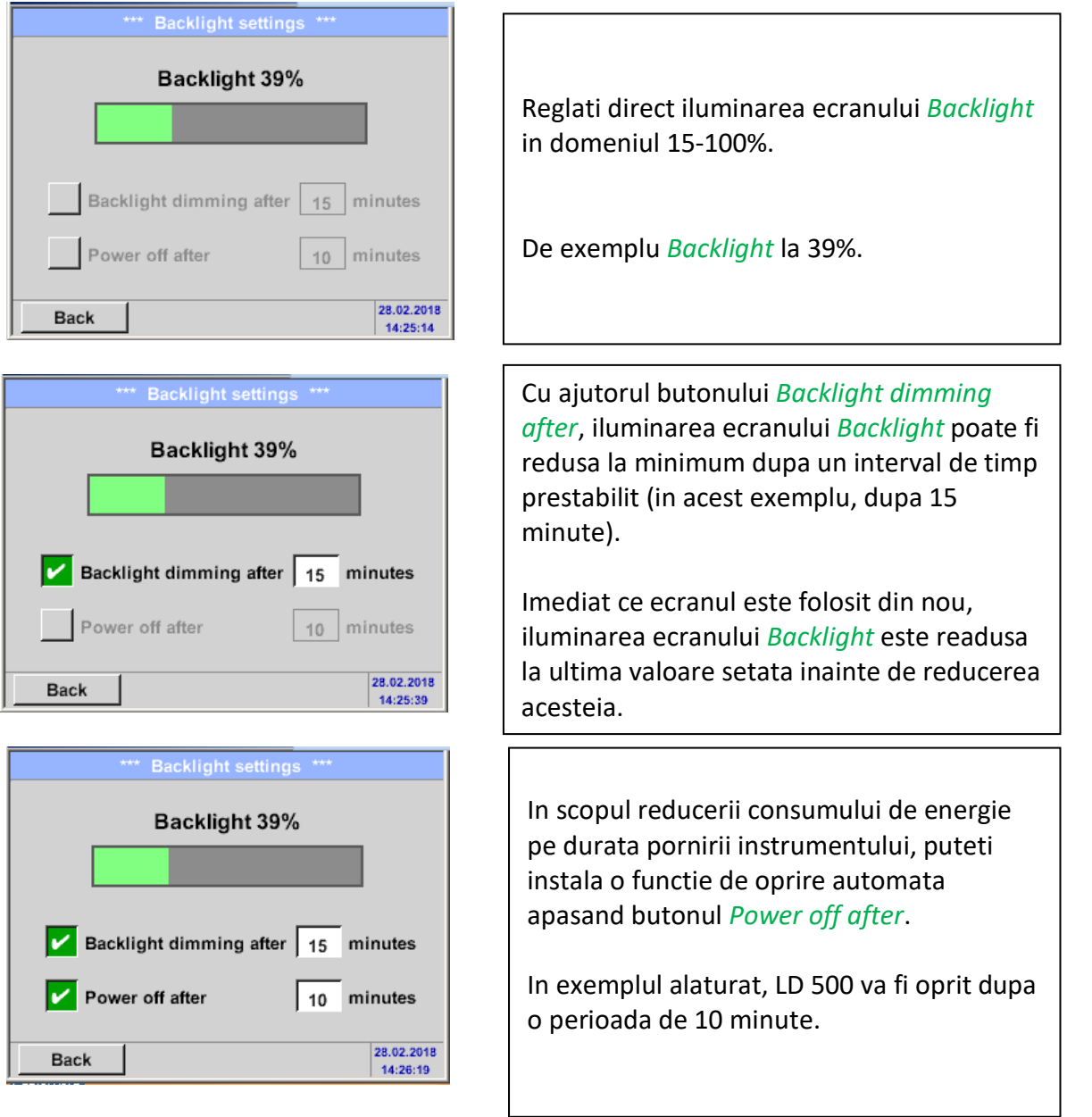

#### **Observatie:**

In acest exemplu, la prima atingere iluminarea *Backlight* este resetata la 39%, dupa aceea fiind posibila o operare "normala".

#### **Important :**

**Daca butonul** *Backlight dimming after* **nu este activat, atunci iluminarea** *Backlight* **este activata in permanenta la valoarea setata anterior.**

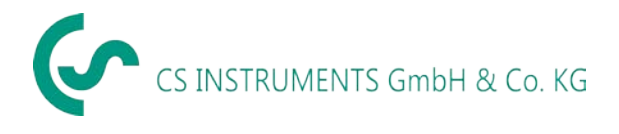

#### <span id="page-37-0"></span>*9.6.4 Curatare ecran*

#### *Home* → *Settings* → *Cleaning*

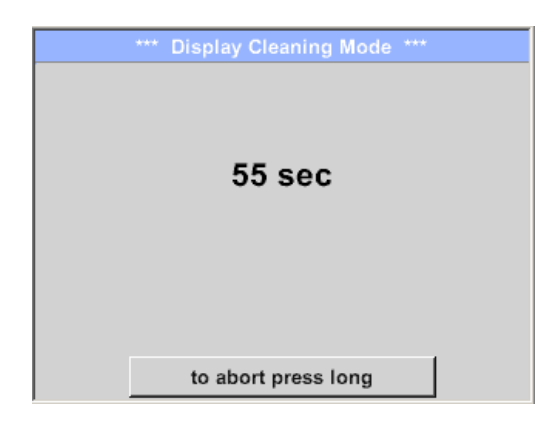

#### <span id="page-37-1"></span>*9.6.5 Stare sistem*

#### *Home Settings System-Status*

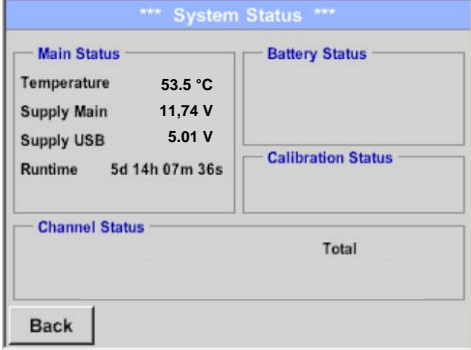

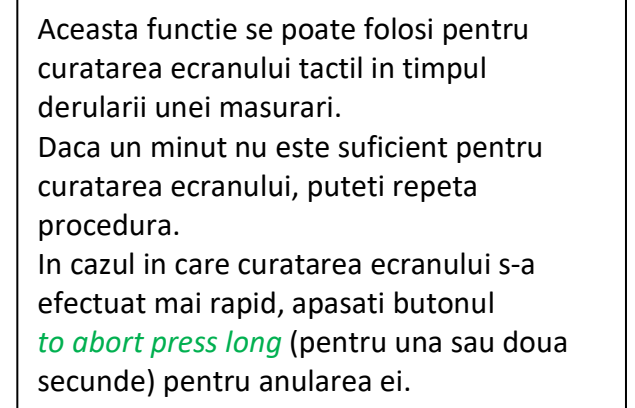

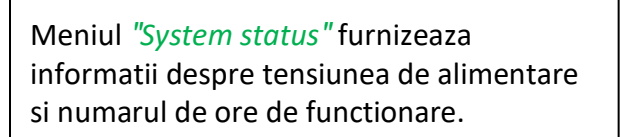

#### <span id="page-37-2"></span>*9.6.6 Despre LD 500*

#### *Home*  $\rightarrow$  *Settings*  $\rightarrow$  *about LD 500*

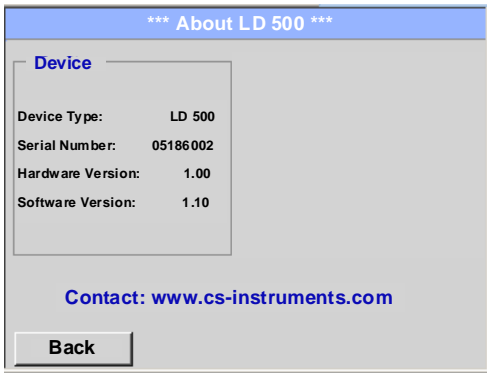

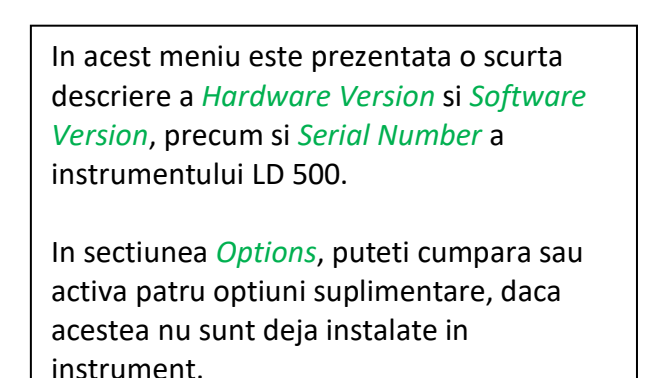

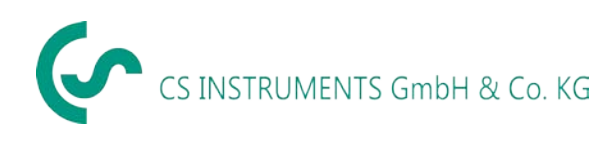

# <span id="page-38-0"></span>**10 Inlocuire acumulatori**

Acumulatorii se incarca in timp ce sunt montati in instrument. Pentru aceasta, conectati alimentatorul extern la mufa corespunzatoare a instrumentului LD 500 si la reteaua de 230 Vac.

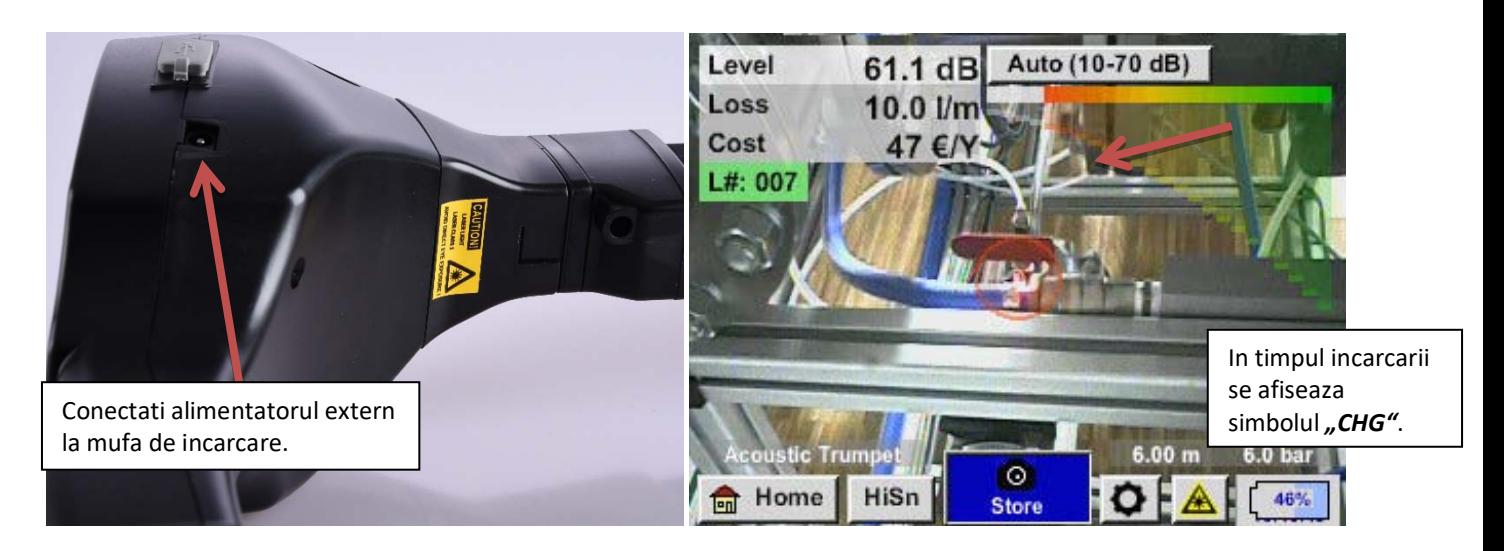

Instrumentul LD 500 verifica starea incarcarii acumulatorilor si atunci cand este necesar, porneste automat procesul de incarcare.

Pentru protejarea acumulatorilor cu Li-Ion la o descarcare completa, instrumentul se opreste automat atunci cand tensiunea unei celule a acumulatorilor scade sub 6,4 V.

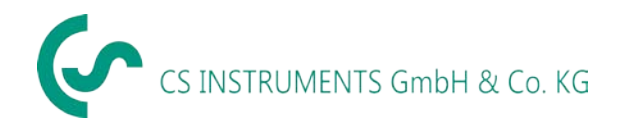

# <span id="page-39-0"></span>**11 LD 510**

#### <span id="page-39-1"></span>*11.1 Alegere senzor extern*

Pentru comutarea in acest mod, apasati butonul "External Sensor".

### *Home → Mode → External Sensor*

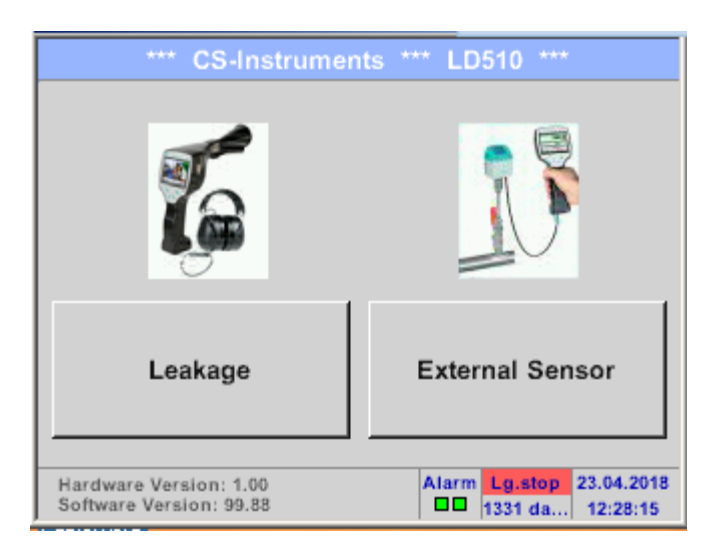

Meniul principal pentru conectarea senzorului extern.

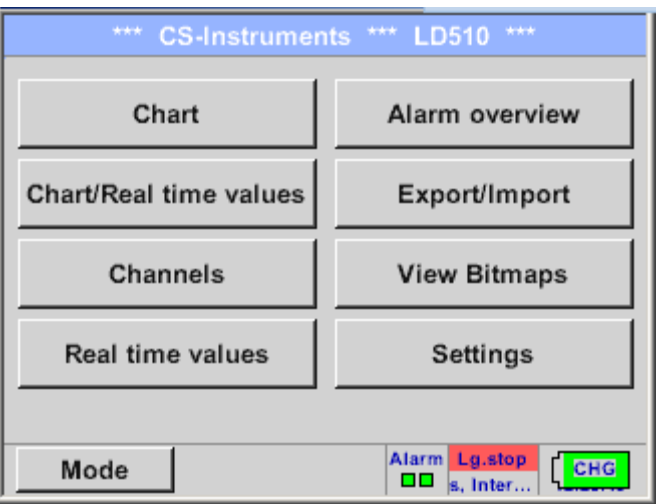

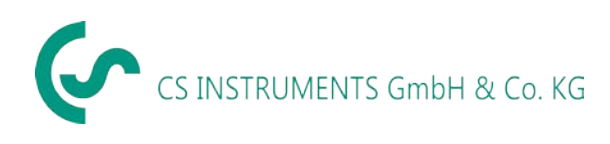

#### <span id="page-40-0"></span>*11.2 Semnale intrare senzor extern pentru LD510*

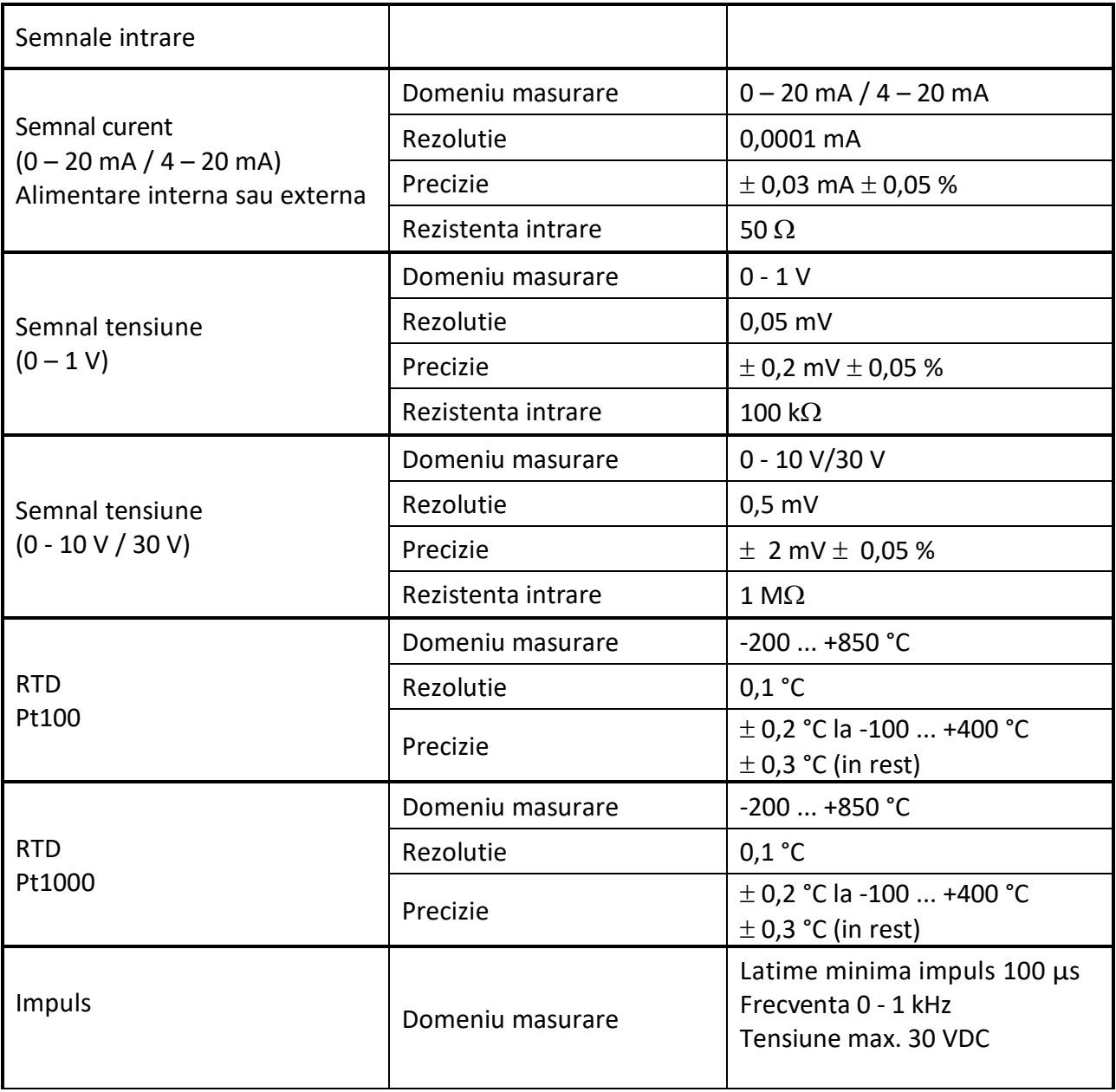

#### <span id="page-40-1"></span>*11.3 Sectiune cablu conectare*

Cablu tip AWG26 cu sectiunea de 0,14 mm<sup>2</sup>.

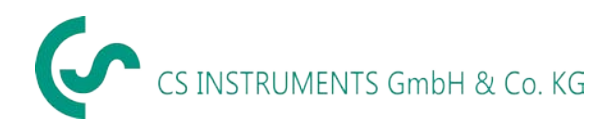

#### <span id="page-41-0"></span>*11.4 Diagrame de conectare pentru diferite tipuri de senzori*

#### <span id="page-41-1"></span>*11.4.1 Alocare pini conector pentru toti senzorii*

Conectorul utilizat este tip ODU Medi Snap 8 pin – Cod producator: K11M07-P08LFD0-6550.

Cablurile de conectare disponibile de la CS INSTRUMENTS sunt urmatoarele: ODU cu fire libere: Cod de comanda 0553 0501, lungime cablu: 5 m. Cod de comanda 0553 0502, lungime cablu: 10 m. ODU cu conector M12: Cod de comanda 0553 0503, lungime cablu: 5 m.

Extensie (ODU/ODU): Cod de comanda 0553 0504, lungime cablu: 10 m.

#### **Descriere conector:**

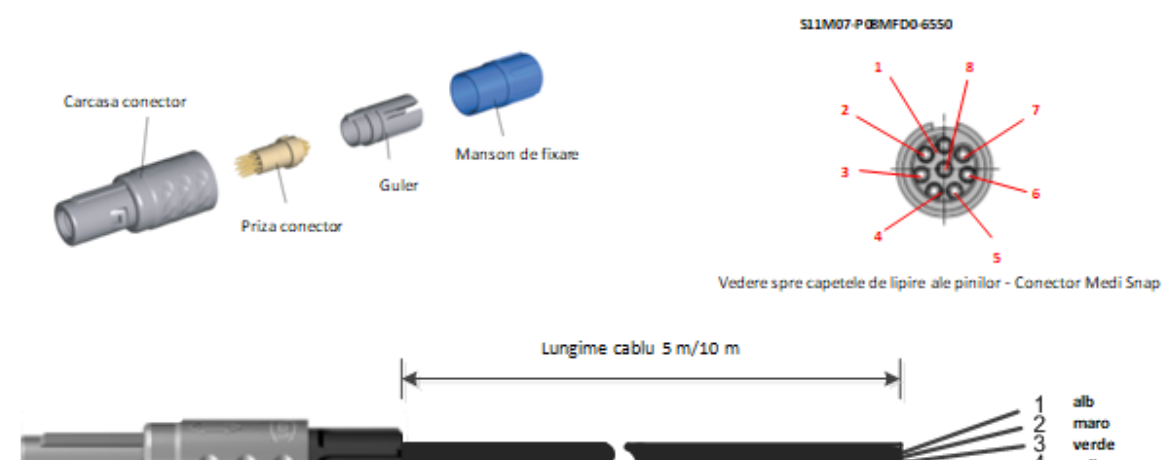

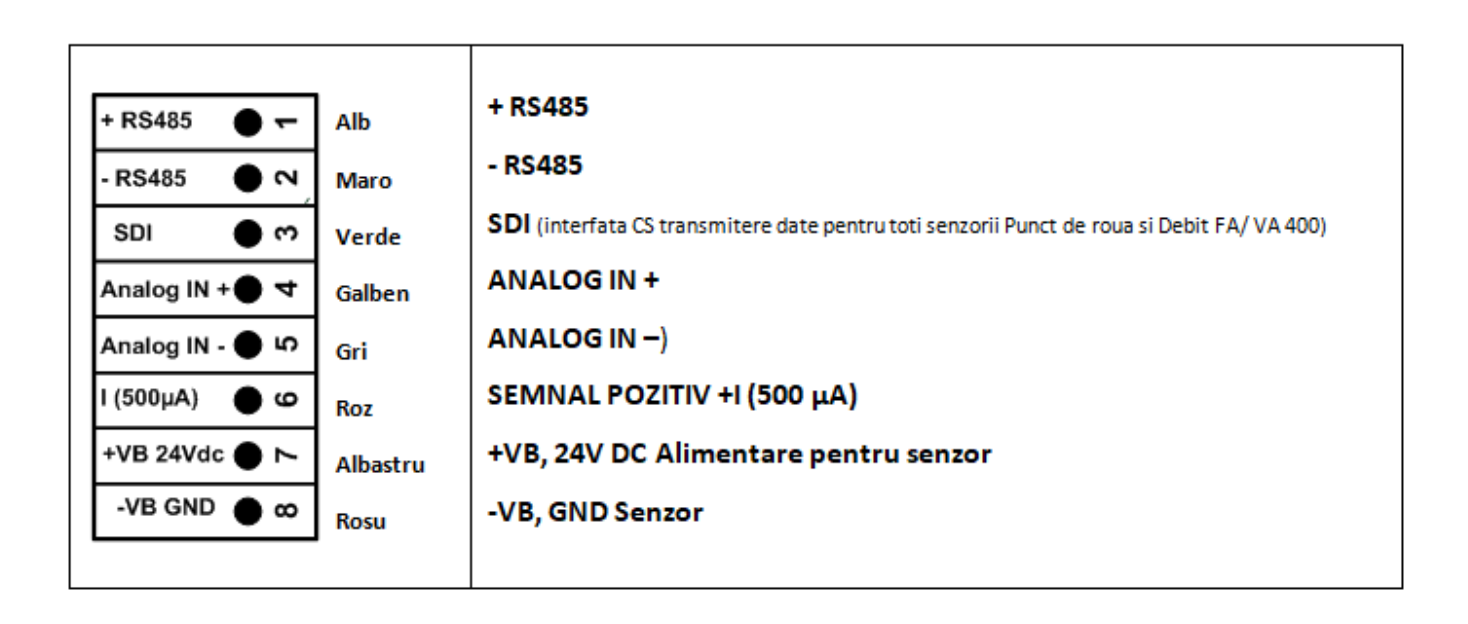

eri

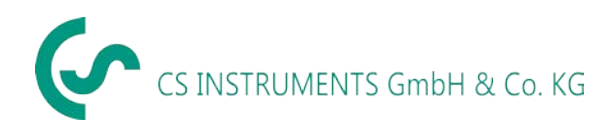

#### <span id="page-42-0"></span>*11.4.2 Conectare senzori CS pentru punct de roua si consum, seriile FA/VA 5xx*

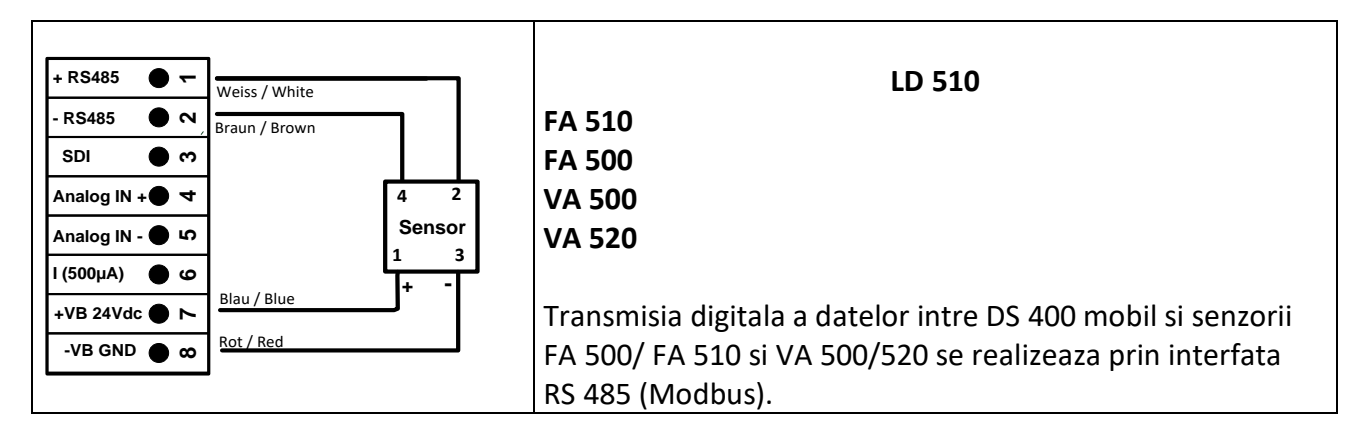

#### <span id="page-42-1"></span>*11.4.3 Conectare senzor cu interfata RS485*

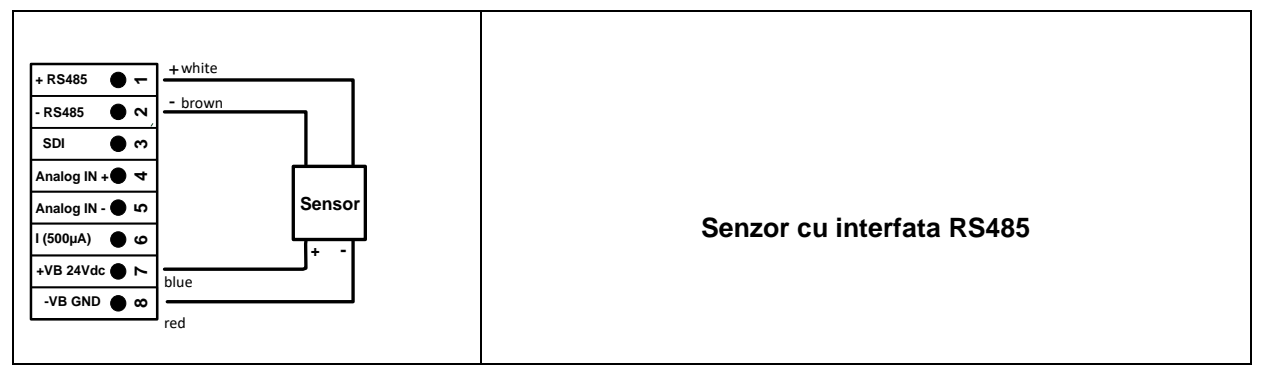

#### <span id="page-42-2"></span>*11.4.4 Conectare senzor cu iesire 0 - 1/10/30 Vdc in tehnologie 3- si 4- fire*

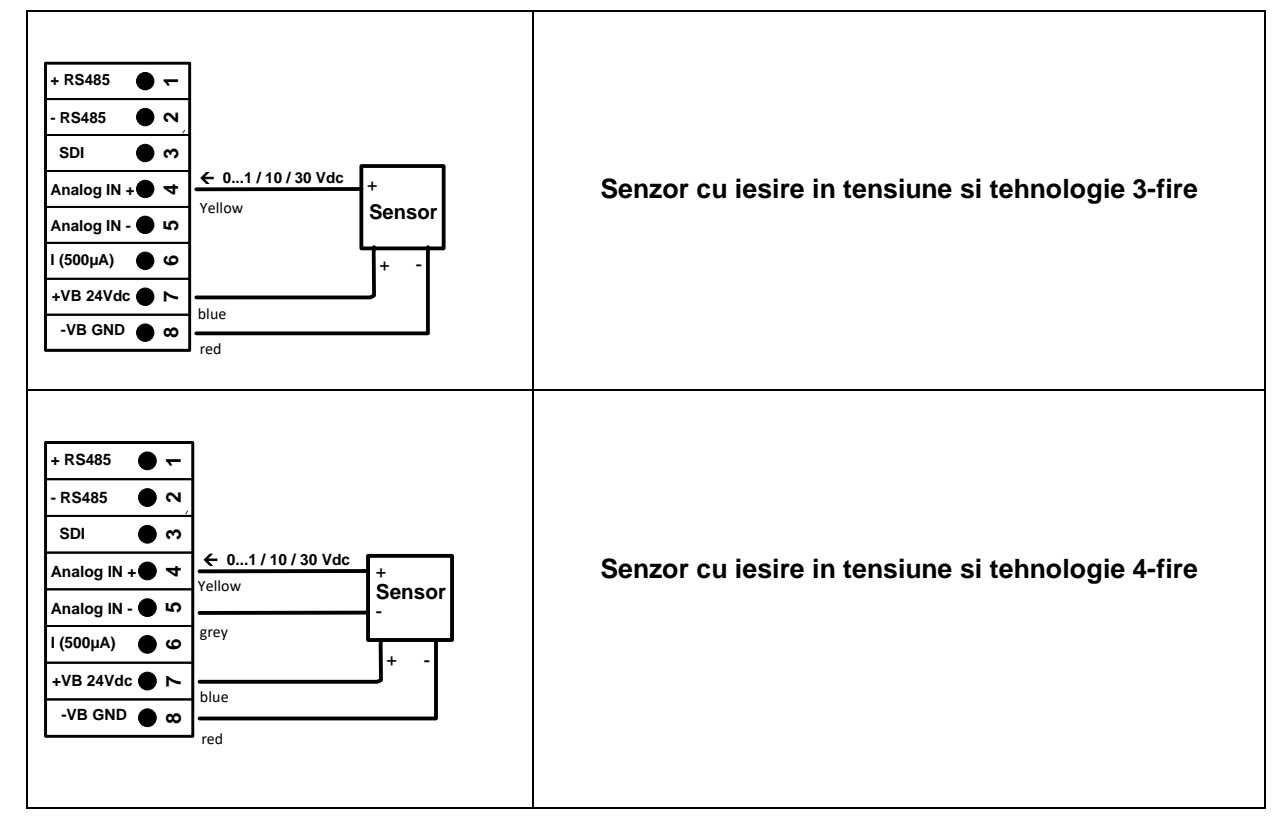

<span id="page-43-0"></span>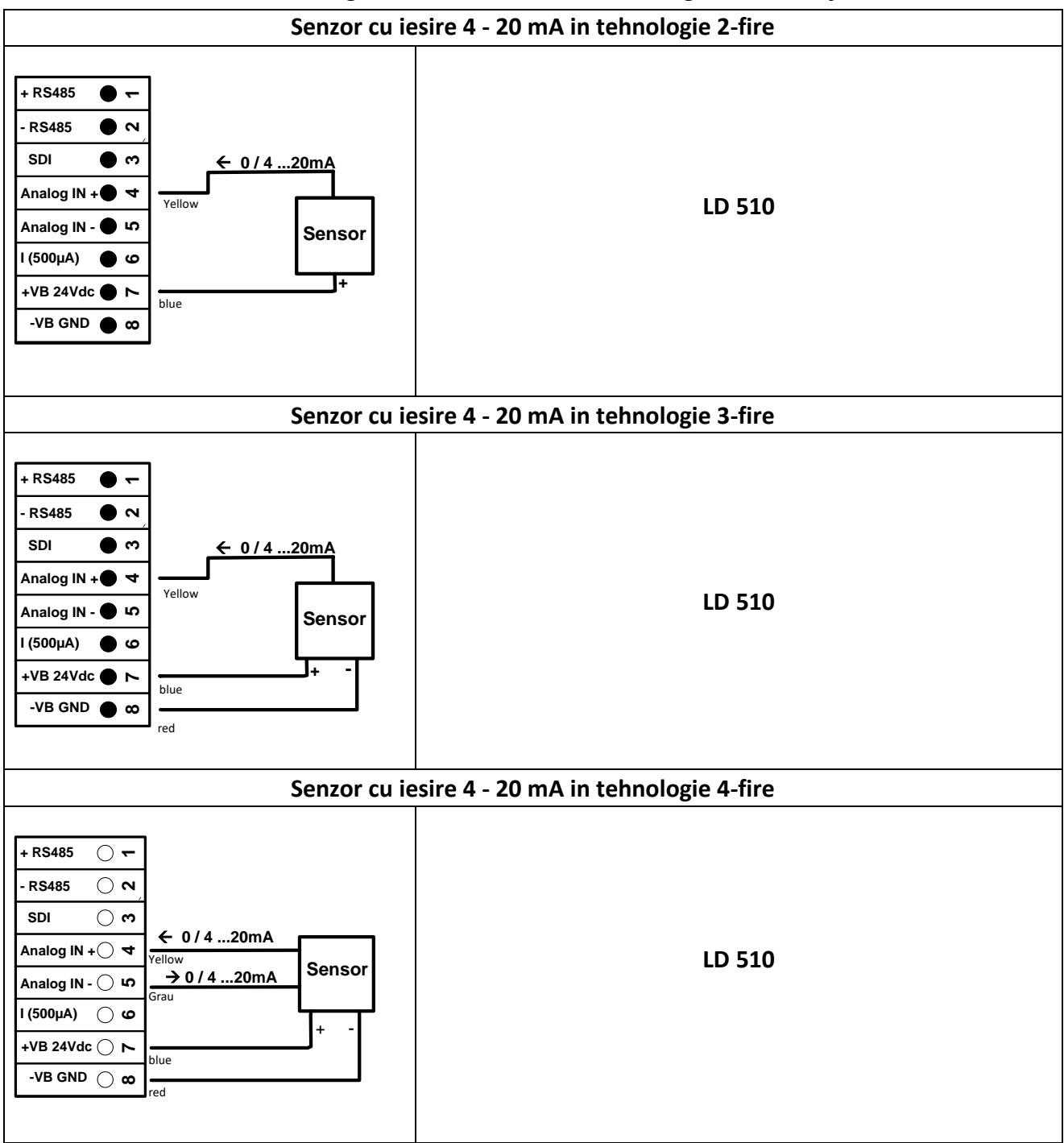

#### *11.4.5 Conectare senzor analogic cu iesire in curent in tehnologie 2-, 3- si 4- fire*

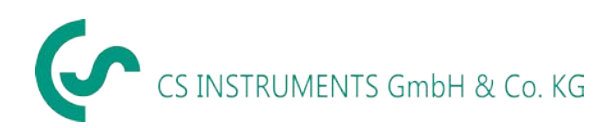

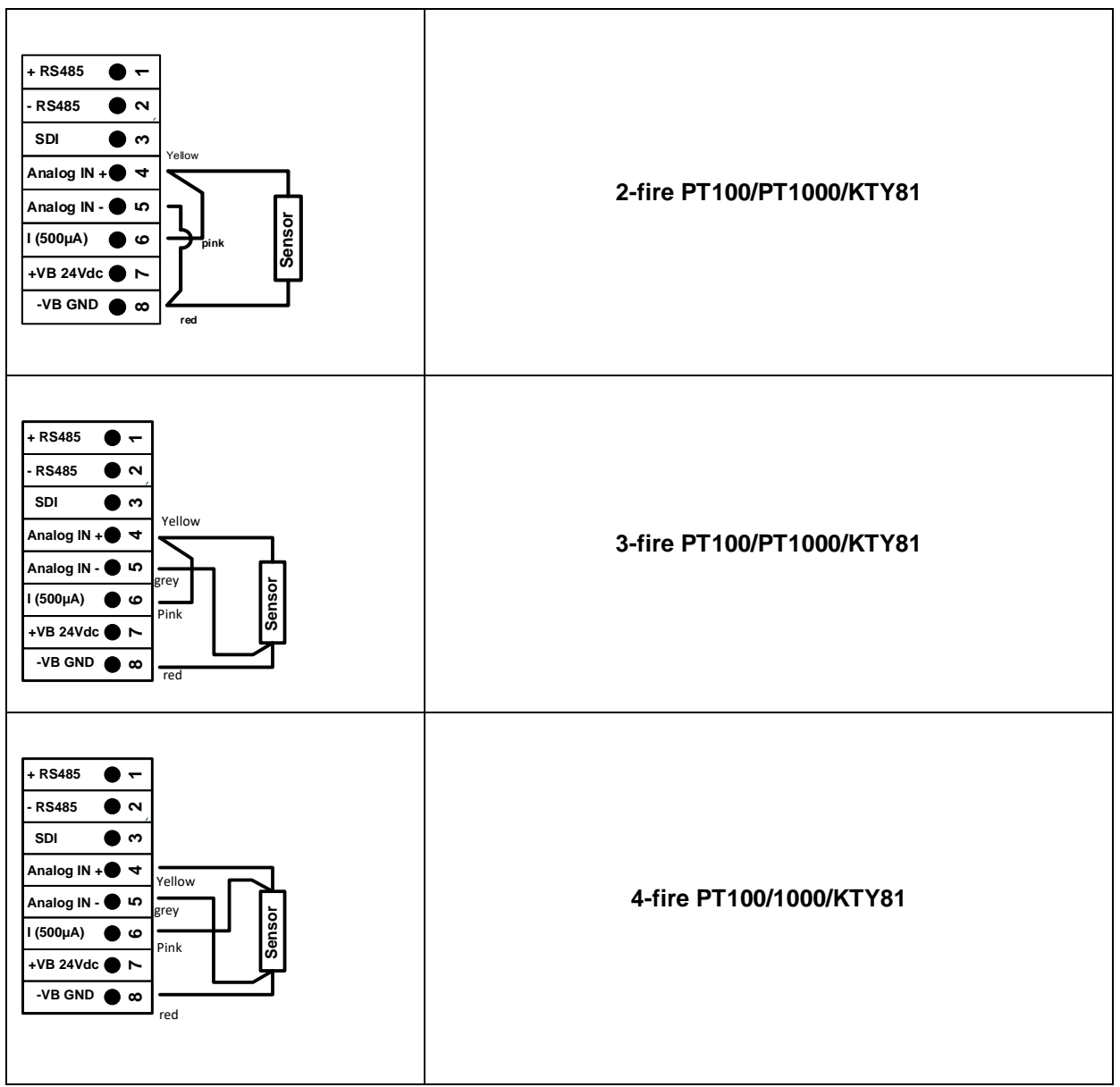

#### <span id="page-44-0"></span>*11.4.6 Conectare senzori Pt100/Pt1000/KTY81 in tehnologie 2-, 3- si 4-fire*

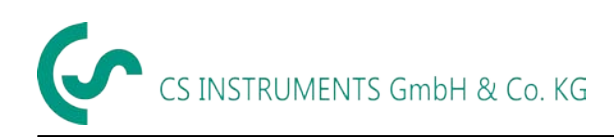

#### <span id="page-45-0"></span>*11.5 Senzor pentru punct de roua FA 500 / FA 510 (RS 485 - Modbus)*

#### **Primul pas:** alegeti un canal digital neutilizat *External sensor*  $\rightarrow$  *Settings*  $\rightarrow$  *Sensor settings*  $\rightarrow$  *C1*

#### **Al doilea pas:** alegeti tipul FA5xx

*External sensor*  $\rightarrow$  *Settings*  $\rightarrow$  *Sensor settings*  $\rightarrow$  *C1*  $\rightarrow$  *Type description field*  $\rightarrow$  *FA 5xx* 

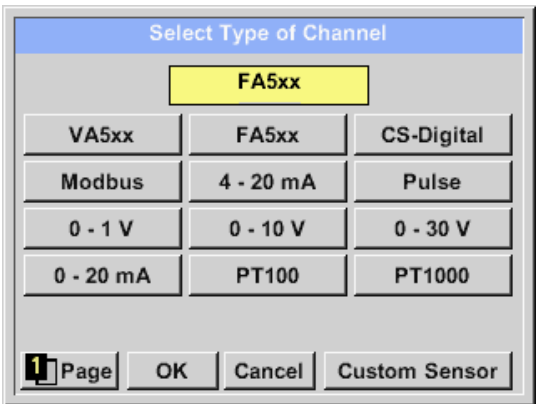

Selectati *Type FA 5xx* pentru senzorii din seria FA 5xx si confirmati alegerea apasand butonul *OK*.

#### *External sensor*  $\rightarrow$  *Settings*  $\rightarrow$  *Sensor settings*  $\rightarrow$  *C1*  $\rightarrow$  *text field "Name"*

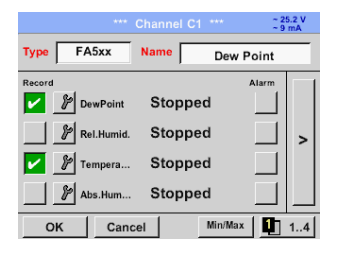

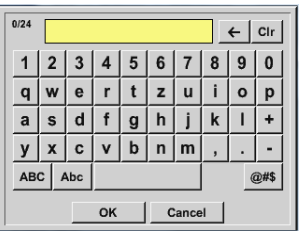

Introduceti numele senzorului in campul *"Name"*.

Puteti introduce un nume cu maxim 24 de caractere.

Confirmati setarile apasand butonul *OK*.

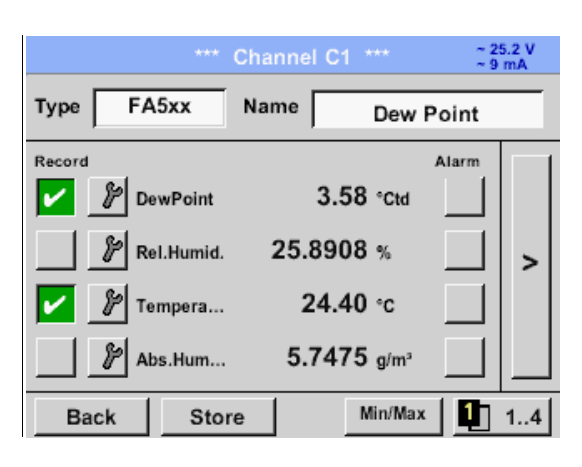

Conectarea cu senzorul FA 5xx este facuta dupa confirmarea setarilor si apasarea butonului *OK.*

# <span id="page-46-0"></span>*11.5.1 Setari senzor punct de roua FA 500 / FA 510*

#### <span id="page-46-1"></span>*11.5.1.1 Alegere unitate de masura pentru temperatura si umiditate*

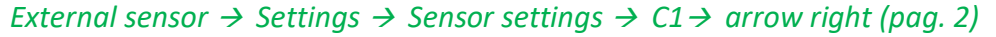

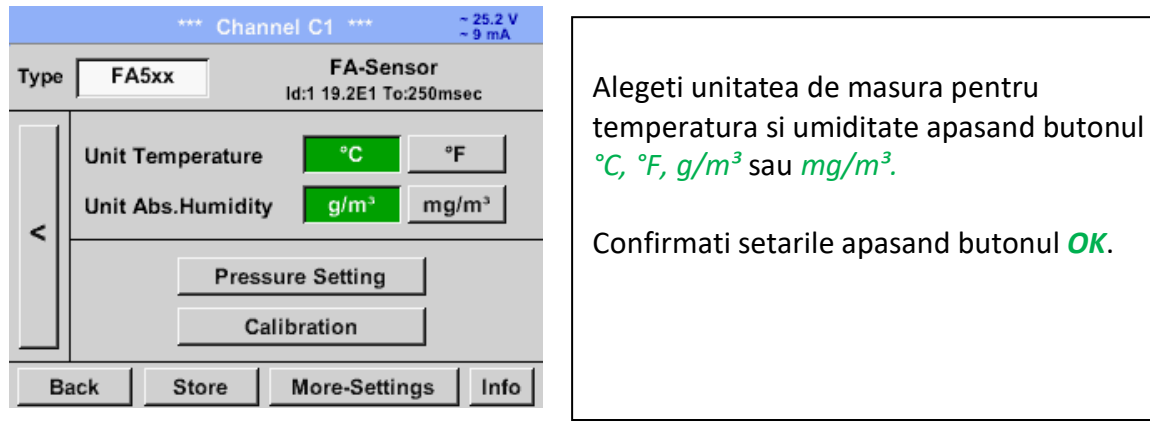

#### <span id="page-46-2"></span>*11.5.1.2 Definire presiune sistem (valoare presiune relativa)*

*External sensor*  $\rightarrow$  *Settings*  $\rightarrow$  *Sensor settings*  $\rightarrow$  *C1*  $\rightarrow$  *arrow right (pag. 2)*  $\rightarrow$  *Pressure Setting* 

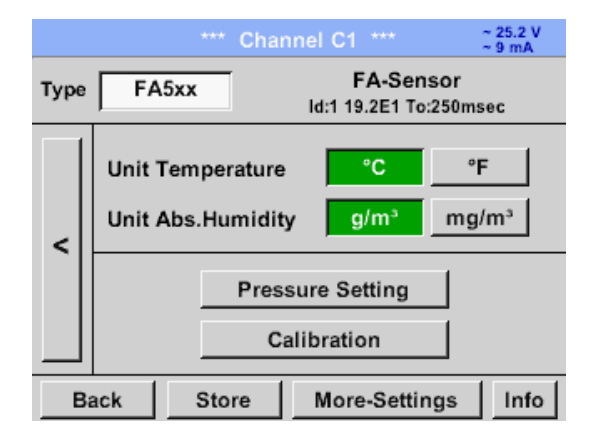

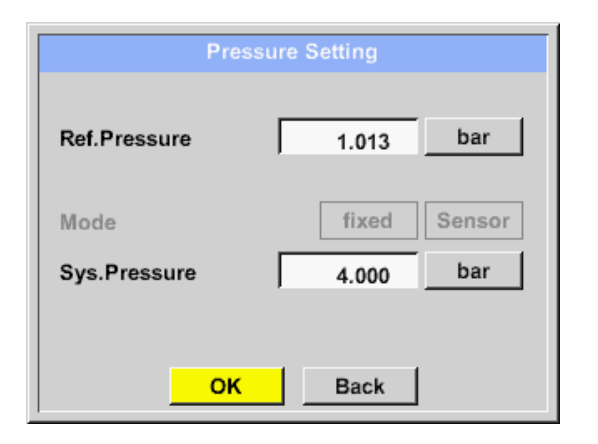

Presiunea sistemului este setata prin introducerea valorilor in campul text corespunzator. Unitatea de masura poate fi aleasa din meniul de selectie deschis, prin apasarea butonului corespunzator.

Confirmati setarile apasand butonul *OK*.

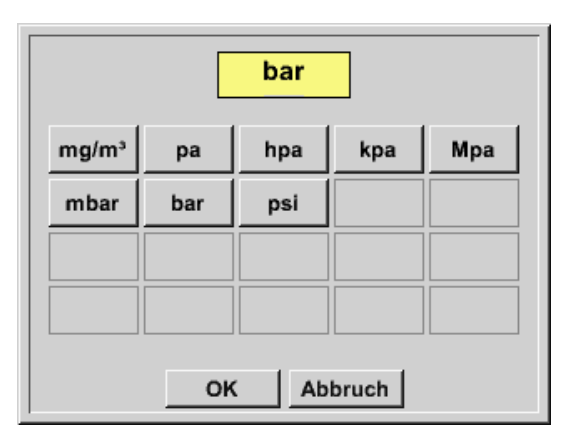

#### <span id="page-47-0"></span>*11.5.1.3 Definire presiune de referinta (valoare presiune absoluta)*

*External sensor → Settings → Sensor settings → C1→ arrow right (pag. 2) → Pressure Setting → Text field Ref.Pressure*

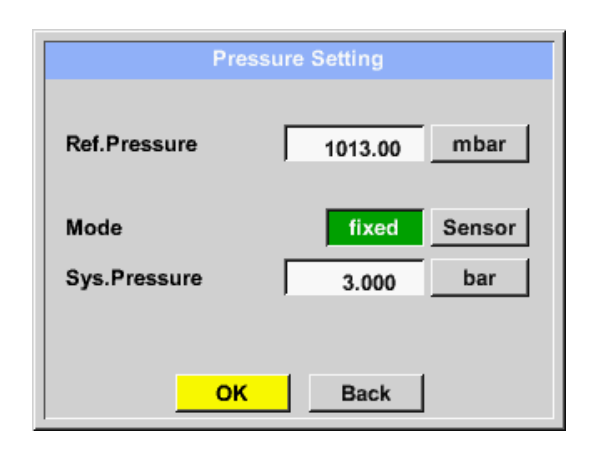

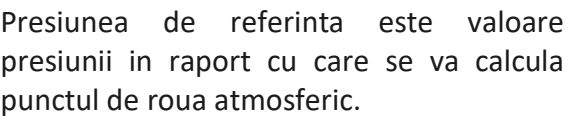

Valoarea implicita este 1013 mbar (presiunea atmosferica).

Confirmati setarile apasand butonul *OK*.

#### <span id="page-47-1"></span>*11.5.1.4 Calibrare*

*External sensor*  $\rightarrow$  *Settings*  $\rightarrow$  *Sensor settings*  $\rightarrow$  *C1*  $\rightarrow$  *arrow right (pag. 2)*  $\rightarrow$  *Calibration* 

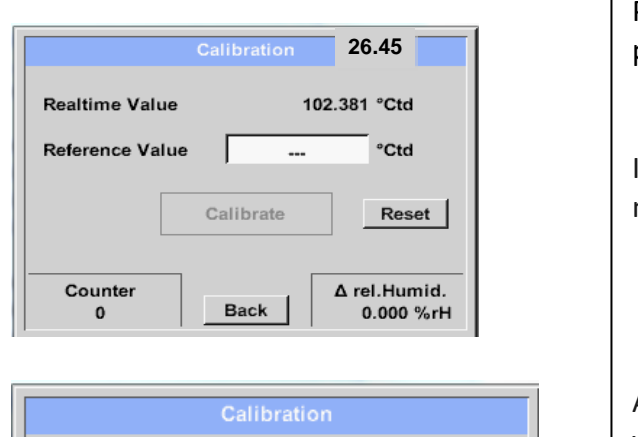

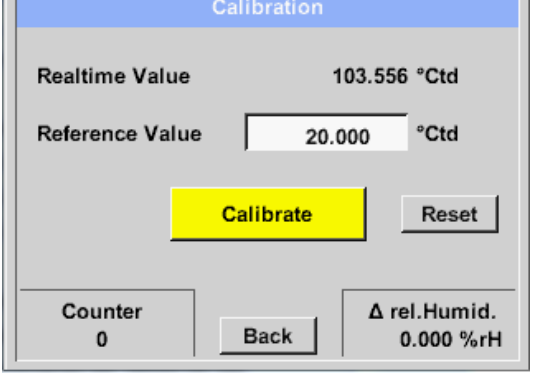

Puteti efectua calibrarea intr-un singur punct.

Introduceti in campul *"Reference Value"* noua valoare corecta a punctului de roua.

Apasati butonul *"Calibration"* pentru validarea valorii de referinta introduse.

Puteti reveni la calibrarea din fabrica apasand butonul *"Reset"*.

Pentru fiecare calibrare executata, contorul va fi incrementat cu 1 unitate.

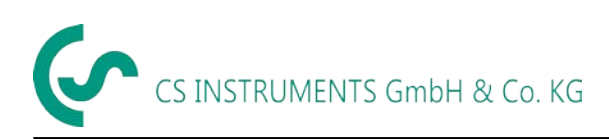

### <span id="page-48-0"></span>*11.5.1.5 Setari suplimentare pentru iesire analogica 4-20mA*

*External sensor*  $\rightarrow$  *Settings*  $\rightarrow$  *Sensor settings*  $\rightarrow$  *C1* $\rightarrow$  *arrow right (pag. 2)*  $\rightarrow$  *More-Settings*  $\rightarrow$ *4-20mA* 

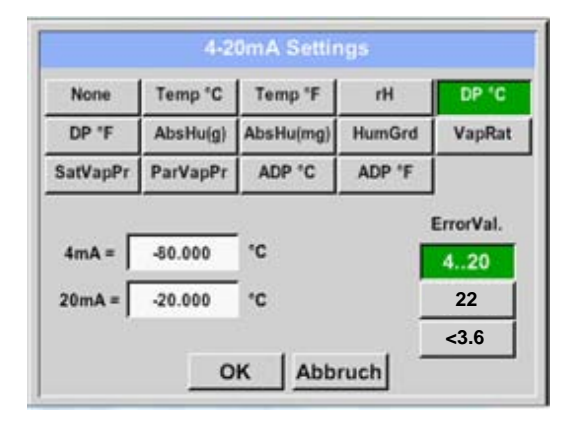

Acest meniu permite definirea valorii masurate si scalarea iesirii analogice.

Alegeti valoarea masurata apasand butonul corespunzator, in acest exemplu *"DP ° C"* pentru punct de roua °Ctd.

In campurile *"4mA"* si *"20mA"* introduceti valorile pentru scalarea iesirii, in acest exemplu cu valori de la -80 °Ctd (4 mA) la -20 °Ctd (20 mA).

In meniul *"Error Val"* puteti determina erorile aparute la iesirea analogica:

- <3,6 Eroare senzor / Eroare sistem
- 22 Eroare senzor / Eroare sistem
- $\bullet$  4...20 lesire conform Namur  $(3.8 20.5 \text{ mA})$ < 4 mA ... 3,8 mA Valoare sub dom. de masurare > 20 mA ... 20,5 mA Valoare peste dom. de masurare.

Confirmati setarile apasand butonul *OK*.

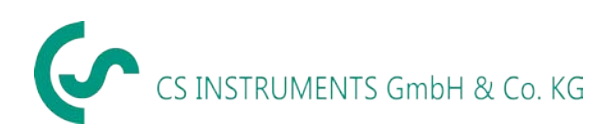

#### <span id="page-49-0"></span>*11.6 Setari pentru senzori VA 500 / VA 520 / VA 550 / VA 570 (RS 485 - Modbus)*

**Primul pas:** alegeti un canal digital neutilizat: *External sensor*  $\rightarrow$  *Settings*  $\rightarrow$  *Sensor settings*  $\rightarrow$  *C1* 

**Al doilea pas:** alegeti tipul senzorului VA 5xx:

*External sensor*  $\rightarrow$  *Settings*  $\rightarrow$  *Sensor settings*  $\rightarrow$  *C1*  $\rightarrow$  *Type description field*  $\rightarrow$  *VA 5xx* 

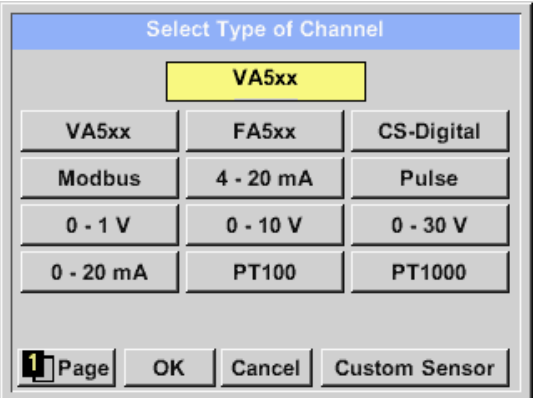

Selectati *Type VA 5xx* pentru senzorii din seria VA 5xx si confirmati apasand butonul *OK*.

#### *External sensor*  $\rightarrow$  *Settings*  $\rightarrow$  *Sensor settings*  $\rightarrow$  *C1*  $\rightarrow$  *Name description field*

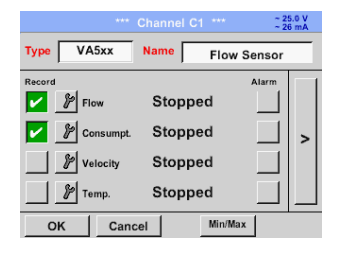

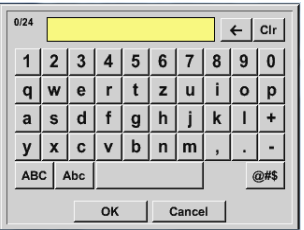

Introduceti numele senzorului in campul *"Name"*.

Puteti introduce un nume cu maxim 24 de caractere.

Confirmati setarile apasand butonul *OK*.

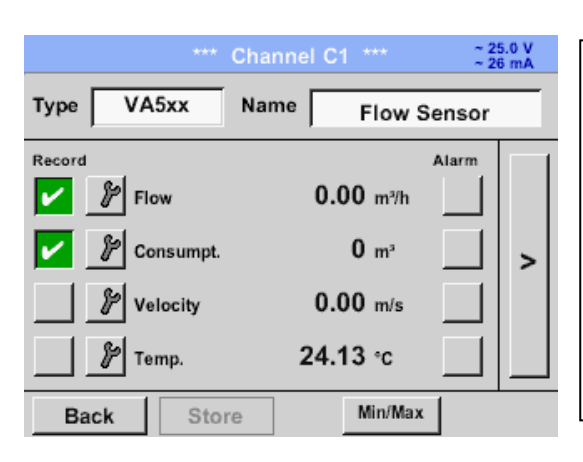

Conectarea cu senzorul VA 5xx este facuta dupa confirmarea setarilor si apasarea butonului *OK*.

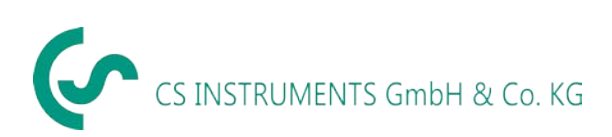

#### <span id="page-50-0"></span>*11.6.1 Setari pentru senzor debit VA 5xx*

External senor  $\rightarrow$  Settings  $\rightarrow$  Sensor settings  $\rightarrow$  C1 $\rightarrow$  arrow right (pag. 2)

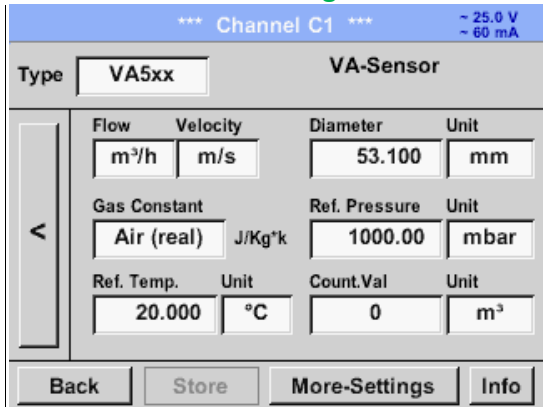

Puteti introduce pentru fiecare camp o valoare sau o unitate de masura.

Activati campul dorit si introduceti o valoare sau alegeti o unitate de masura.

In cazul senzorilor cu sectiune de masurare integrata VA 520 si VA 570 campurile pentru diametrul si unitatea de masura nu sunt accesibile.

Confirmati setarile apasand butonul *OK*.

#### <span id="page-50-1"></span>*11.6.1.1 Setari diametru (numai pentru VA 500 sau VA 550)*

*External senor*  $\rightarrow$  *Settings*  $\rightarrow$  *Sensor settings*  $\rightarrow$  *C1*  $\rightarrow$  *arrow right (pag. 2)*  $\rightarrow$  *diameter description field External senor*  $\rightarrow$  Settings  $\rightarrow$  Sensor settings  $\rightarrow$  C1  $\rightarrow$  arrow right (pag. 2)  $\rightarrow$  diameter unit description field

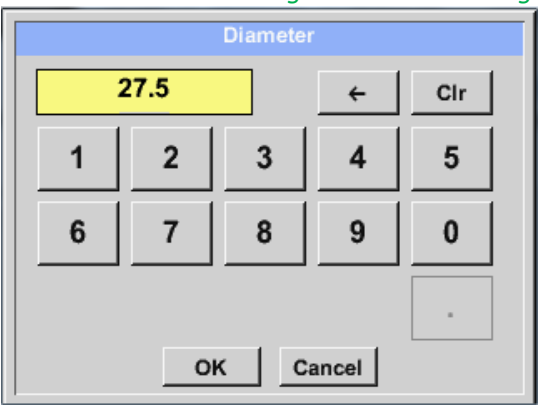

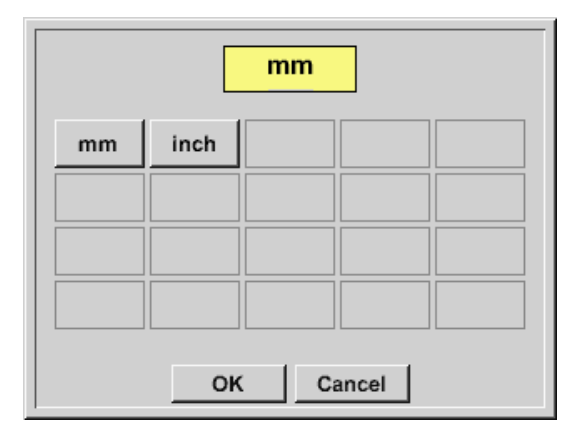

#### **Important:**

**Puteti introduce diametrul interior inner diameter al conductei, daca acesta nu a fost setat corect in mod automat.**

Exemplu: diametrul interior este 27.5 mm.

Confirmati setarile apasand butonul *OK* si stergeti-le apasand butonul *arrow left (pag. 1)*.

Dupa apasarea campurilor cu text *Unit*, pot fi selectate urmatoarele unitati de masura.

# **Important:**

**Diametrul interior** *inner diameter* **trebuie introdus cat mai precis posibil, altfel rezultatele masurate nu vor fi corecte!**

**Nu exista un standard pentru diametrul interior al conductelor inner diameter! Va rugam sa-l solicitati producatorului sau masurati-l dvs.!**

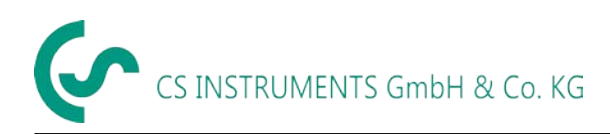

# <span id="page-51-0"></span>*11.6.1.2 Definire conditii de referinta*

Introduceti in acest meniu conditiile de referinta dorite pentru presiune si temperatura.

*External senor*  $\rightarrow$  *Settings*  $\rightarrow$  *Sensor settings*  $\rightarrow$  *C1*  $\rightarrow$  *arrow right (pag. 2)*  $\rightarrow$  *Ref. Pressure, description field External senor*  $\rightarrow$  *Settings*  $\rightarrow$  *Sensor settings*  $\rightarrow$  *C1*  $\rightarrow$  *arrow right (pag. 2)*  $\rightarrow$  *Ref. Pressure Unit, description field*

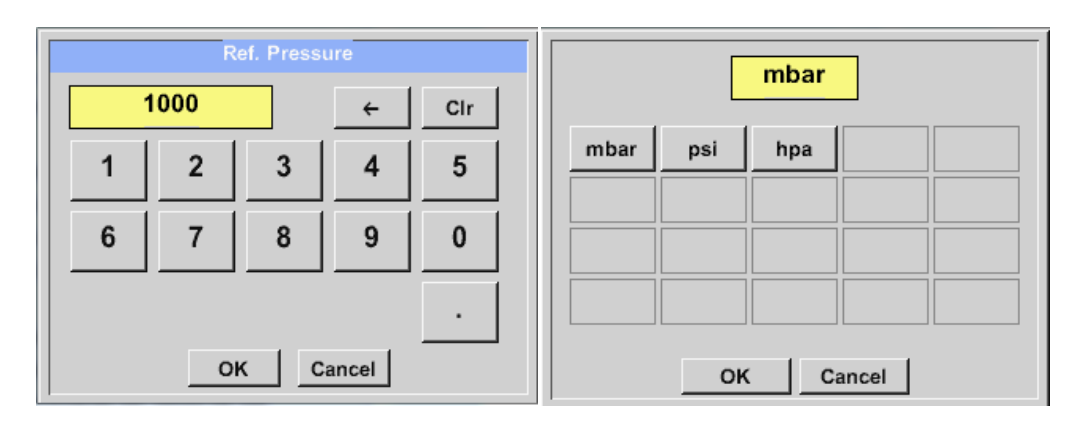

*External senor*  $\rightarrow$  *Settings*  $\rightarrow$  *Sensor settings*  $\rightarrow$  *C1*  $\rightarrow$  *arrow right (pag. 2)*  $\rightarrow$  *Ref. Temp. description Field External senor*  $\rightarrow$  *Settings*  $\rightarrow$  *Sensor settings*  $\rightarrow$  *C1*  $\rightarrow$  *arrow right (pag. 2)*  $\rightarrow$  *Ref. Temp. Unit, description Field* 

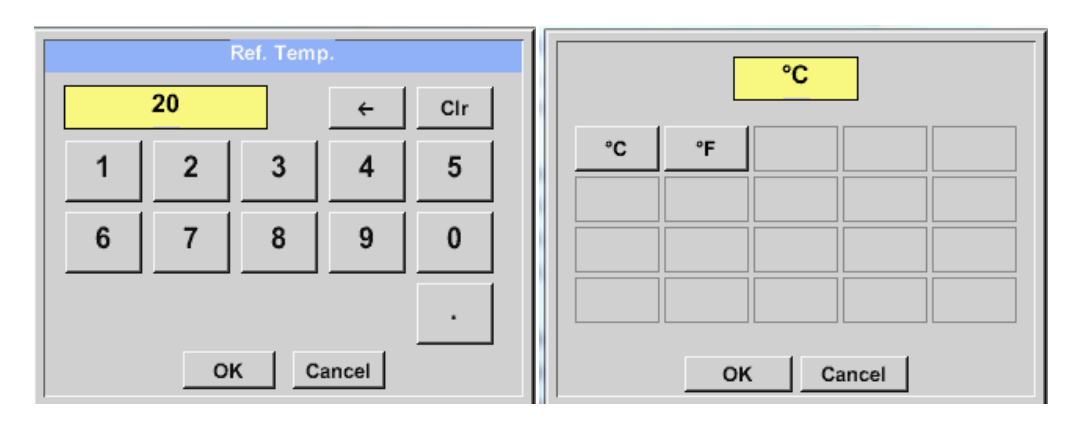

#### <span id="page-51-1"></span>*11.6.1.3 Definire unitate de masura pentru debit si viteza*

*External senor*  $\rightarrow$  *Settings*  $\rightarrow$  *Sensor settings*  $\rightarrow$  *C1*  $\rightarrow$  *arrow right (pag. 2)*  $\rightarrow$  *Flow, description Field External senor*  $\rightarrow$  *Settings*  $\rightarrow$  *Sensor settings*  $\rightarrow$  *C1*  $\rightarrow$  *arrow right (pag. 2)*  $\rightarrow$  *Velocity, description Field* 

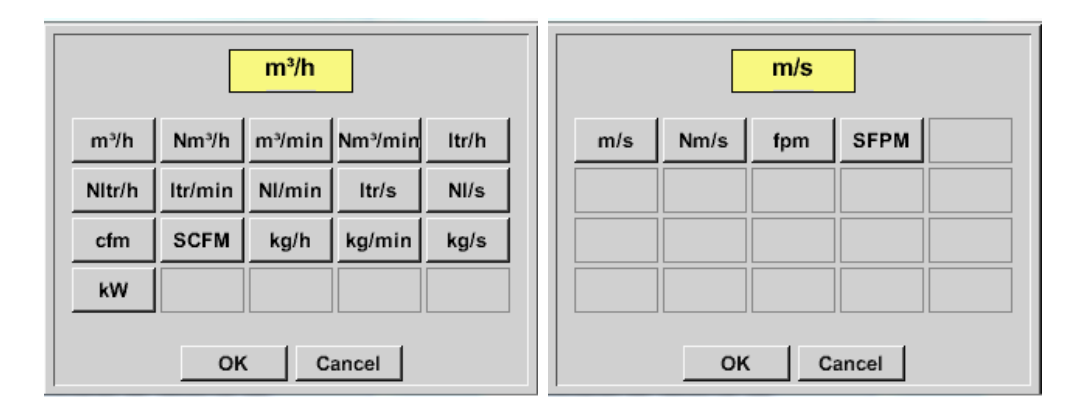

#### <span id="page-52-0"></span>*11.6.1.4 Definire valoare contor si unitate de masura pentru consum*

*External senor*  $\rightarrow$  *Settings*  $\rightarrow$  *Sensor settings*  $\rightarrow$  *C1*  $\rightarrow$  *arrow right (pag. 2)*  $\rightarrow$  *Count Val., description Field External senor*  $\rightarrow$  *Settings*  $\rightarrow$  *Sensor settings*  $\rightarrow$  *C1*  $\rightarrow$  *arrow right (pag. 2)*  $\rightarrow$  *Count Val. Unit, description Field* 

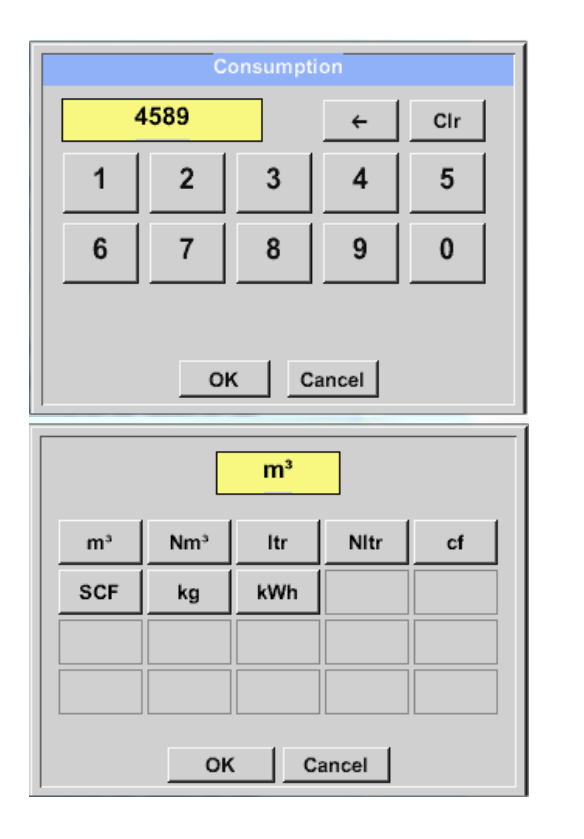

Senzorul permite setarea unei valori de pornire a contorului pentru consum. Introduceti aceasta valoare in campul *"Count. Val."*.

In campul *"Count. Val. Unit"* introduceti unitatea de masura pentru consum. Selectati unitatea dorita prin activarea campului *"Count. Val. Unit"*.

In cazul in care modificati unitatea de masura pentru consum, se va recalcula numai consumul tinandu-se cont de noua unitate de masura.

Confirmati setarile apasand butonul *OK*.

**Important! Cand contorul atinge valoarea 100000000 m³, acesta va fi resetat automat la zero.**

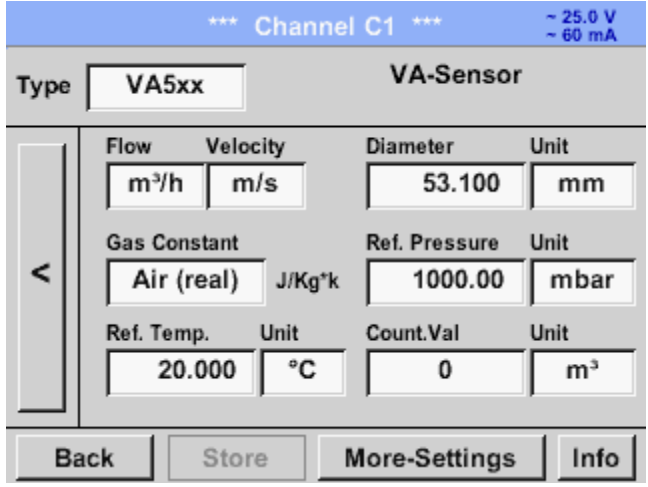

#### **Observatie:**

Dupa confirmarea cu *OK*, fontul revine la culoarea neagra si setarile introduse sunt acceptate.

#### *11.6.1.5 Setare iesire analogica 4-20 mA pentru VA 5xx*

<span id="page-53-0"></span>*External senor → Settinas → Sensor settings → C1 → More-Settings → 4-20mA Ch1* 

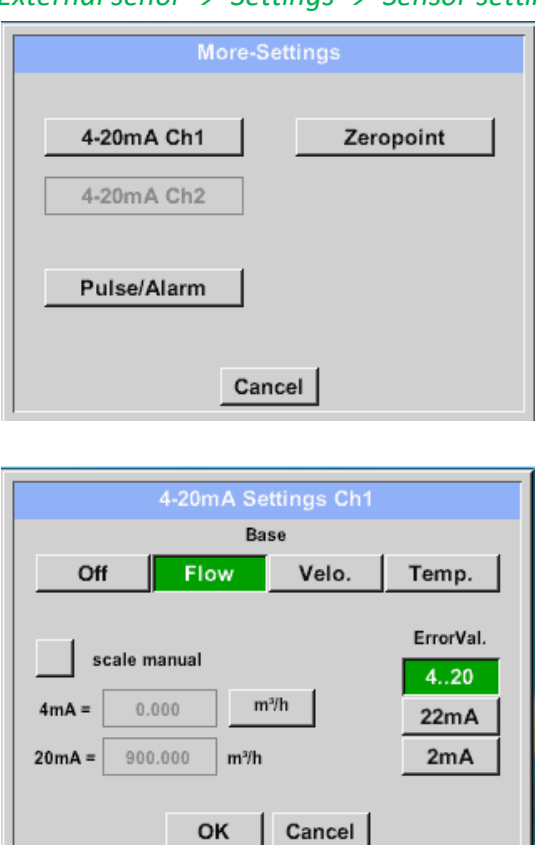

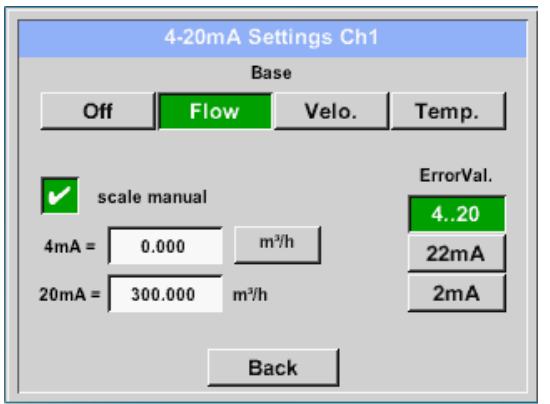

Acest meniu permite definirea valorii masurate si scalarea iesirii analogice prin apasarea butonului *"4-20mA Ch1"*.

Alegeti valoarea masurata atribuita iesirii analogice prin apasarea butonului cu valoarea masurata dorita, in acest exemplu *"Flow"*.

Selectiile posibile sunt: debit, viteza si temperatura. In cazul neutilizarii apasati butonul *"Off"*.

Scalarea iesirii analogice poate fi facuta automat (setare implicita) sau manual. Scalarea automata se bazeaza pe setarile pentru calibrare: 4 mA reprezinta 0 si 20 mA reprezinta valoarea maxima setata, in acest caz 900  $m^3/h$ .

Scalarea manuala necesita activarea acesteia prin apasarea butonului *"scale manual"*.

In campurile *"4mA"* si *"20mA"* introduceti valorile pentru scalarea iesirii, in acest exemplu de la  $0 \text{ m}^3/\text{h}$  (4 mA) la  $300 \text{ m}^3/h$  (20 mA).

In meniul *"Error Val"* puteti determina erorile aparute la iesirea analogica:

- <3,6 Eroare senzor / Eroare sistem
- 22 Eroare senzor / Eroare sistem
- $\bullet$  4...20 lesire conform Namur  $(3,8-20,5 \text{ mA})$ 
	- < 4 mA ... 3,8 mA Valoare sub dom. de masurare > 20 mA ... 20,5 mA Valoare peste dom. de masurare.

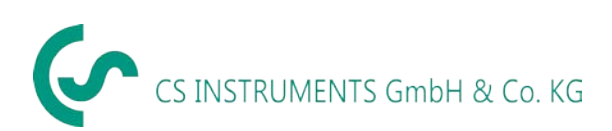

### *11.6.1.6 Setare impuls / Iesire alarma pentru VA 5xx*

<span id="page-54-0"></span>*External senor Settings Sensor settings C1 More-Settings Pulse / Alarm*

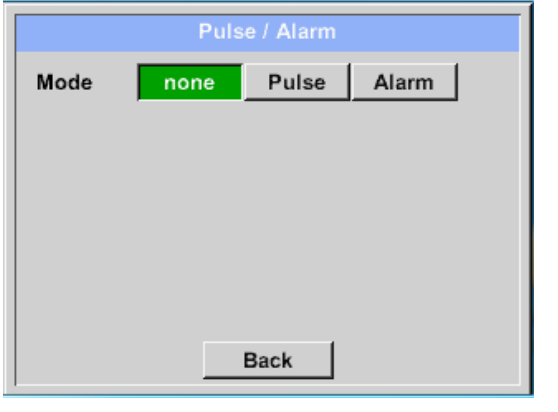

Iesirea de impuls a senzorului VA 5xx poate fi setata ca avand functie de iesire in impuls sau iesire de alarma.

Aceasta functie este activata prin apasarea unuia dintre butoanele *"Pulse"* sau *"Alarm"*. In cazul neutilizarii apasati butonul *"none"*.

Confirmati setarile apasand butonul *OK*. Reveniti la meniul principal apasand butonul *"Back"*.

### *External senor*  $\rightarrow$  *Settings*  $\rightarrow$  *Sensor settings*  $\rightarrow$  *C1* $\rightarrow$  *More-Settings*  $\rightarrow$  *Pulse*

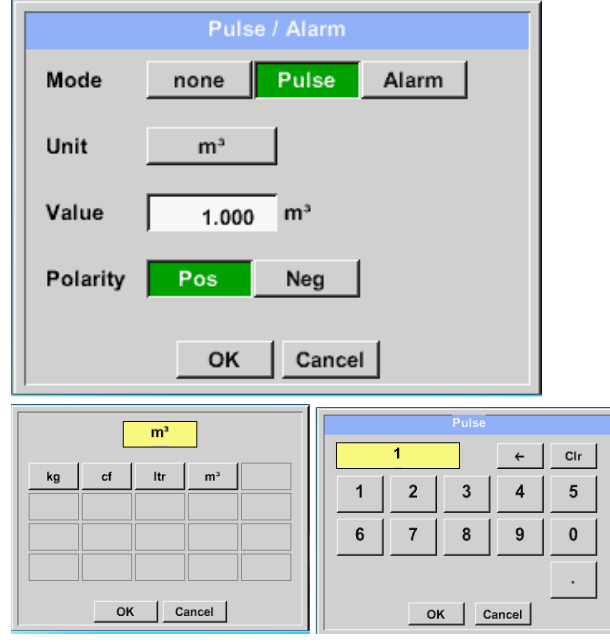

Pentru setarea iesirii in impuls, definiti mai intai unitatea de masura si valoarea masurata.

Alegeti unitatea de masura apasand butonul *"Unit"* si alegeti una dintre unitatile posibile: *"kg", "cf", "ltr"* sau *"m³"*.

Latimea impulsului se introduce in campul "Value". In acest exemplu este 1 impuls per m<sup>3</sup> si comutare (front) pozitiva.

Definiti in campul *"Polarity"* modalitatea (frontul) de comutare. Pozitiv =  $0 \rightarrow 1$  Negativ =  $1 \rightarrow 0$ 

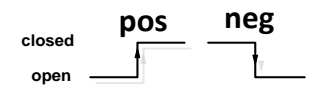

Confirmati setarile apasand butonul *OK*. Reveniti la meniul principal apasand butonul *"Back"*.

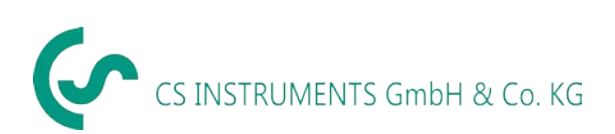

#### *External senor Settings Sensor settings C1 More-Settings Alarm*

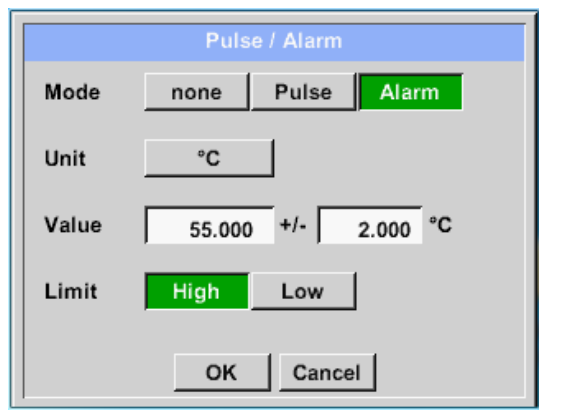

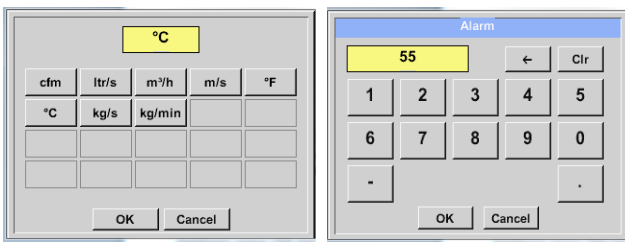

In cazul utilizarii iesirii de alarma, trebuie setati urmatorii parametri:

Unitatea de masura prin apasarea butonului *"Unit"* si alegerea uneia dintre unitatile de masura posibile: *"cfm", "ltr/s"*, *"m³/h"*, *"m/s"* , *"°F "*, *"°C"*, *"kg/s"* sau *"kg/min"*.

Introduceti pragul de alarmare in campul *"Value"*.

Limitele *"High"* sau *"Low"* definesc valorile cand alarma este activata: **High:** Valoare limita superioara **Low:** Valoare limita inferioara

Confirmati setarile apasand butonul *OK*. Reveniti la meniul principal apasand butonul *"Back"*.

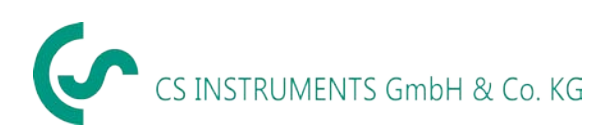

# <span id="page-56-0"></span>*11.6.1.7 Setari punct de zero si Low-flow Cut off pentru VA 5xx*

### *External senor*  $\rightarrow$  *Settings*  $\rightarrow$  *Sensor settings*  $\rightarrow$  *C1*  $\rightarrow$  *More-Settings*  $\rightarrow$  *Zeropoint*

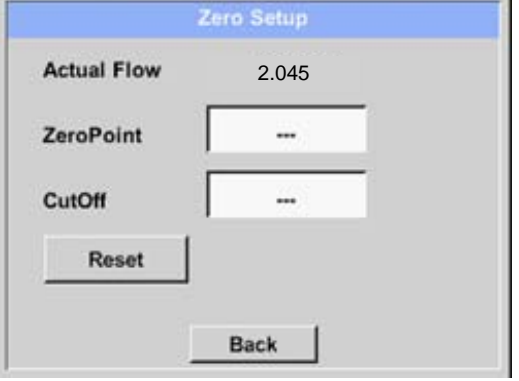

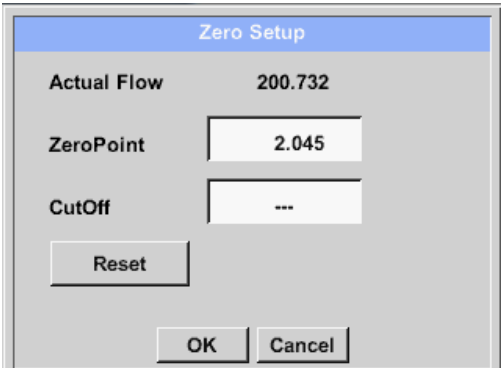

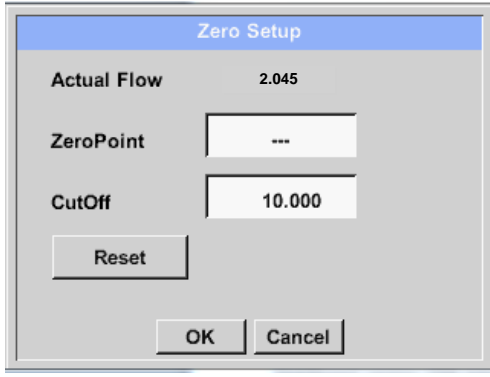

Cu aceste functii puteti face urmatoarele setari pentru senzorul VA 5xx:

#### **Punct de zero:**

In cazul in care nu exista debit dar senzorul arata o valoare  $> 0$  m<sup>3</sup>/h, puteti reseta in acest meniu valoarea punctului de zero.

#### **Valoare "Cut off":**

Cu optiunea Low-flow cut off activata, debitul mai mic decat valoarea definita pentru *"LowFlow Cut off"* va fi afisat ca 0 m $3/h$  si nu va fi adaugat la valoarea contorului.

Pentru setarea punctului de zero introduceti valoarea dorita in campul *"ZeroPoint"*, in acest exemplu 2.045.

Pentru introducerea valorii Low-flow cut off activati campul *"CutOff"* si introduceti valoarea dorita, in acest exemplu 10.

La apasarea butonului *"Reset"* vor fi resetate valorile pentru *"ZeroPoint"* si *"CutOff"*.

Confirmati setarile apasand butonul *OK*. Reveniti la meniul principal apasand butonul *"Back"*.

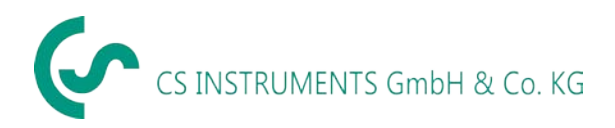

#### <span id="page-57-0"></span>*11.7 Setare senzor tip Modbus*

#### <span id="page-57-1"></span>*11.7.1 Selectie si activare senzor tip Modbus*

**Primul pas:** alegeti un canal digital neutilizat. *External sensor*  $\rightarrow$  *Settings*  $\rightarrow$  *Sensor settings*  $\rightarrow$  *C1* 

#### **Al doilea pas:** alegeti tip Modbus.

*External sensor*  $\rightarrow$  *Settings*  $\rightarrow$  *Sensor settings*  $\rightarrow$  *C1*  $\rightarrow$  *Type description field*  $\rightarrow$  *Modbus* 

#### **Al treilea pas:** confirmati cu *OK*.

# *External sensor*  $\rightarrow$  *Settings*  $\rightarrow$  *Sensor settings*  $\rightarrow$  *C1*  $\rightarrow$  *arrow right (pag. 2)*  $\rightarrow$  *Va*  $\rightarrow$  *use*

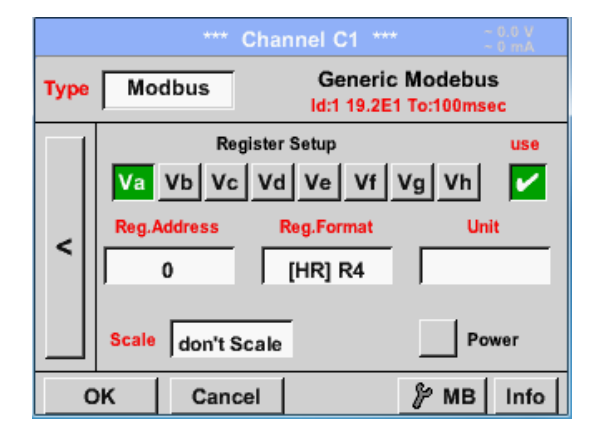

Cu interfata Modbus este posibila citirea pana la 8 Register-Values (din Input sau Holding Register) ale senzorului.

Alegerea se face din Register Tabs *Va –Vh* si activarea prin apasarea butonului *Use* corespunzator.

#### <span id="page-57-2"></span>*11.7.1.1 Setari Modbus*

*External sensor*  $\rightarrow$  *Settings*  $\rightarrow$  *Sensor settings*  $\rightarrow$  *C1*  $\rightarrow$  *arrow right (pag. 2)*  $\rightarrow$  *Modbus Settings*  $\rightarrow$ *ID -text field* 

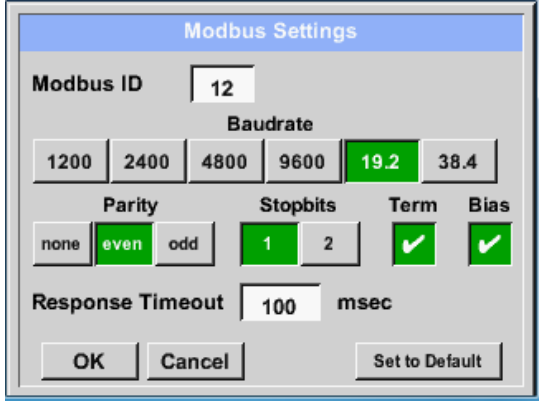

Introduceti in campul *Modbus ID* numarul de identificare al senzorului, valorile permise fiind *1 -247*, (in acest exemplu *Modbus ID = 22*).

Pentru setarea Modbus ID, va rugam sa vedeti fisa tehnica a senzorului.

In acest meniu sunt definiti parametrii transmisiei seriale *Baudrate, Stopbit, Parity* si *Timeout*. Pentru aceste setari, va rugam sa vedeti fisa tehnica a senzorului.

Confirmati setarile apasand butonul *OK*.

Pentru revenirea la valorile initiale, apasati butonul *"Set to Default"*.

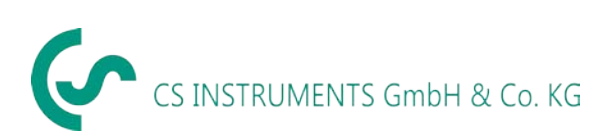

#### *External sensor*  $\rightarrow$  *Settings*  $\rightarrow$  *Sensor settings*  $\rightarrow$  *C1*  $\rightarrow$  *Reg. Address, description field*

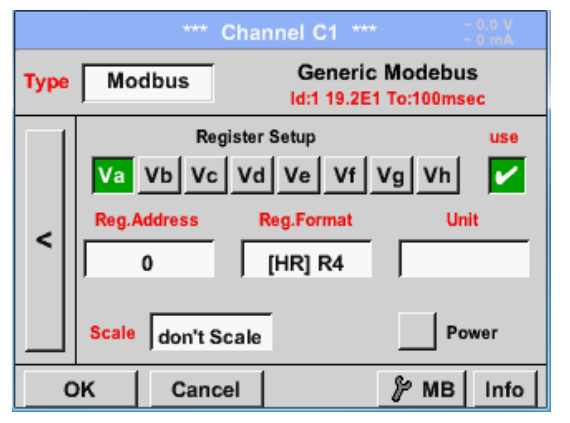

Valorile masurate sunt memorate in registrii senzorului care pot fi adresati via Modbus si cititi de DS 400 mobil. Pentru aceasta trebuie setata in DS 400 mobil adresa registrului dorit.

Numarul pentru register / data address este cuprins intre 0 si 65535.

#### **Important:**

#### **Introduceti o valoare corecta pentru** *register-address***.**

**Aveti in vedere ca este posibil ca numarul registrului sa fie diferit de adresa registrului (Offset). Va rugam sa consultati fisa tehnica a senzorului.**

#### *External sensor*  $\rightarrow$  *Settings*  $\rightarrow$  *Sensor settings*  $\rightarrow$  *C1*  $\rightarrow$  *Reg. Format, description field*

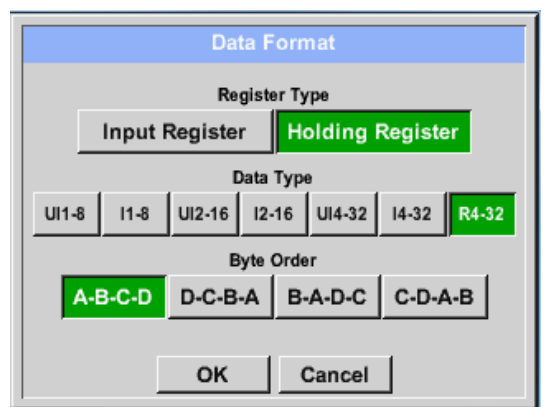

#### **Tipuri de date suportate:**

Din butoanele *Input Register* si *Holding Register* se alege tipul corespunzator al registrului Modbus.

Formatul numarului si ordinea de transmitere ale fiecarei valori trebuie definite in *Data Type* si *Byte Order.* Ambele trebuie sa fie intr-o combinatie corecta.

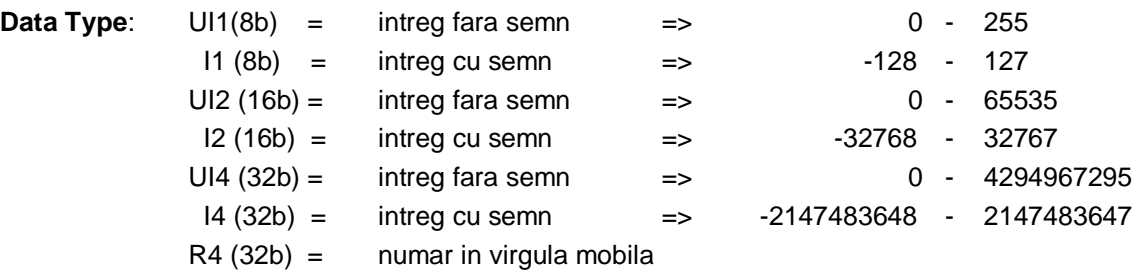

#### **Ordine Byte (Byte Order)**:

Dimensiunea fiecarui registru Modbus este de 2 Byte. Pentru o valoare de 32 bit, LD 510 trebuie sa citeasca doua registre Modbus. Pentru o valoare de 16 bit se va citi un singur registru.

In documentatia pentru Modbus secventa de transmitere a bytes nu este clar definita. Pentru acoperirea tuturor cazurilor posibile, secventa de bytes in LD 510 este reglabila si trebuie adaptata la senzorul respectiv.Consultati fisa tehnica a senzorului.

De exemplu: High byte inainte de Low Byte, High Word inainte de Low Word, etc. Din acest motiv, setarile trebuie sa tina cont de tipul senzorului.

#### **Exemplu:**

Holding Register - UI1(8b) - Valoare: 18

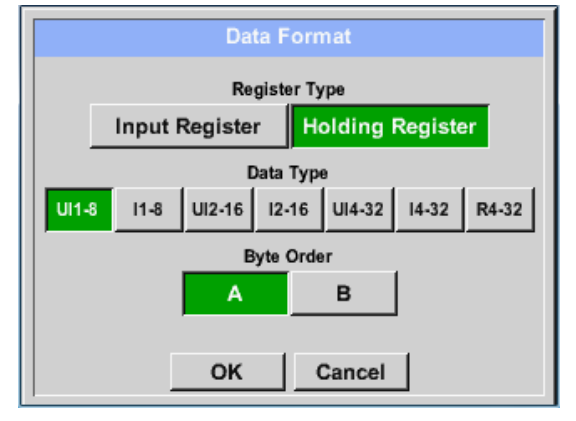

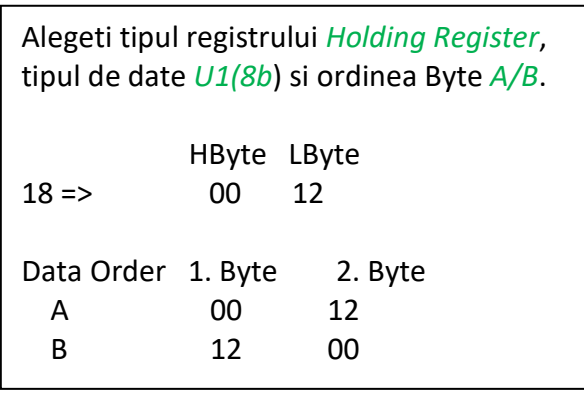

Holding Register – UI4(32) - Valoare: 29235175522  $\rightarrow$  AE41 5652

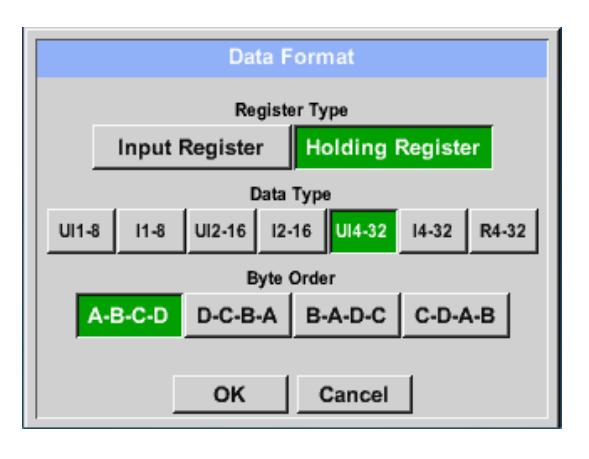

# *External sensor*  $\rightarrow$  *Settings*  $\rightarrow$  *Sensor settings*  $\rightarrow$  *C1*  $\rightarrow$  *Unit, description field*

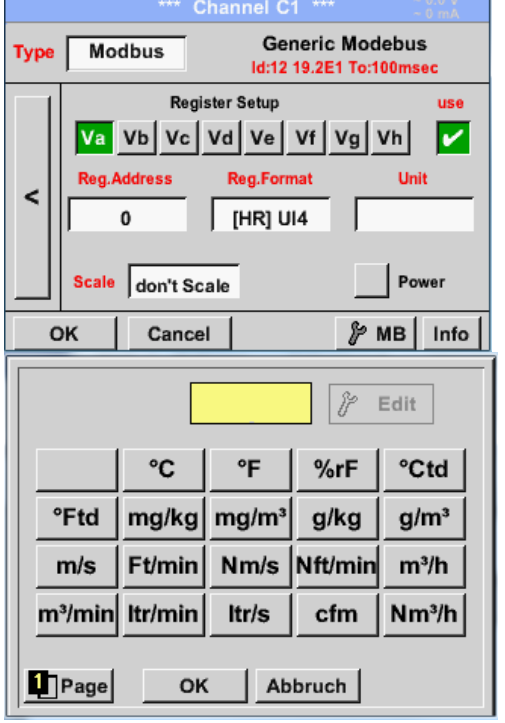

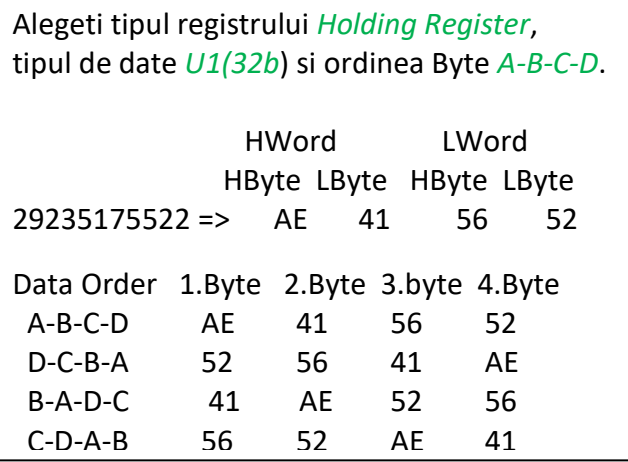

La apasarea campului de descriere *Unit*  se va afisa o lista cu unitatile de masura.

Alegeti unitatea de masura dorita prin apasarea butonului respectiv de ex. *m³/h*. Pentru validarea unitatii de masura apasati butonul *OK*.

Pentru deplasarea in lista apasati butonul *Page*.

In cazul in care unitatea de masura dorita **nu** este disponibila este posibila crearea acesteia de catre utilizator. Pentru aceasta apasati unul dintre butoanele *User\_X*.

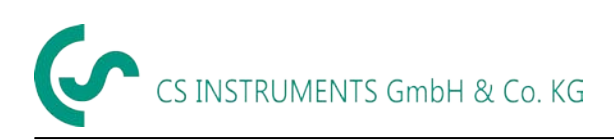

# *External sensor → Settings → Sensor settings → C1 → Scale, description field*

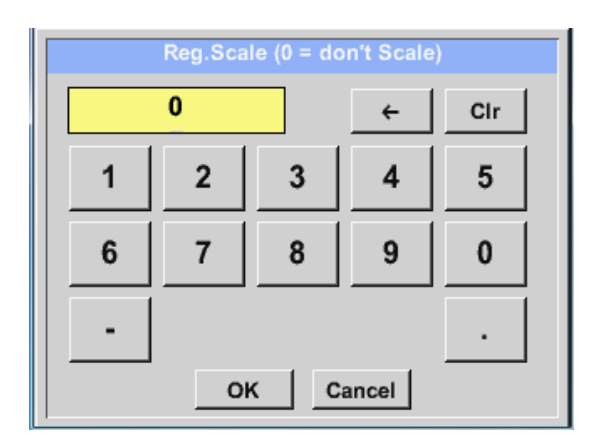

Utilizarea acestui factor permite ajustarea scalei valorii de iesire.

Implicit nu este aplicata nici o corectie si se afiseaza in acest camp mesajul *don't scale*. Introducerea value = 0 va avea acelasi efect.

#### *External sensor*  $\rightarrow$  *Settings*  $\rightarrow$  *Sensor settings*  $\rightarrow$  *C1*  $\rightarrow$  *OK*

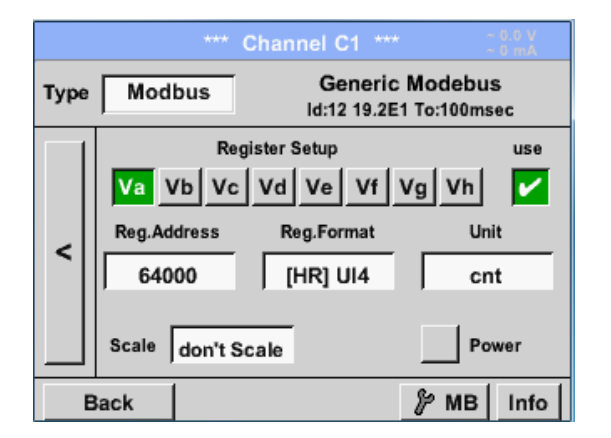

La apasarea butonului *OK* , setarile facute sunt confirmate si memorate.

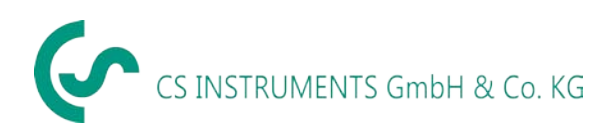

#### <span id="page-61-0"></span>*11.8 Setari inregistrare date*

#### *External sensor Settings Logger settings*

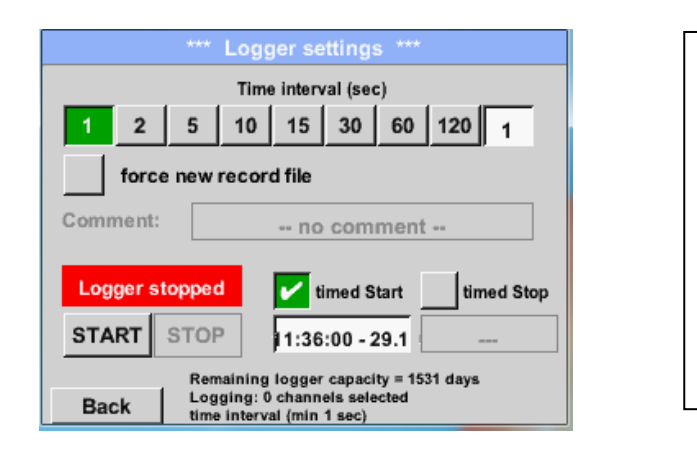

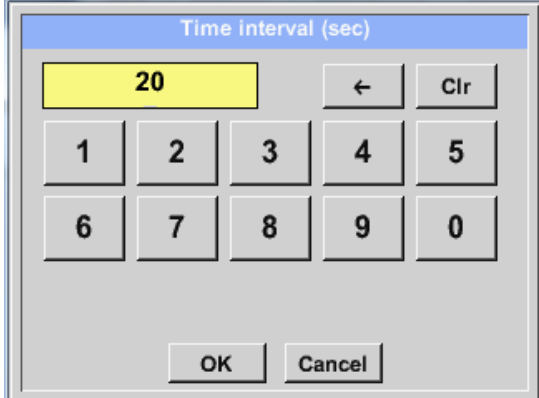

In randul de sus puteti alege intervalul de timp predefinit pentru inregistrare *Time intervals* avand 1, 2, 5, 10, 15, 30, 60 sau 120 secunde.

In campul *Time interval* din dreapta si marcat cu alb poate fi introdus un interval individual la alegerea utilizatorului, care va fi intotdeauna afisat.

#### **Observatie:**

Durata maxima a campului *Time interval* este 300 secunde.

#### **Observatie:**

**Daca sunt inregistrate mai mult de 12 valori masurate in acelasi timp, cel mai mic interval de masurare al inregistratorului este de 2 secunde.**

**Daca sunt inregistrate mai mult de 25 valori masurate in acelasi timp, cel mai mic interval de masurare al inregistratorului este de 5 secunde.**

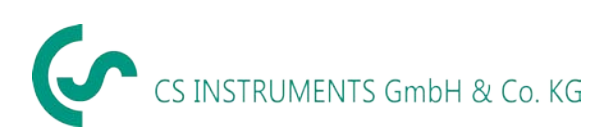

# *External sensor → Settings → Logger settings → force new Record File button*

#### **sau**

*External sensor*  $\rightarrow$  *Settings*  $\rightarrow$  *Logger settings*  $\rightarrow$  *force new Record File button*  $\rightarrow$  *Comment description field*

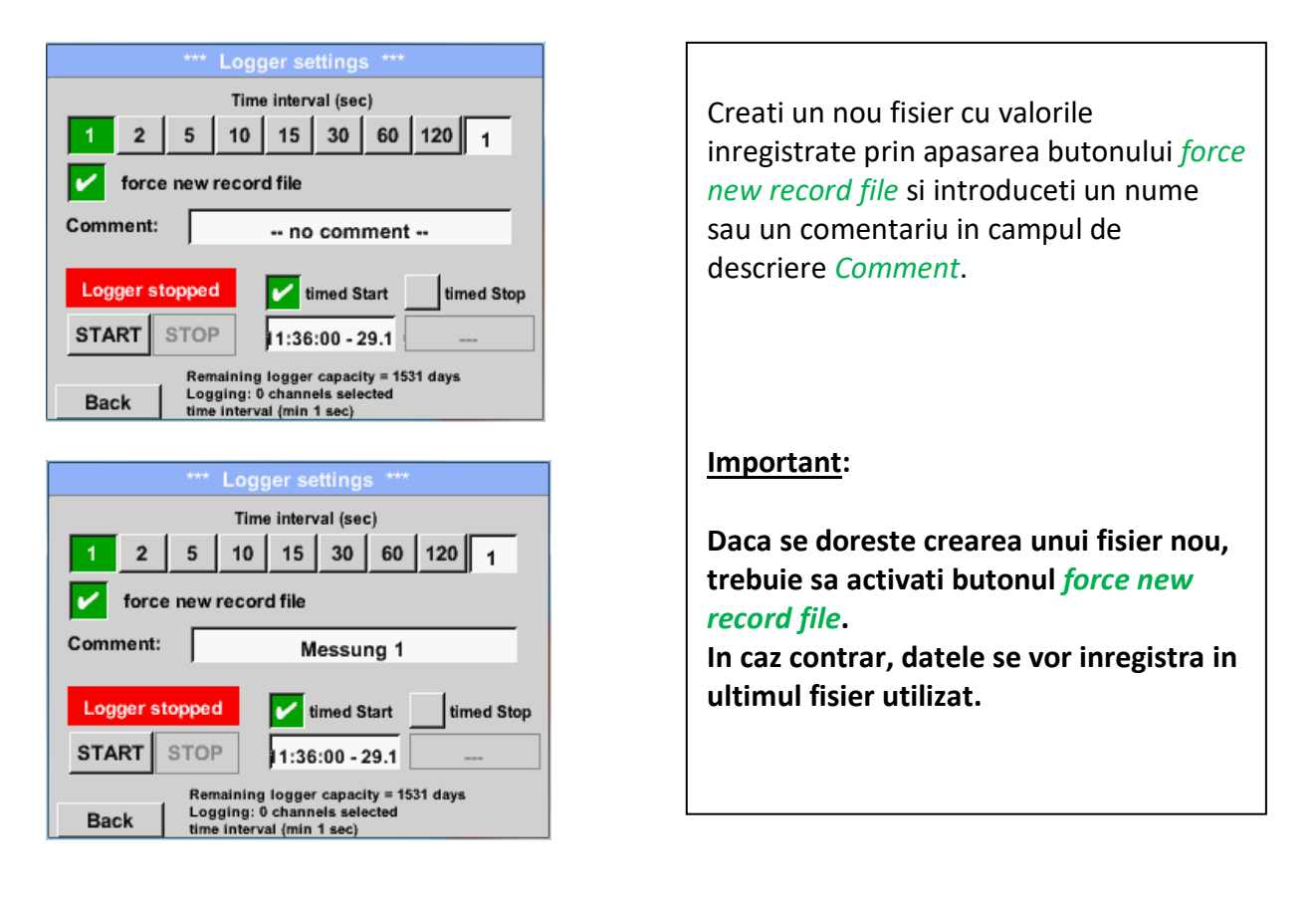

### *Main menu → Settings → Logger settings → timed Start button*

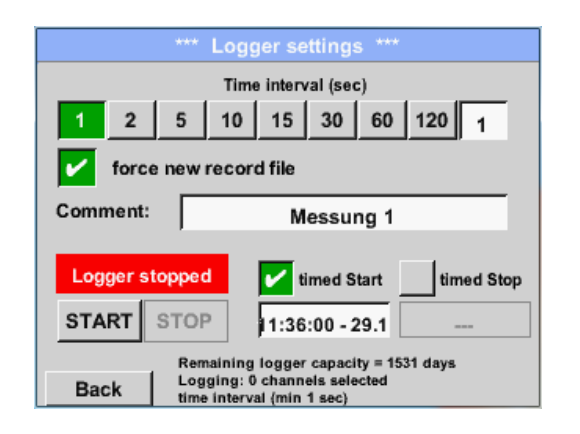

Setati data si ora de start ale inregistrarii prin apasarea butonului *timed Start* si completarea campului de descriere aflat sub acest buton.

#### **Observatie:**

La activarea timpul de start, acesta se va seta automat la ora curenta plus un minut.

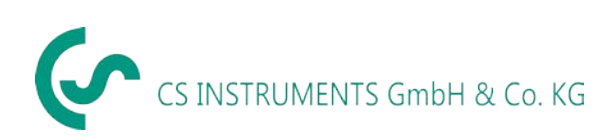

# *External senor*  $\rightarrow$  *Settings*  $\rightarrow$  *Logger settings*  $\rightarrow$  *timed Stop button*

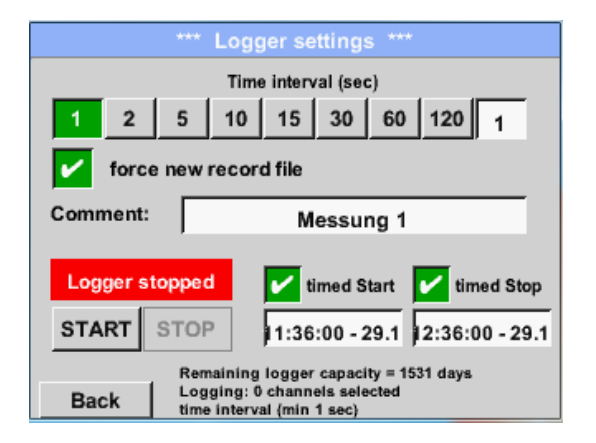

Setati data si ora de oprire ale inregistrarii prin apasarea butonului *timed Stop* si completarea campului de descriere aflat sub acest buton.

#### **Observatie:**

La activarea timpul de oprire, acesta se va seta automat la ora curenta plus o ora.

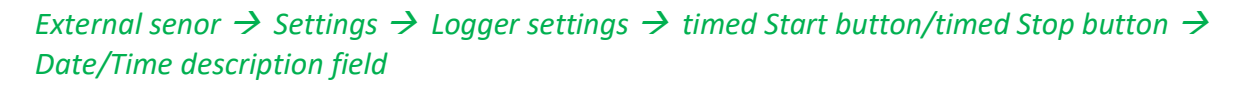

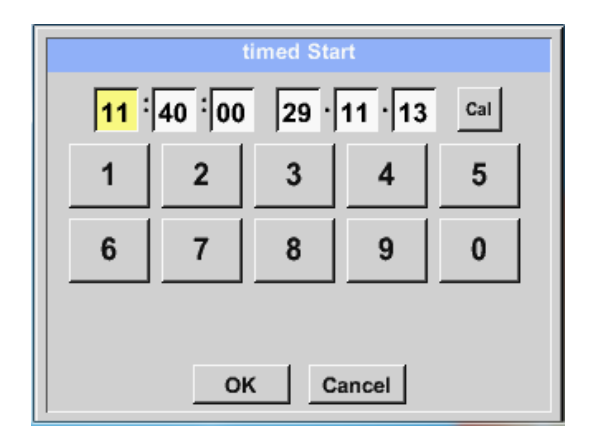

Dupa apasarea butonului *date/time description field* se va deschide o fereastra in care puteti modifica ora si data in campurile marcate cu galben.

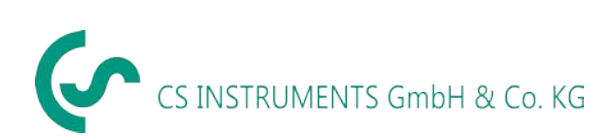

*External senor*  $\rightarrow$  *Settings*  $\rightarrow$  *Logger settings*  $\rightarrow$  *timed Start* / *Stop*  $\rightarrow$  *Date*/*Time*, *description field*  $\rightarrow$ *Cal*

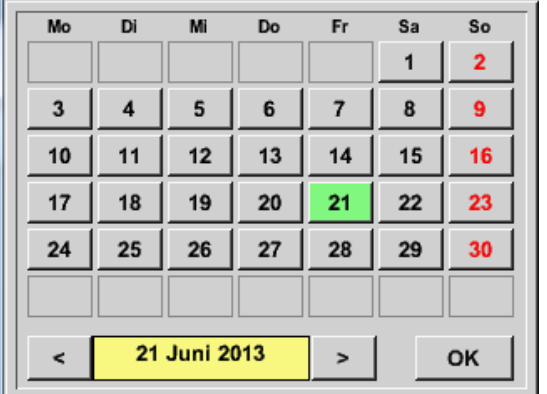

Utilizati butonul *Cal* pentru alegerea rapida a datei din calendar.

# *External senor*  $\rightarrow$  *Settings*  $\rightarrow$  *Logger settings*  $\rightarrow$  *Start*

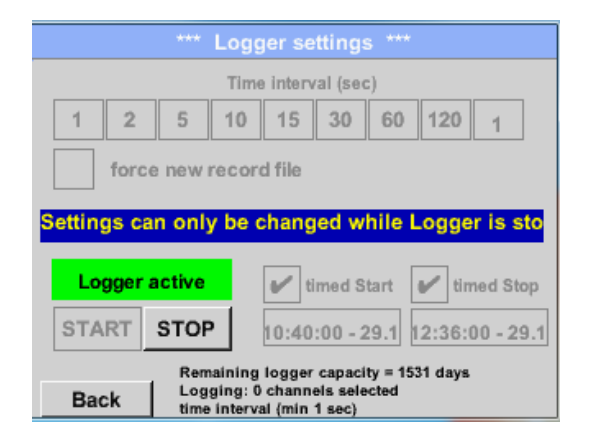

Dupa activarea timpului de start si oprire, apasati butonul *Start* pentru pornirea inregistratorului.

Inregistrarea va porni automat la ora stabilita!

# *External senor → Settings → Logger settings → timed Start /Stop*

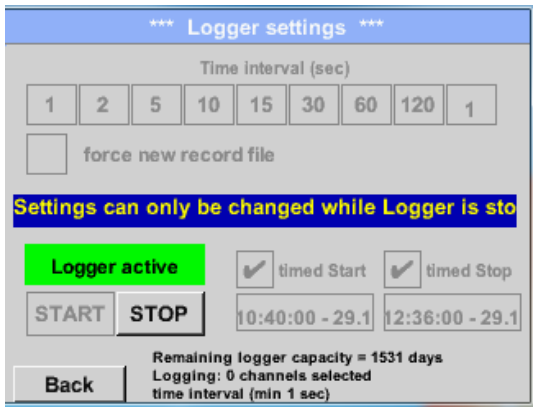

Inregistratorul poate fi pornit si fara setarea timpului de start si stop, daca utilizati butoanele *Start* si *Stop* pentru activare si dezactivare.

In partea din stanga-jos se va afisa numarul valorilor inregistrate si al celor ce se pot inregistra in continuare.

#### **Observatie:**

Setarile nu pot fi modificate daca inregistrarea este in desfasurare.

#### **Important :**

**Daca doriti crearea unui fisier nou cu valorile masurate, trebuie sa activati butonul** *force new record file***. In caz contrar, se va utiliza ultimul fisier accesat.**

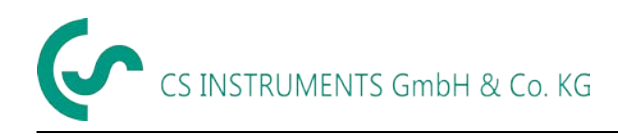

# <span id="page-65-0"></span>**12 Set de livrare**

LD 500 este disponibil ca instrument individual sau in set. Setul contine toate componentele si accesoriile care sunt protejate de o geanta de transport solida si rezistenta la socuri.

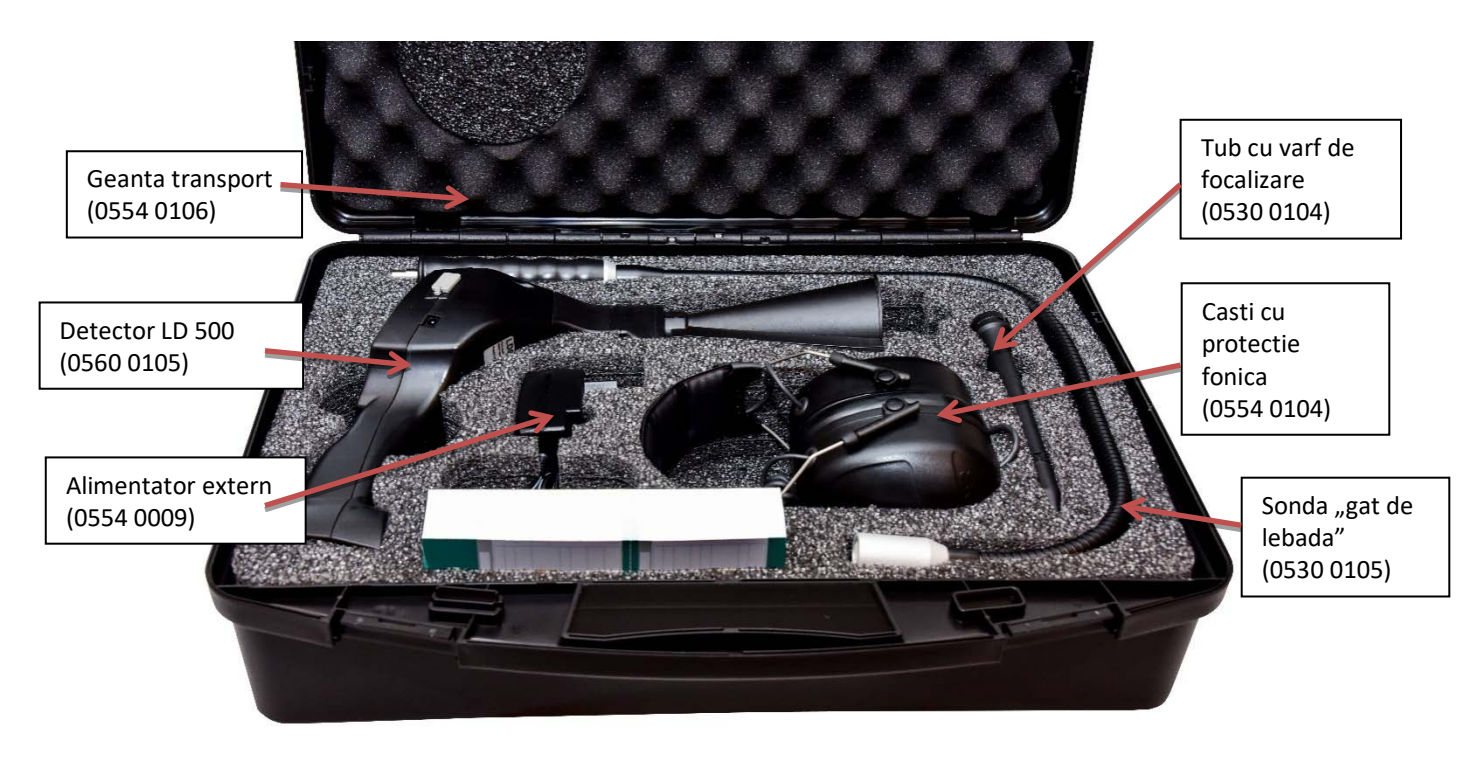

Tabelul de mai jos descrie componentele si codurile de comanda.

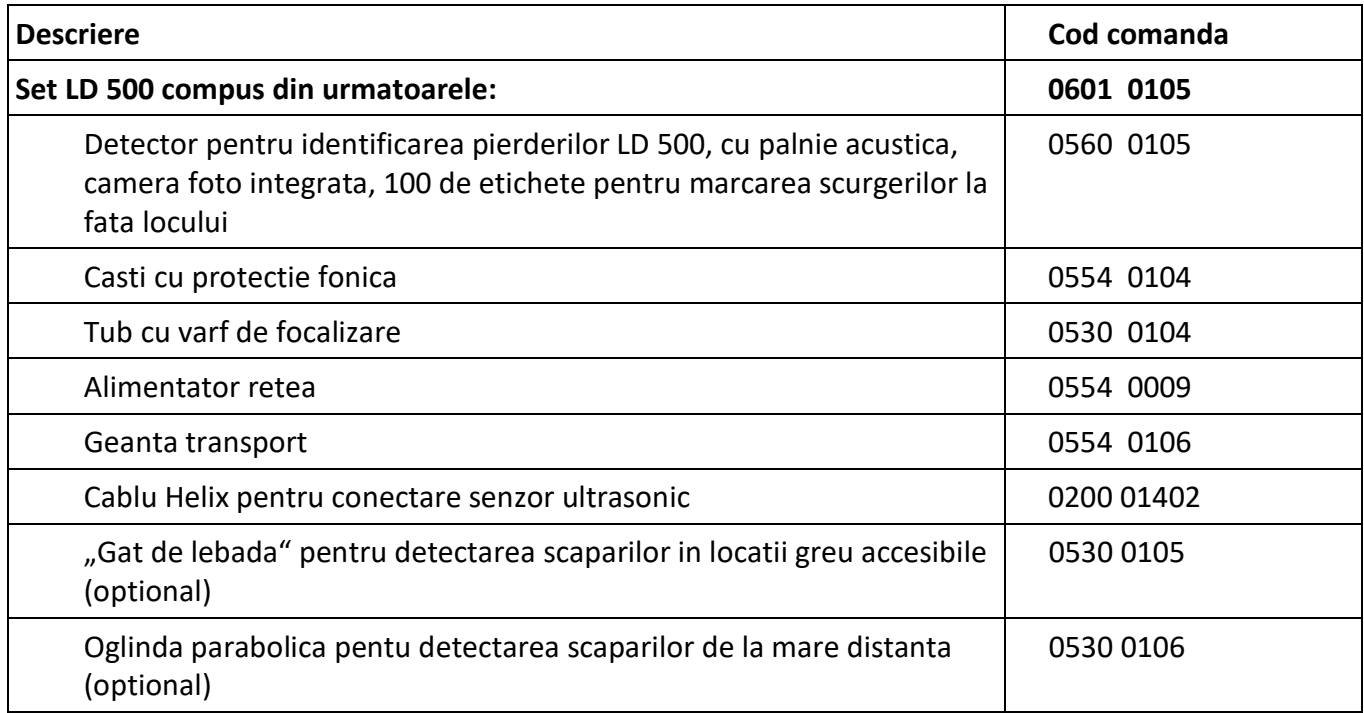

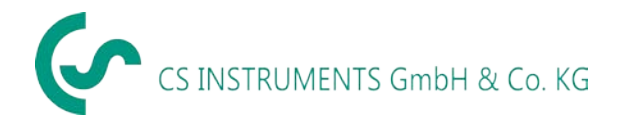

# <span id="page-66-0"></span>**13 Anexa**

In urmatoarele pagini din anexa, veti gasi Declaratia de Conformitate pentru compatibilitatea electromagnetica si Raportul de testare a acumulatorilor cu Li-Ion utilizati in instrumentul LD 500.

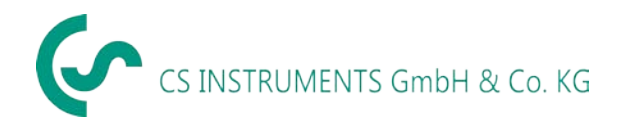

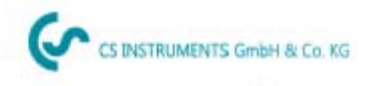

# KONFORMITÄTSERKLÄRUNG

DECLARATION OF CONFORMITY

Wir We

CS Instruments GmbH & Co.KG<br>Am Oxer 28c, 24955 Harrislee

Erklären in alleiniger Verantwortung, dass das Produkt Declare under our sole responsibility that the product

> Leckage-Suchgeräte mit Kamera LD 500 / LD 510 Leak meters with camera LD 500 / LD 510

den Anforderungen folgender Richtlinien entsprechen: We hereby declare that above mentioned components comply with requirements of the following EU directives:

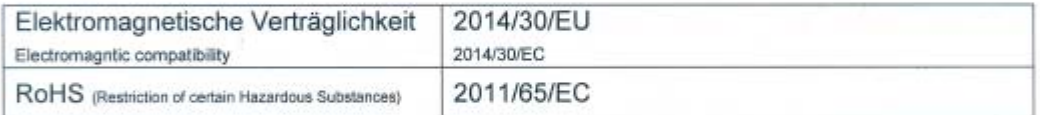

Angewandte harmonisierte Normen:

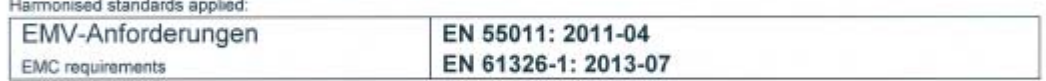

Anbringungsjahr der CE Kennzeichnung: 18

Year of first marking with CE Label: 18

Das Produkt ist mit dem abgebildeten Zeichen gekennzeichnet. The product is labled with the indicated mark.

 $\in \epsilon$ 

Harrislee, den 12.02.2018

Wolfgang Blessing Geschäftsführer

Diese Erklärung beinhaltet keine Zusicherung von Eigenschaften. Die Sicherheitshinweise der mitgelieferten Produktdokumentation sind zu beachten.

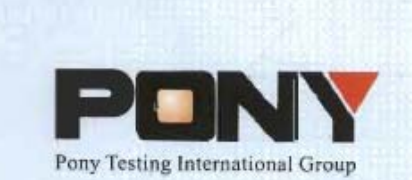

报告编号(Report ID): H11133012221D~1

# 锂电池UN38.3测试报告

# **Lithium Battery UN38.3 Test Report**

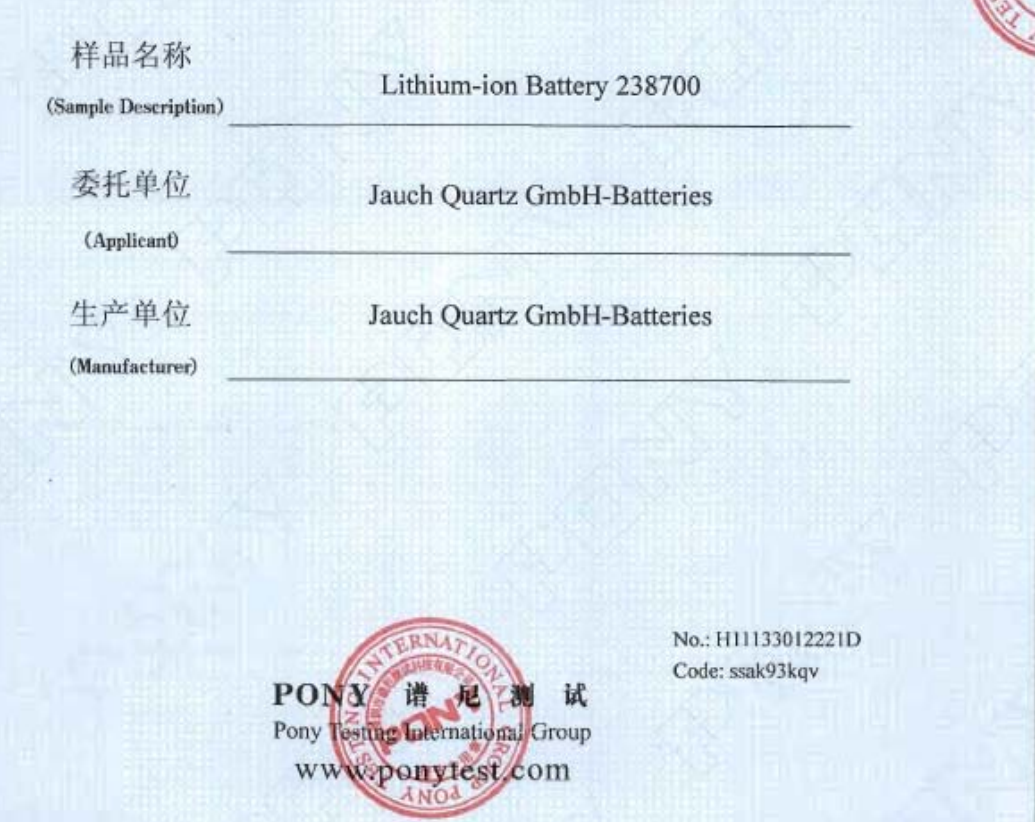

#### Anexa

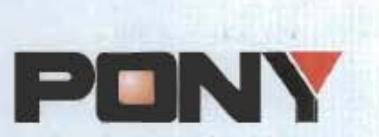

Report ID: H11133012221D~1 Page 1 of 11

Pony Testing International Group

**I. SAMPLE DESCRIPTION** 

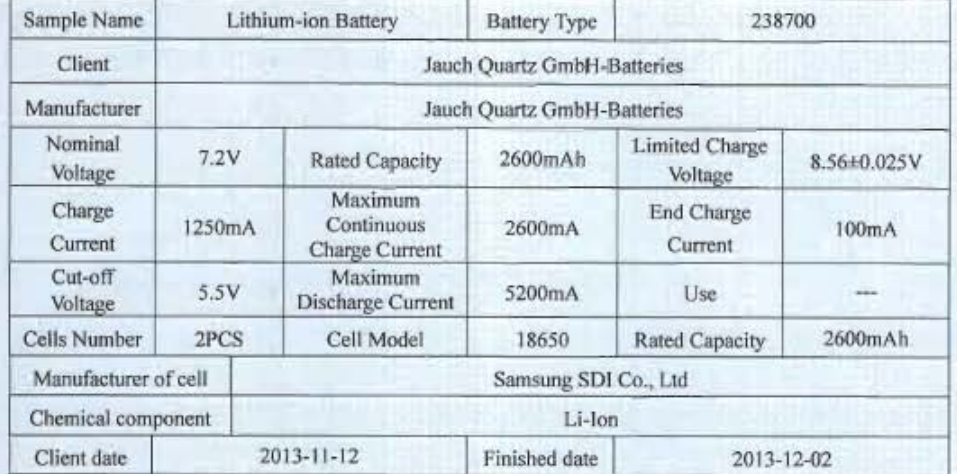

#### **II. REFERENCE METHOD**

《United Nations Recommendations On The Transport Of Dangerous Goods, Manual Of Tests And Criteria》(ST/SG/AC.10/11/Rev.5/Amend.1).

#### III、TEST ITEM

- 1. Altitude simulation
- 2. Thermal test
- 3. Vibration
- 4. Shock
- 5. External short circuit
- 6. Impact
- $7.$ Overcharge
- 8. Forced discharge

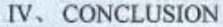

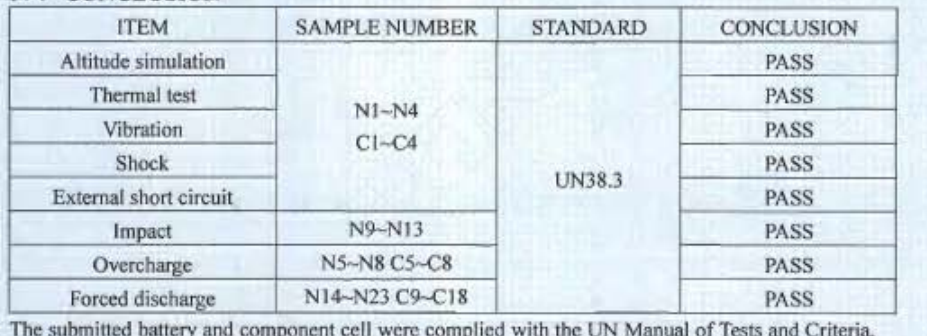

Part III, sub-section 38.3.

Prepared by: feny Your Kurs Approved by: Checked by: ones Approval Date: December 2, 2013 www.ponytest.com **CHotline 400-819-5688** |日立市海岸区長井町19-3<br>|号高智太陽<br>||614) 8001H116  $\begin{array}{l} 1.816\pm0.08\pm0.004\\ 1.93\pm0.02\\ 0311\pm10.01\pm0.01\end{array}$ 原料金属の区数和商生X<br>こぎ時時は<br>|07000 300000000 RANGE<br>HAC<br>HALLER SETHANA Add: POI ▼谱 尼 测 试 Tet: 人民出自日 2012年第二章 主義寺県朝区前再通150号<br>- 関6号通収 Add 广州东海道区黄州鉄189号<br>海洋州技術2号487区

2734079

18187736

Tel

13-DCNY-2

冒頭  $\overline{v}$ 

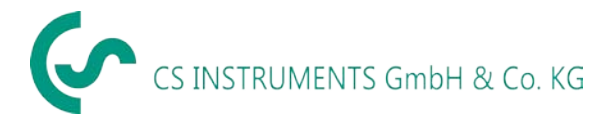

# **Distribuitor autorizat pentru Romania: TEST LINE SRL**

Str. Agricultori, nr. 119 RO-030342, Bucuresti Tel./Fax: 021 321 04 38 Mobil: 0744 516 844

[office@testline.ro](mailto:office@testline.ro)

[http://www.cs-instruments.com](http://www.cs-instruments.com/ro)

# **Birou vanzari SUD - Germania**

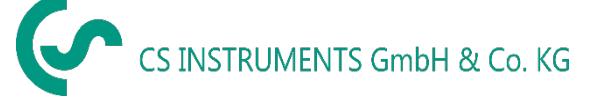

Zindelsteiner Straße 15 D-78052 VS-Tannheim **GERMANIA** Tel.: +49 (0) 7705 978 99-0 Fax: +49 (0) 7705 978 99-20

[info@cs-instruments.com](mailto:info@cs-instruments.com)

[www.cs-instruments.com](http://www.cs-instruments.com/)

# **Birou vanzari NORD - Germania**

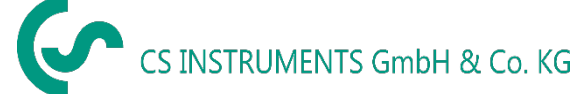

Gewerbehof 14 D-24955 Harrislee **GERMANIA** Tel.: +49 (0) 461 80 71 50 - 0 Fax: +49 (0) 461 80 71 50 - 15

[info@cs-instruments.com](mailto:info@cs-instruments.com)

[www.cs-instruments.com](http://www.cs-instruments.com/)